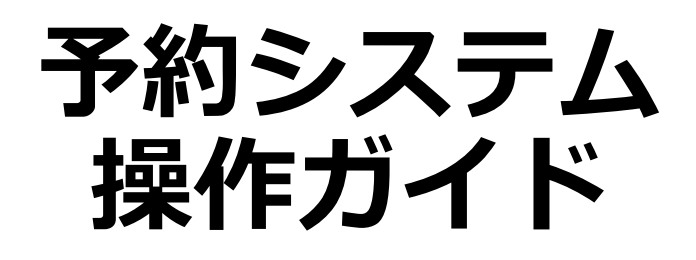

### $\sim$  利用者編  $\sim$

**※当マニュアルはテスト画面をもとに作成しておりますので、 実際にご利用いただくシステムとは表示が少々異なる場合がございます。**

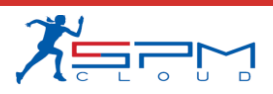

**目次**

- I. システムのご利用にあたって 1. 利用環境について
- II. 初めての方へ
	- 1. 利用者登録(仮登録)
- III. 予約申込
	- 1. ログイン
	- 2. 月別カレンダー
	- 3. 空き状況の確認
	- 4. 予約申込
	- 5. ログアウト

IV. マイページ

- 1. 利用状況の確認
- 2. 予約詳細
- 3. 予約キャンセル
- 4. 決済履歴
- 5. 残金を支払う
- 6. 帳票ダウンロード
- 7. アカウント情報の確認
- 8. アカウント情報の変更
- 9. パスワードの変更

10.退会手続き

- VI. RemoteLOCK
	- 1. RemoteLOCK解錠

# **Ⅰ.システムのご利用にあたって**

### **Ⅰ.システムのご利用にあたって**

インターネットから施設の予約申込ができます。

インターネットを通じて、施設に設置された市民開放端末や、ご 家庭のパソコン、スマートフォンなどから施設の予約申込や空き 状況の照会ができます。

なお施設の予約申込に際しては、あらかじめ「利用者登録」が必 要になります。

**Ⅰ.システムのご利用にあたって**

#### **1.利用環境について**

Web予約サービスを利用際に、下記のOS・ブラウザの組み合 わせでのご利用を推奨しております。

※このシステムは、一部の画面にJavaScript(ジャバスクリプト)を使用 しています。ご利用の際は「JavaScriptを有効」に設定してください。

#### **推奨環境について**

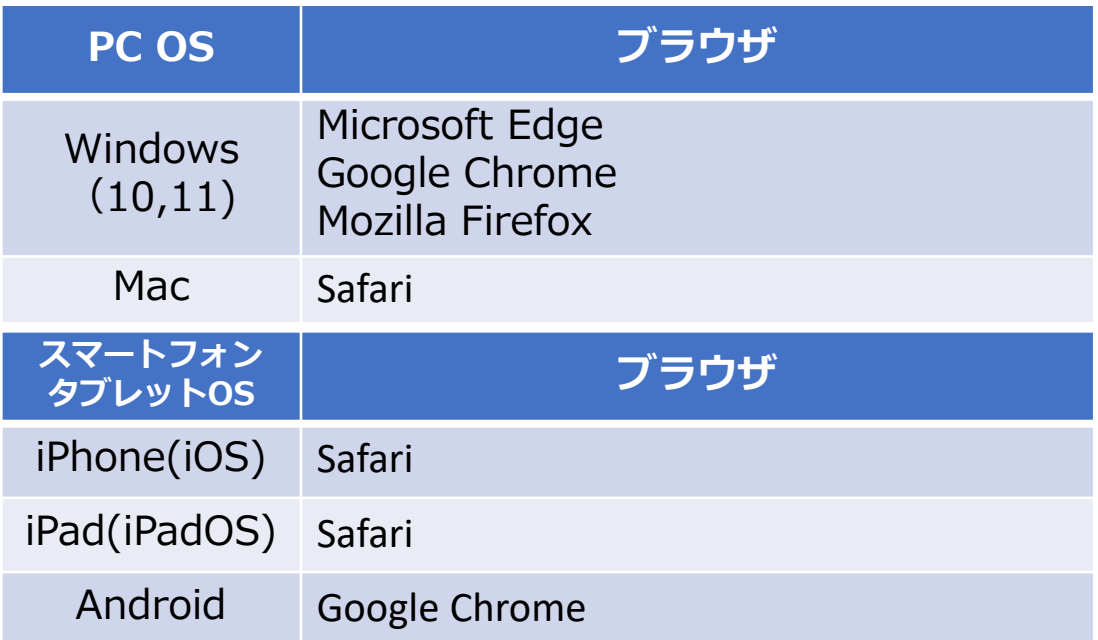

#### **共用パソコンからのご利用について**

他人と共用しているコンピュータ(インターネットカフェや タッチパネルなど)で、本システムをご利用になったときは、 利用後に必ずログアウトし、Webブラウザを閉じるようにして ください。 本システムをご利用になる際には、利用者自らも不正なアクセ スからご自身の利用者番号・パスワードやコンピュータを十分 に保護するようにしてください。

**このシステムを通じて利用者から受付・登録した個人 情報は、このシステムのサービス提供にのみ利用し、 他の目的で利用することはありません。**

当施設予約サービスを利用するには、あらかじめ「利用者 登録」が必要になります。以下の手順にて登録を行ってく ださい。

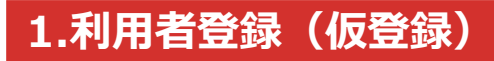

①「初めての方へ」をクリック

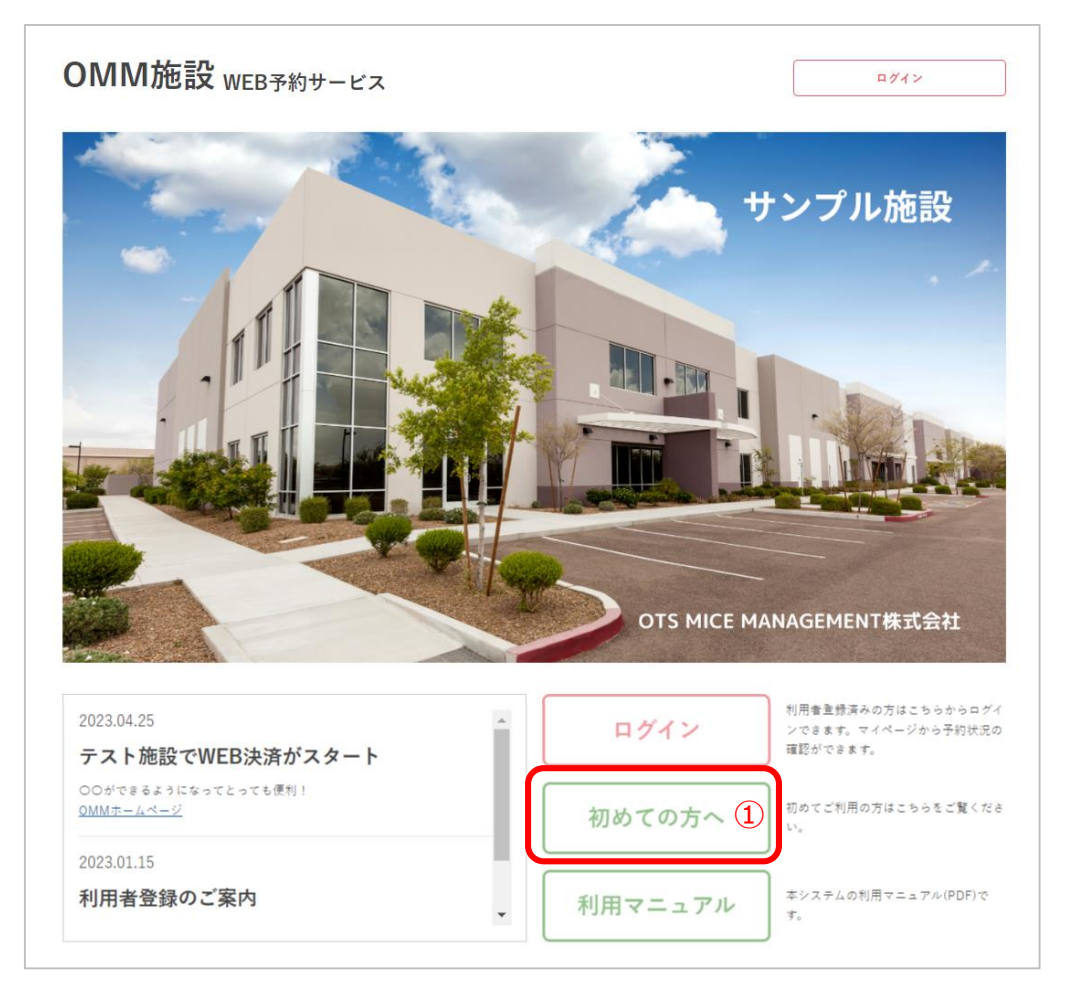

#### ②内容をご確認いただいた後「個人情報の取り扱い及び利用 規約に同意する」にチェックを入れて「利用者登録はこち ら」をクリック

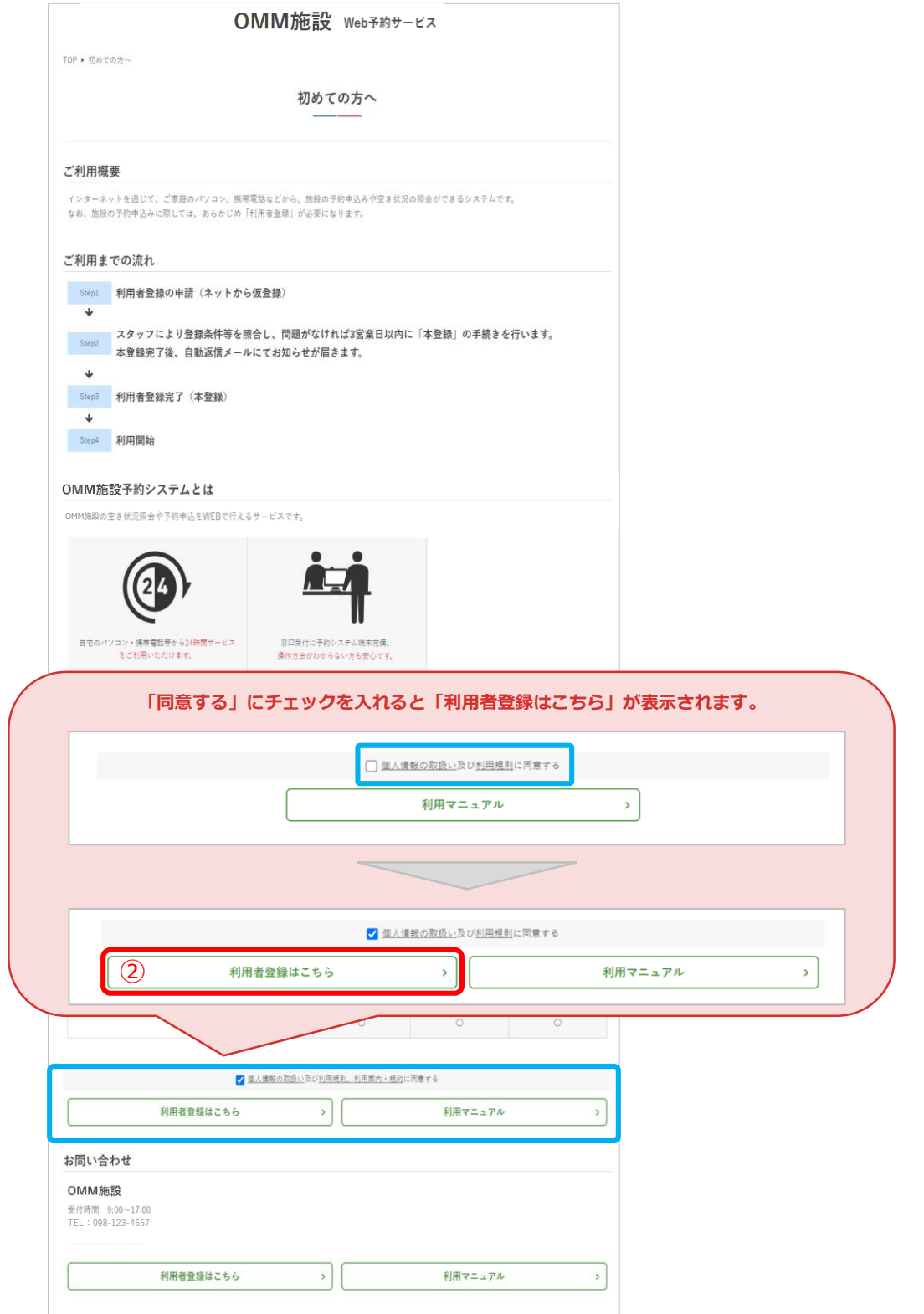

**Ⅱ.初めての方へ**

③共通情報を入力 共通情報の「個人・団体」で「団体」を選んだ方は④の画 面へ、「個人」を選んだ方は⑤の画面へ進んでください。

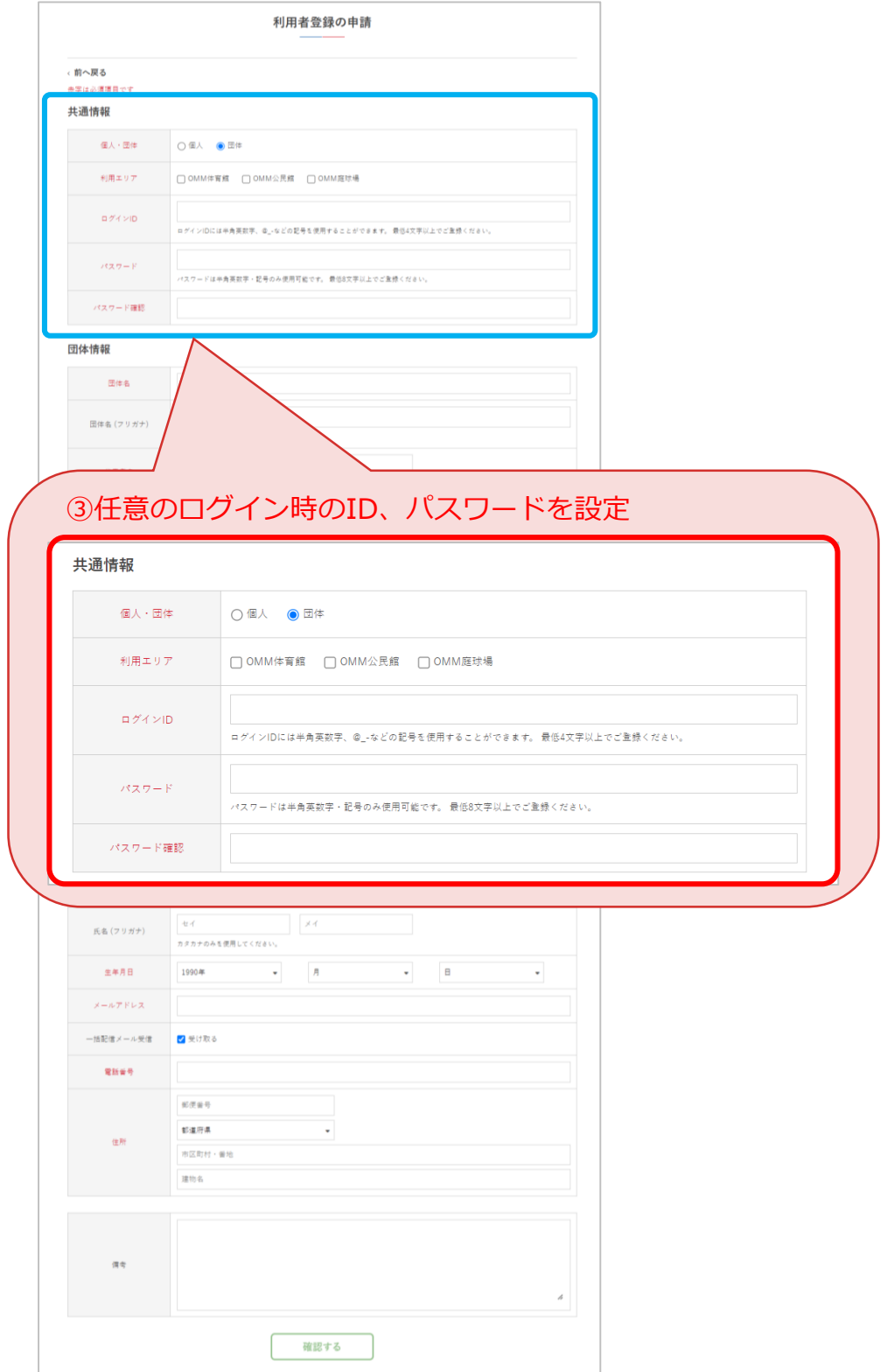

**Ⅱ.初めての方へ**

#### ④団体情報を入力(個人・団体が「団体」の場合のみ) ※個人利用の場合は⑤の画面へ進んでください

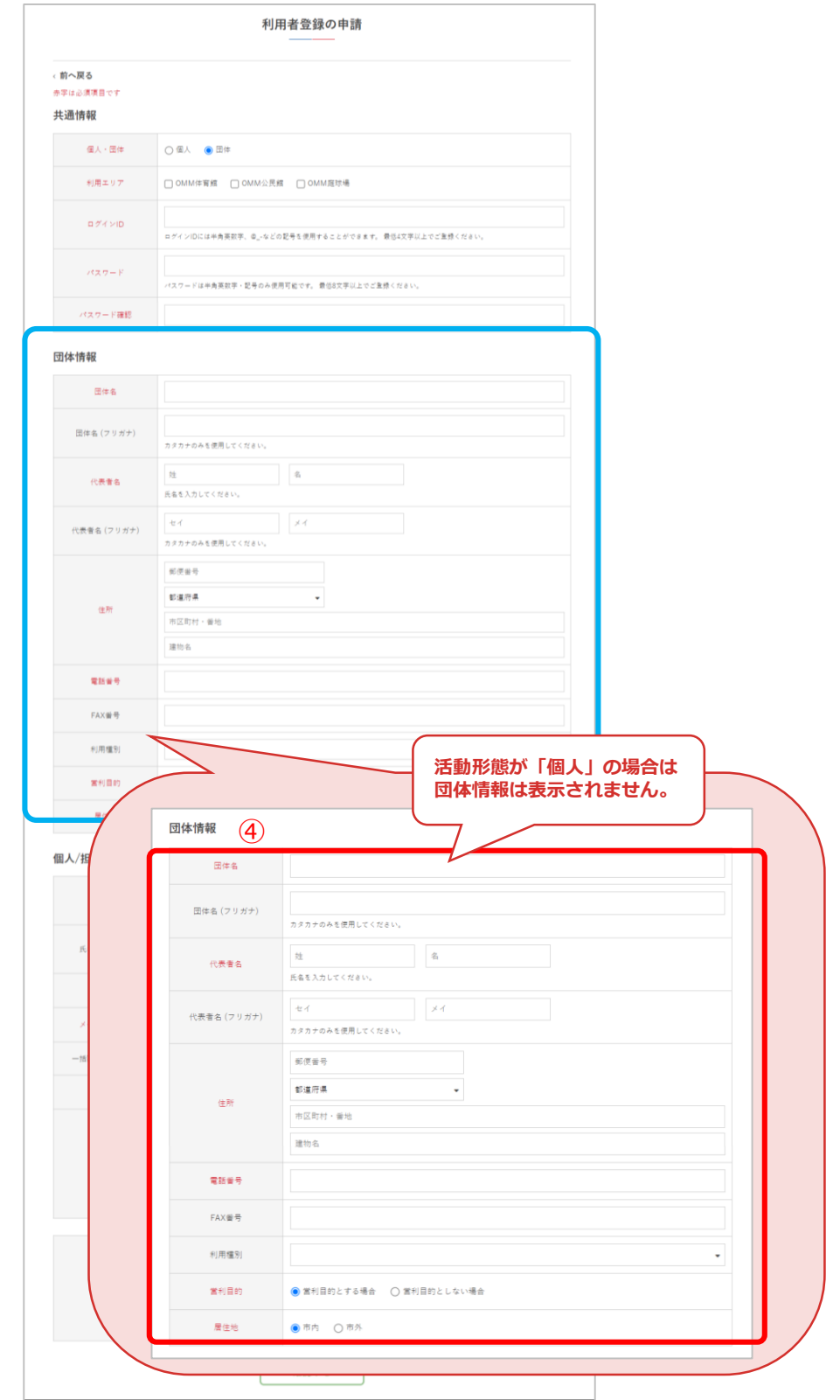

#### ⑤個人/担当者の情報を入力して「確認する」をクリック

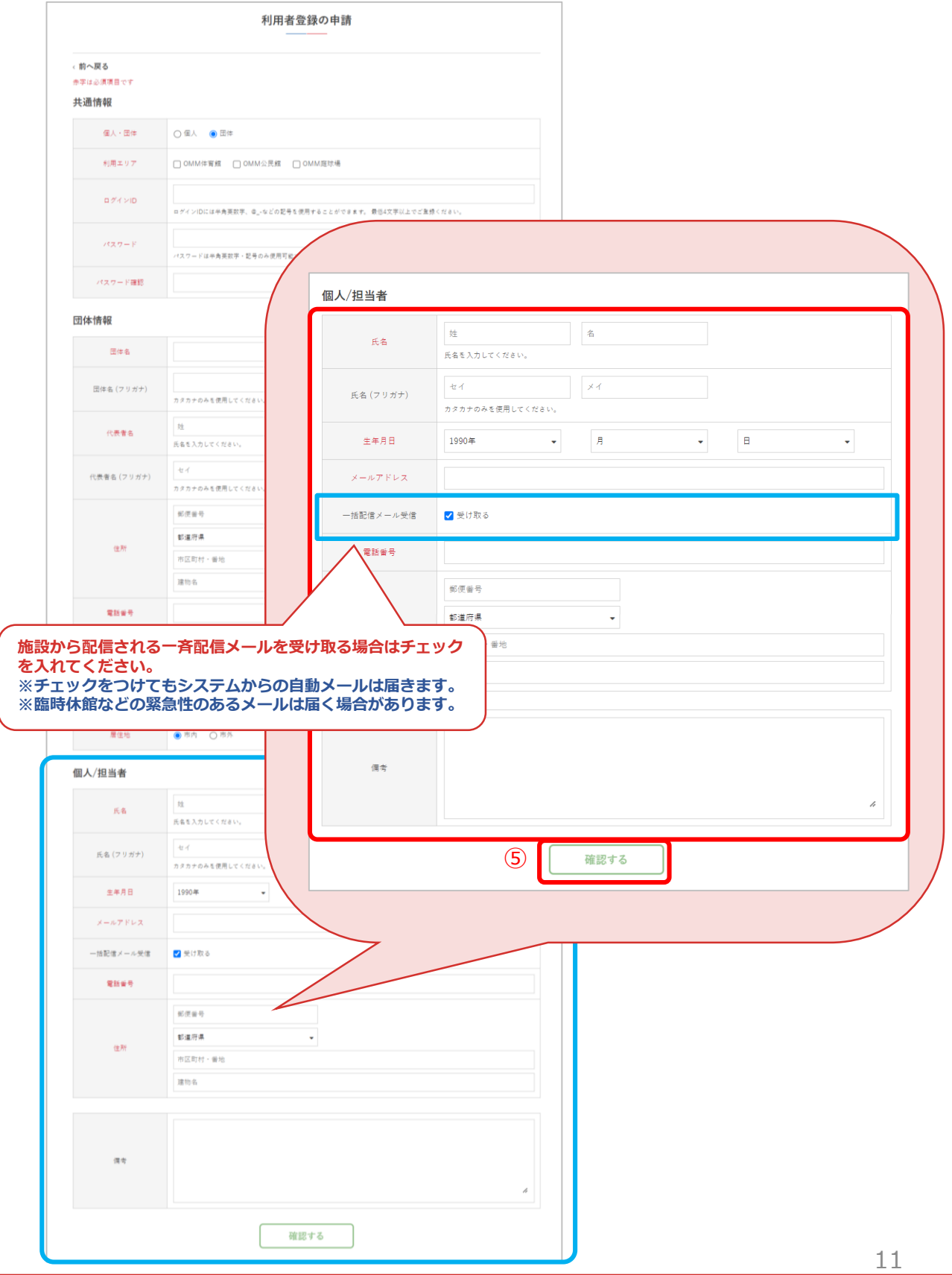

#### ⑥内容に間違いがなければ「送信する」をクリック

#### OMM施設 WEB予約サービス

TOP ▶ 利用者登録の申請

利用者登録の申請

ログイン

#### 共通情報

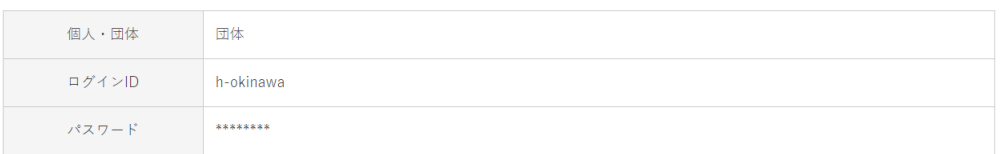

#### 団体情報

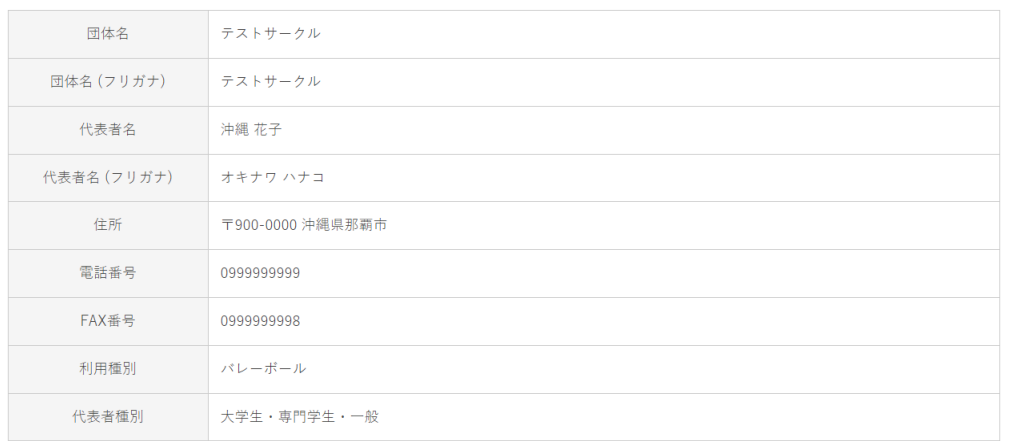

#### 個人/担当者

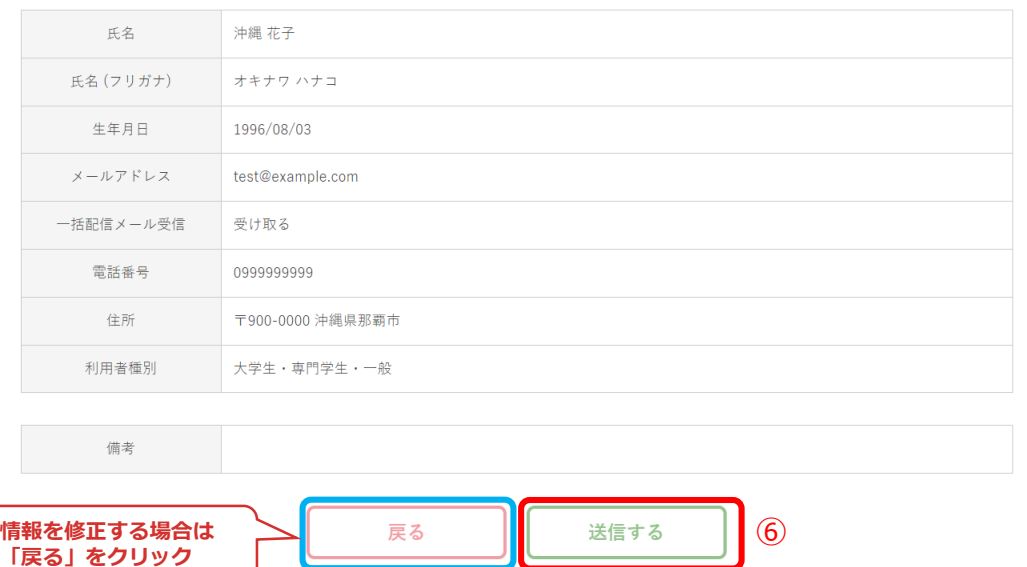

#### ⑦利用者の仮登録が完了しました

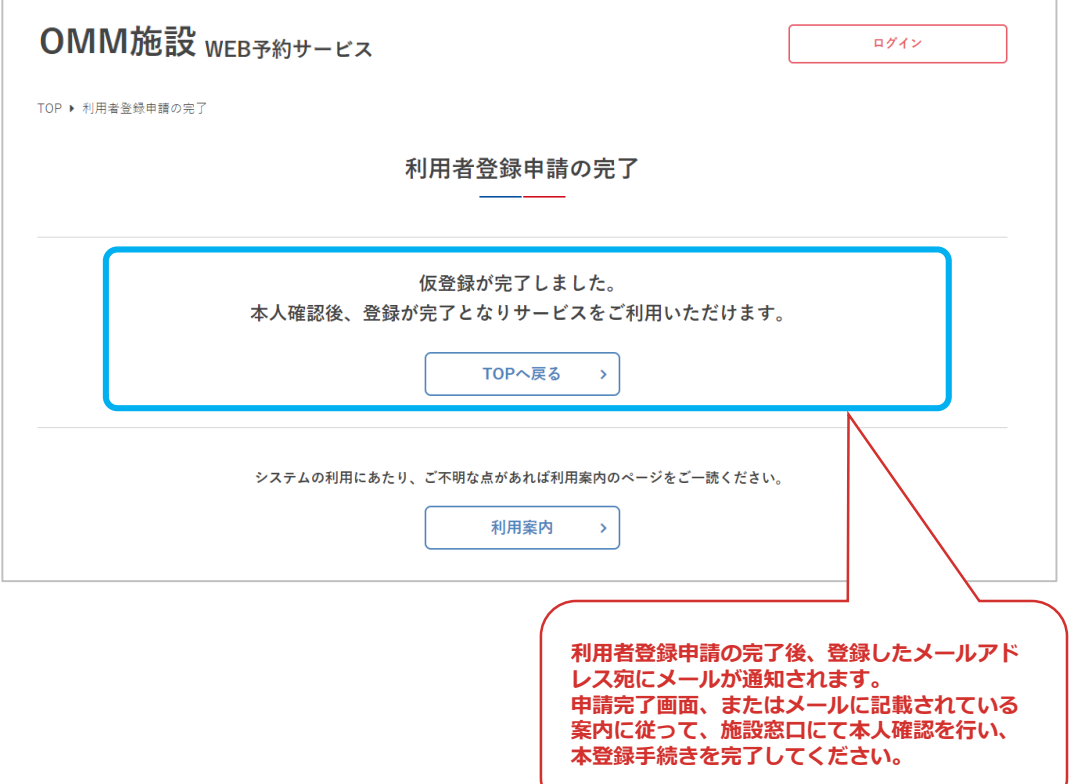

利用者登録が承認されたらメールが通知されます。登録し たID・パスワードでログイン後、各サービスをご利用い ただけます。

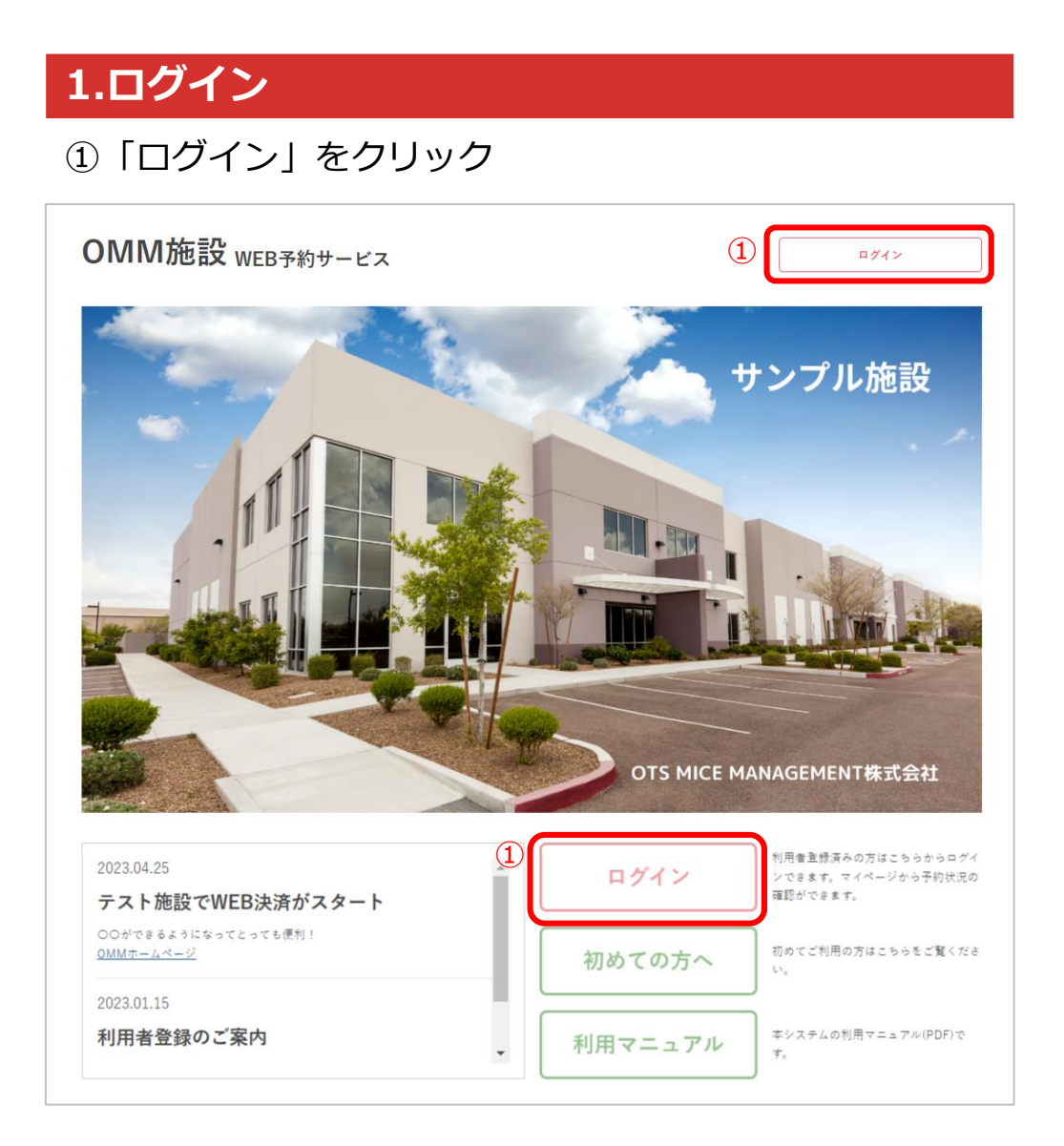

#### ②ID・パスワードを入力して「ログイン」をクリック

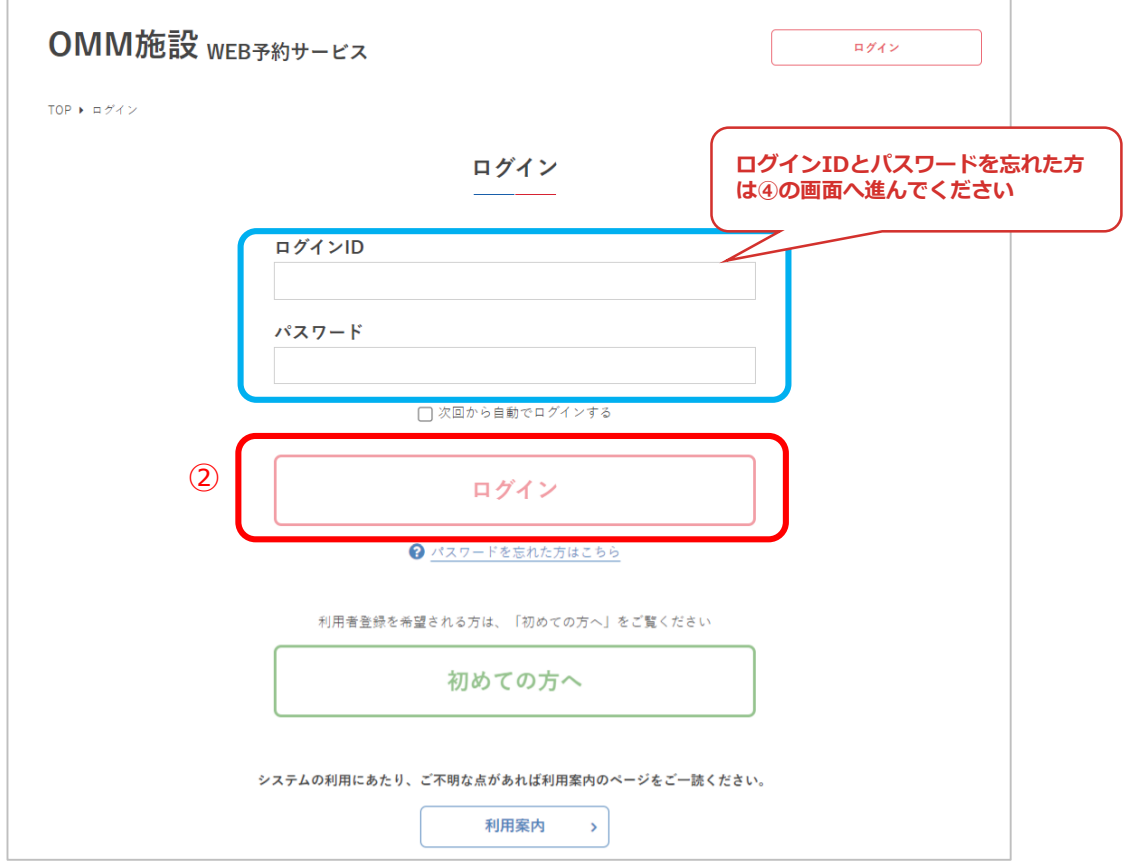

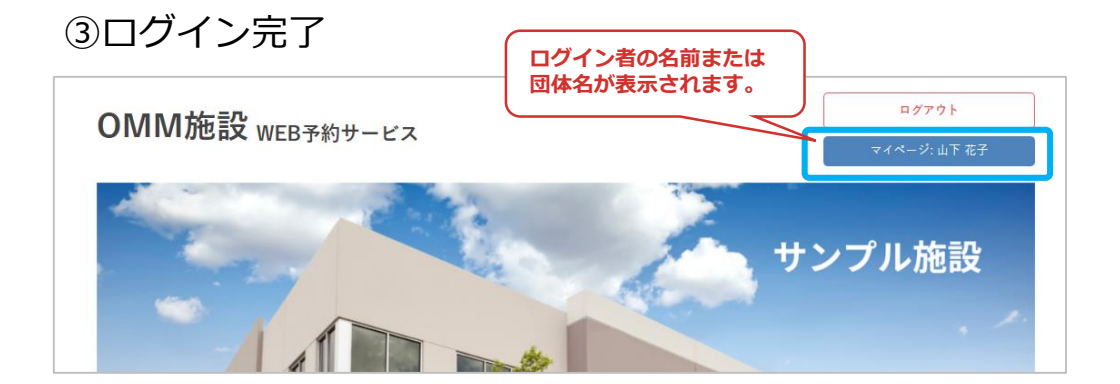

#### ④パスワードを忘れた場合は 「パスワードを忘れた方はこちら」をクリック

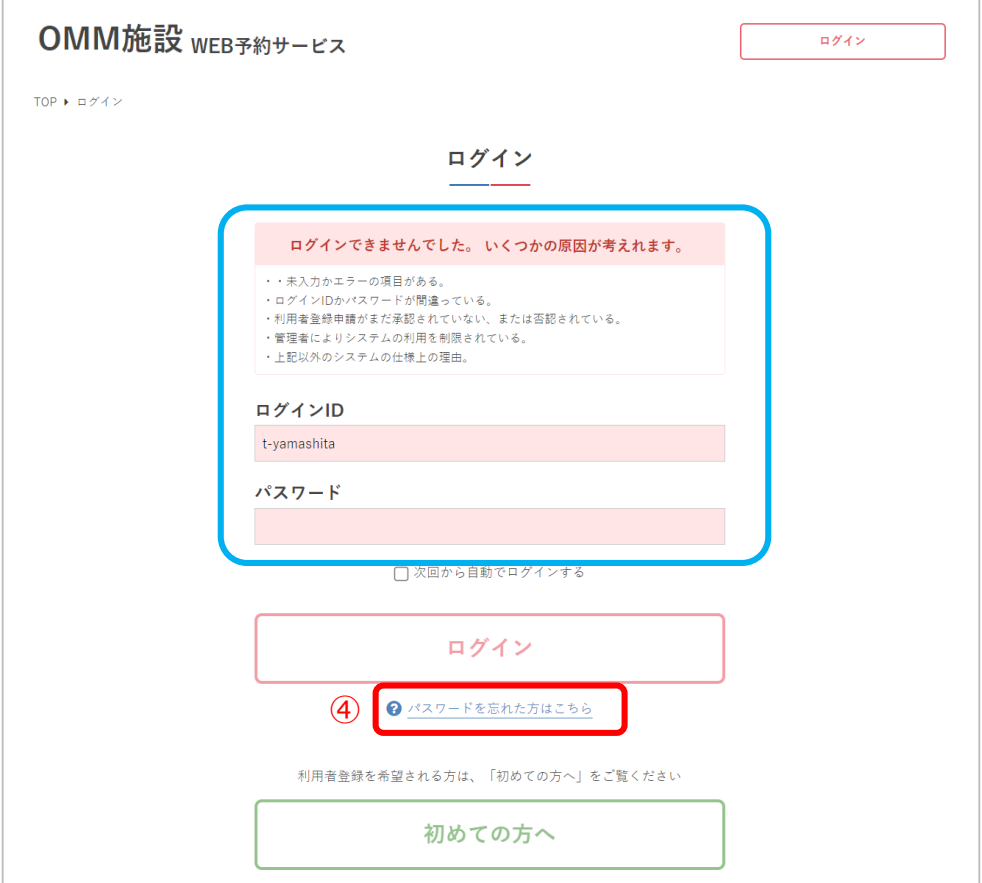

#### ⑤アカウントに設定したメールアドレスを入力して 「送信する」をクリック

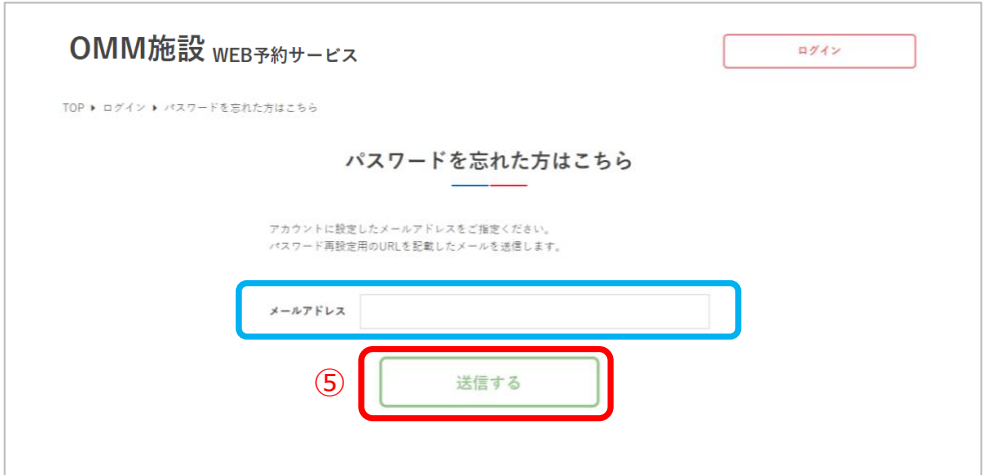

#### ⑥メールが送信されるので、届いたメールに記載のURLか らパスワードの再発行をしてください

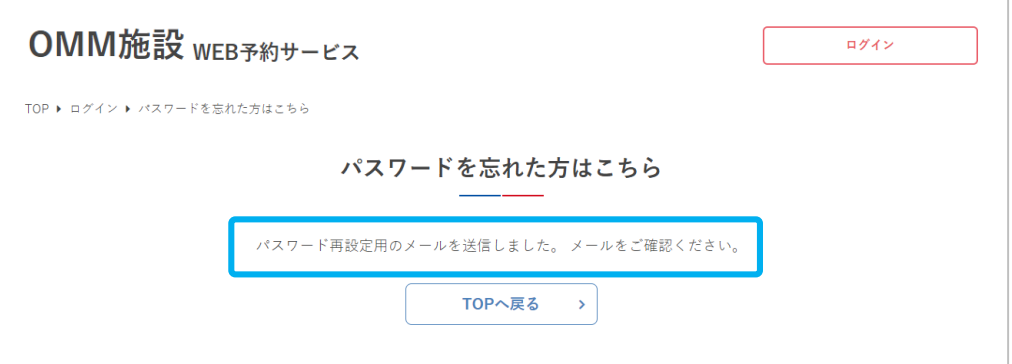

#### ⑦新しいパスワードを設定して 「パスワードを再設定する」をクリック

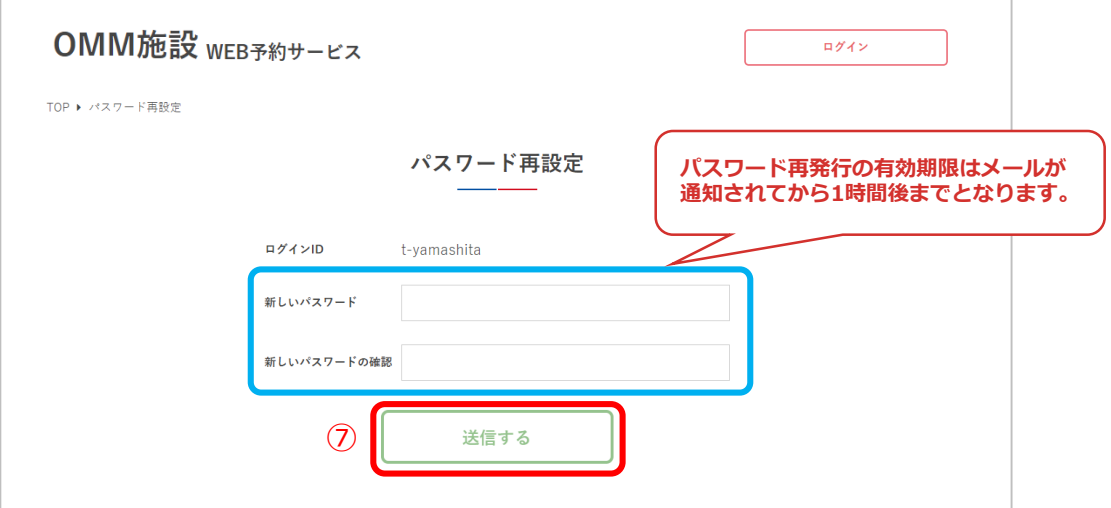

#### ⑧パスワードの再設定が完了しました

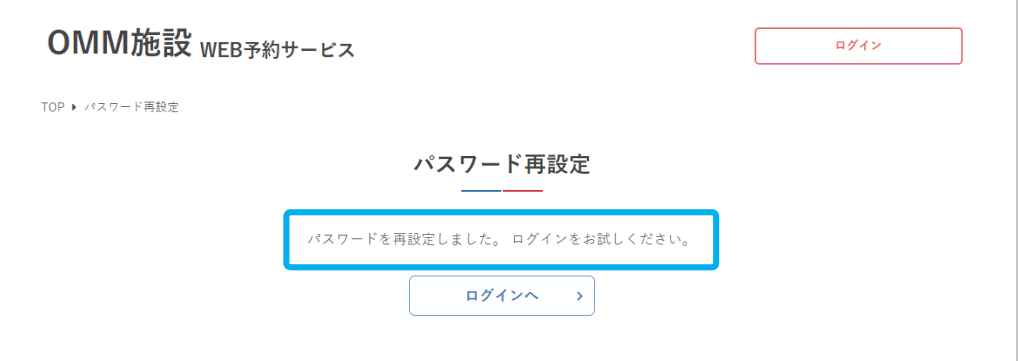

### **2.月別カレンダー**

①月の予約状況を確認するため「月別カレンダー」を クリック

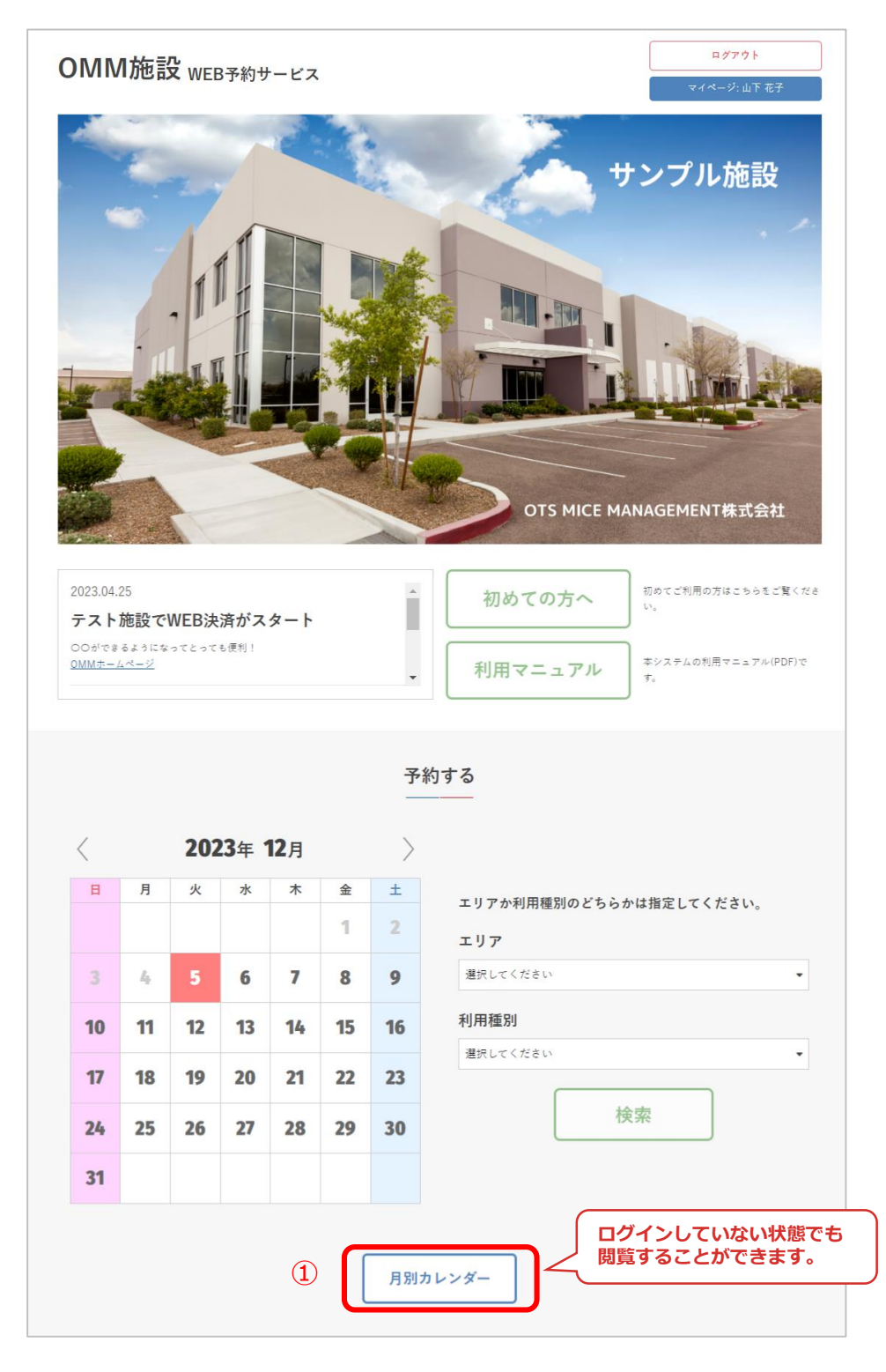

#### ②1か月分の施設の予約状況が確認できます

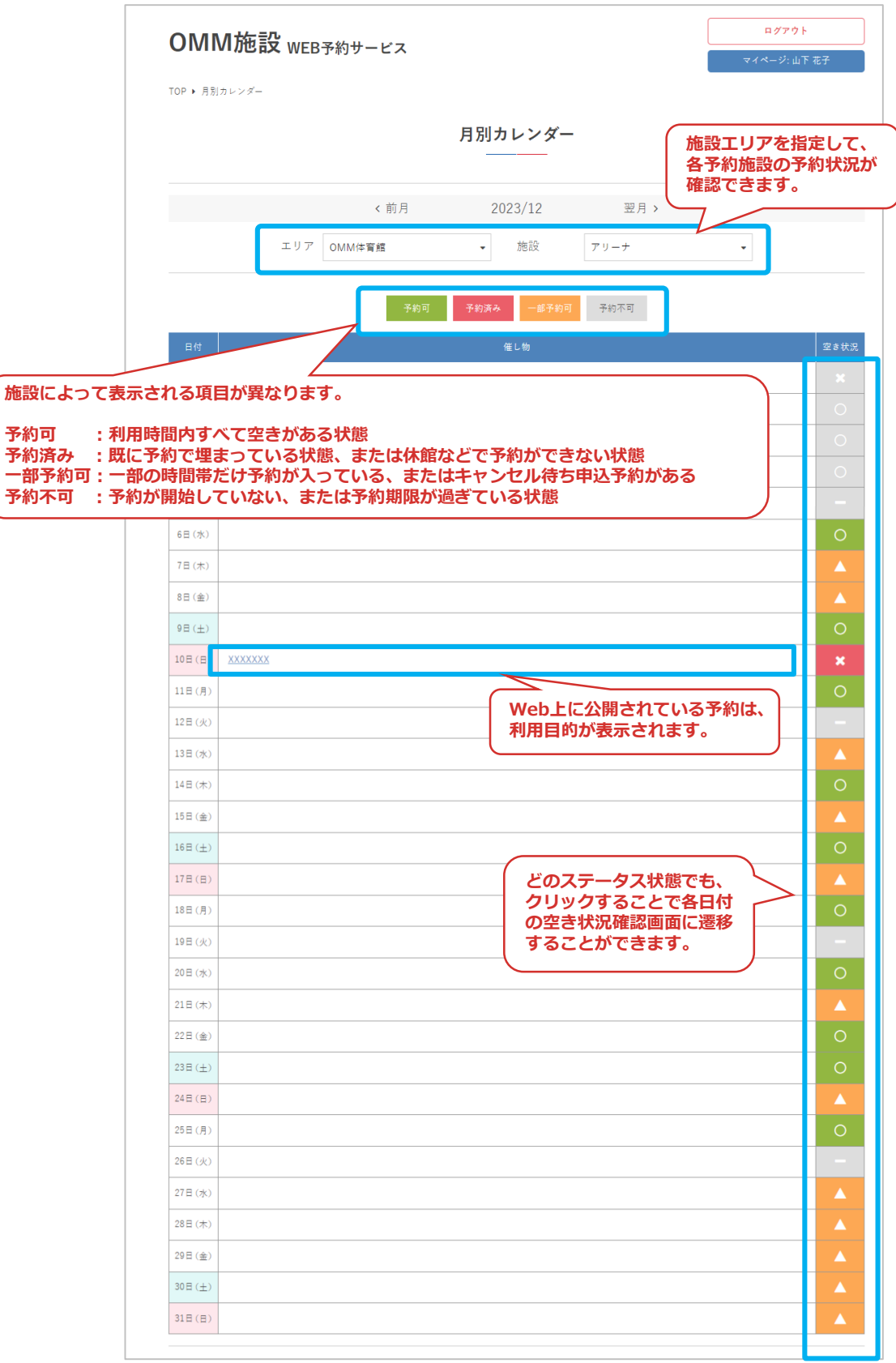

#### **3.空き状況の確認**

①施設を利用したい日の予約状況を確認するため、カレン ダーで日付を選択して「エリア」「利用種別」のどちらか を選択して「検索」をクリック

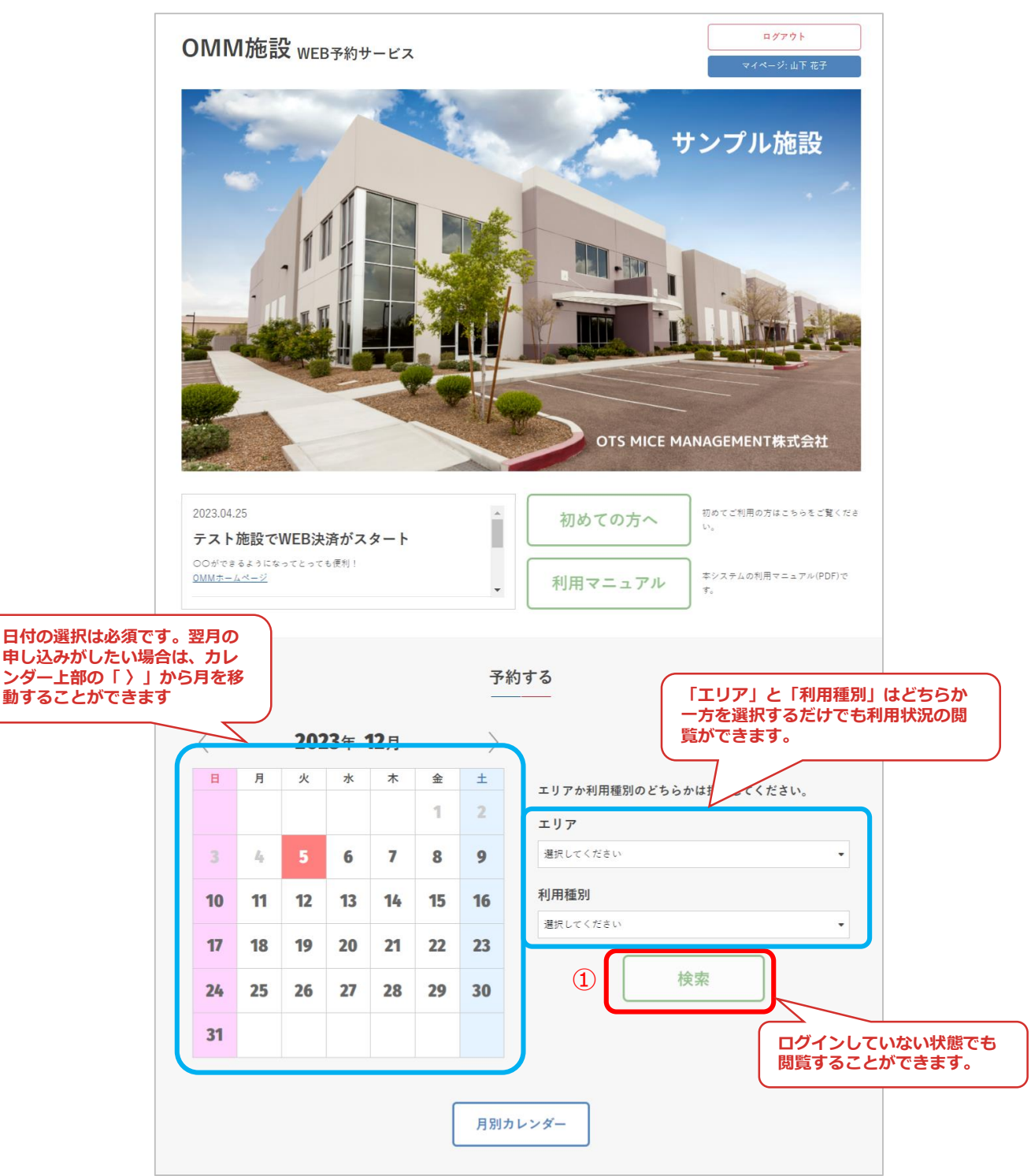

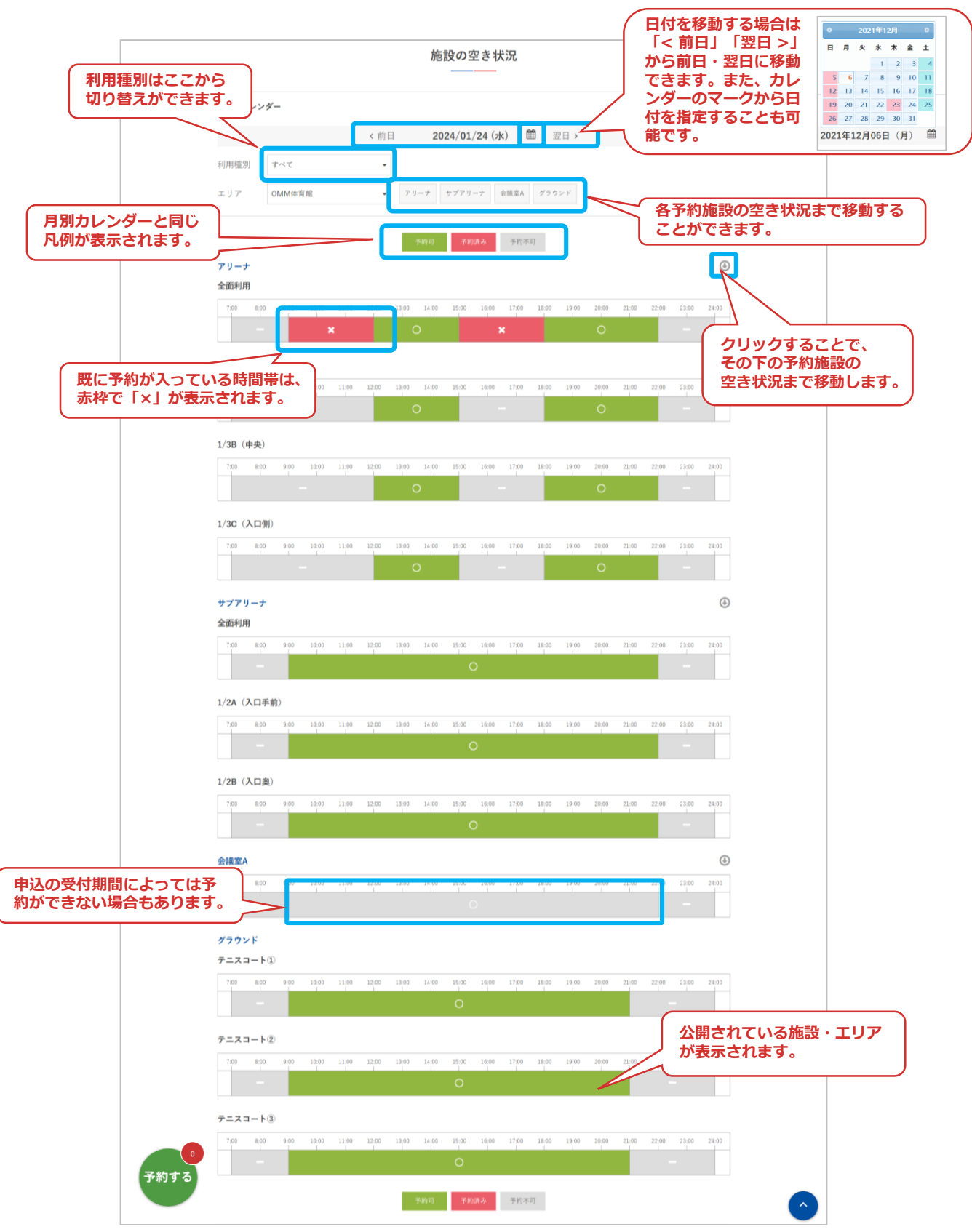

②施設エリアの各予約施設の空き状況が確認できます

#### ③利用種別を選択することで、該当する面を絞り込んで表 示することができます。

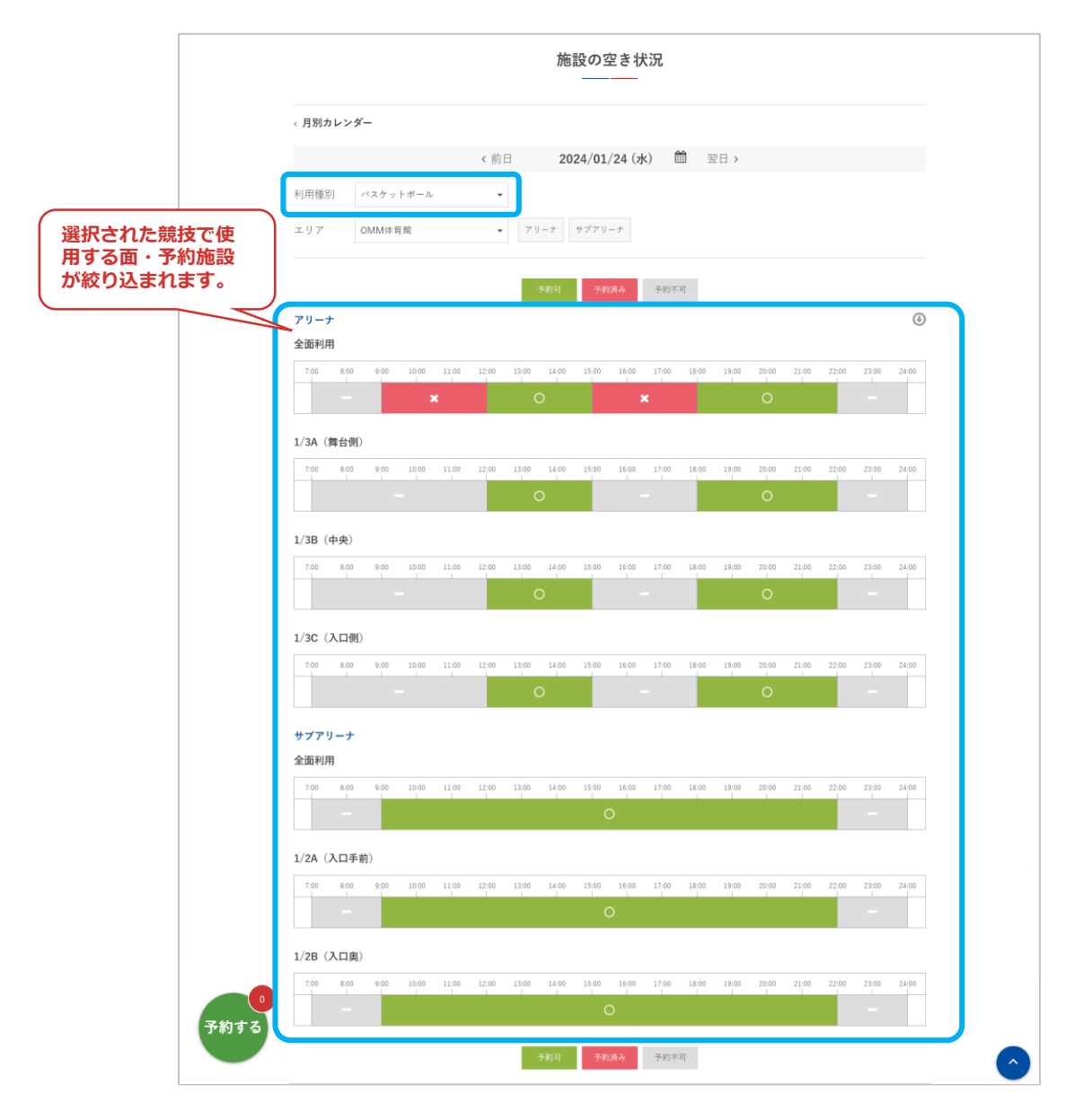

#### **4.予約申込**

①利用したい施設・面を選択して「予約する」をクリック

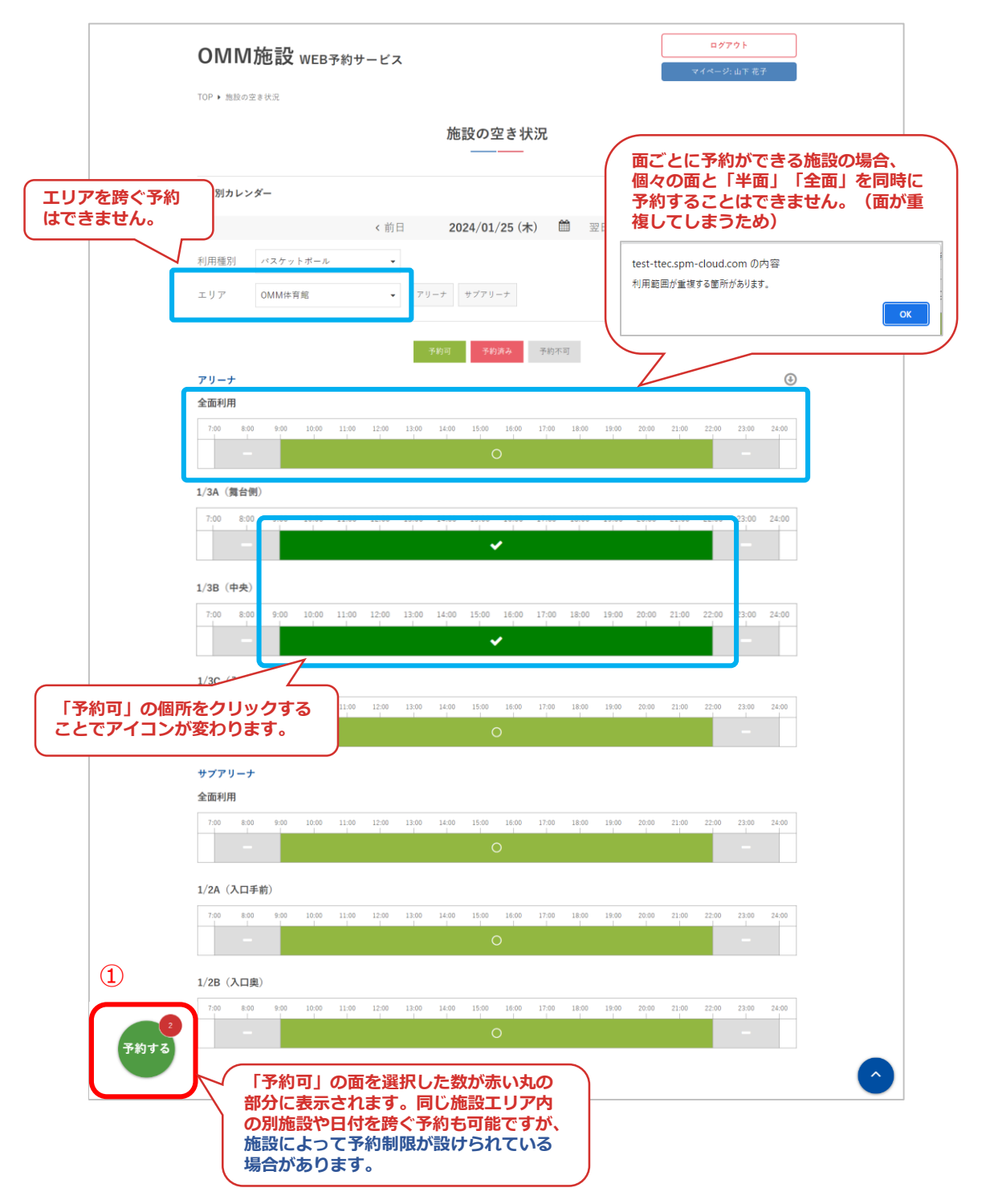

#### ②利用種別と利用目的を入力して「次へ」をクリック

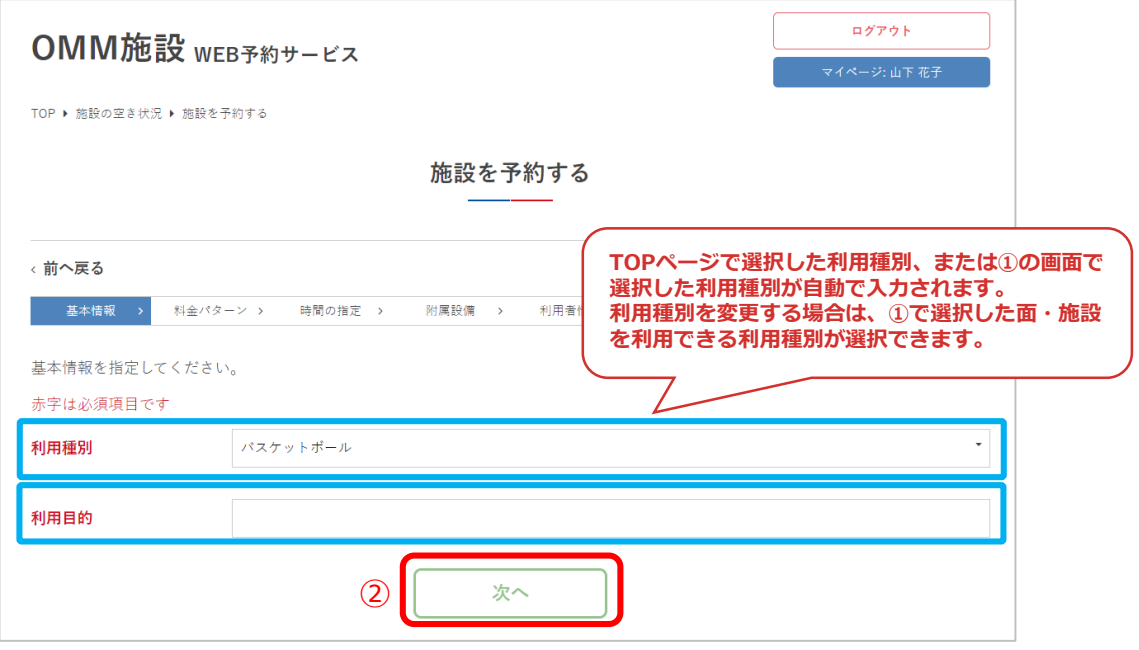

③料金パターンを選択して「次へ」をクリック

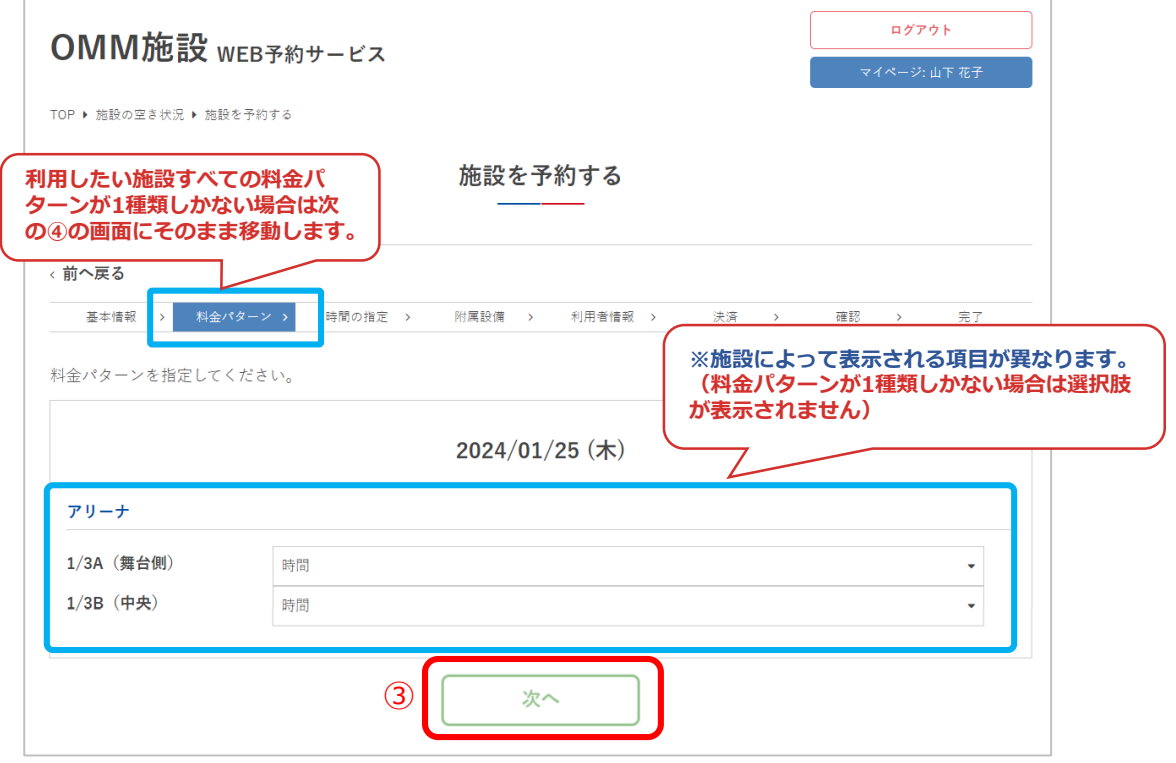

④施設の利用時間を選択して「予約を仮押さえる」を クリック

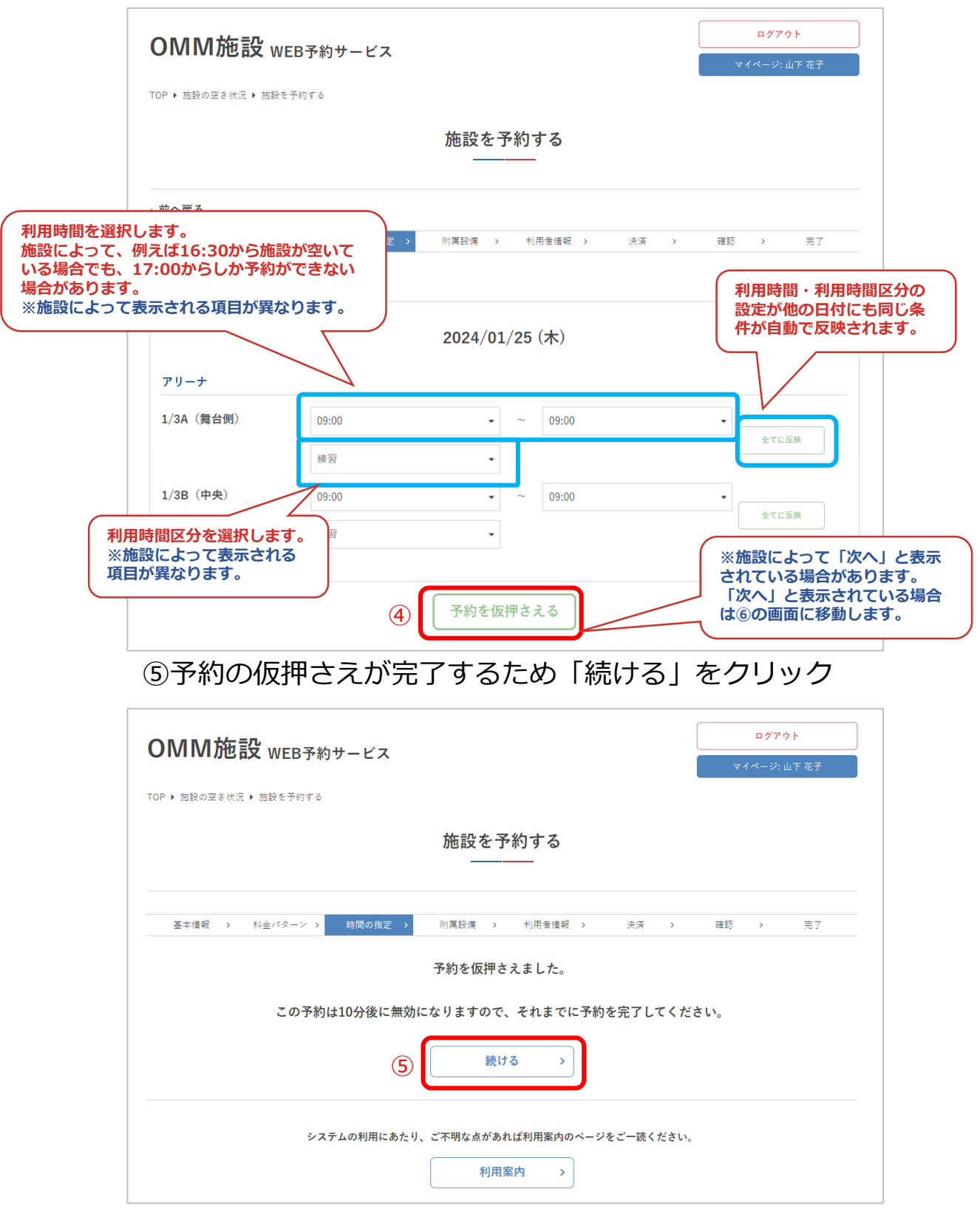

⑥附属設備を利用する場合は「追加」をクリック

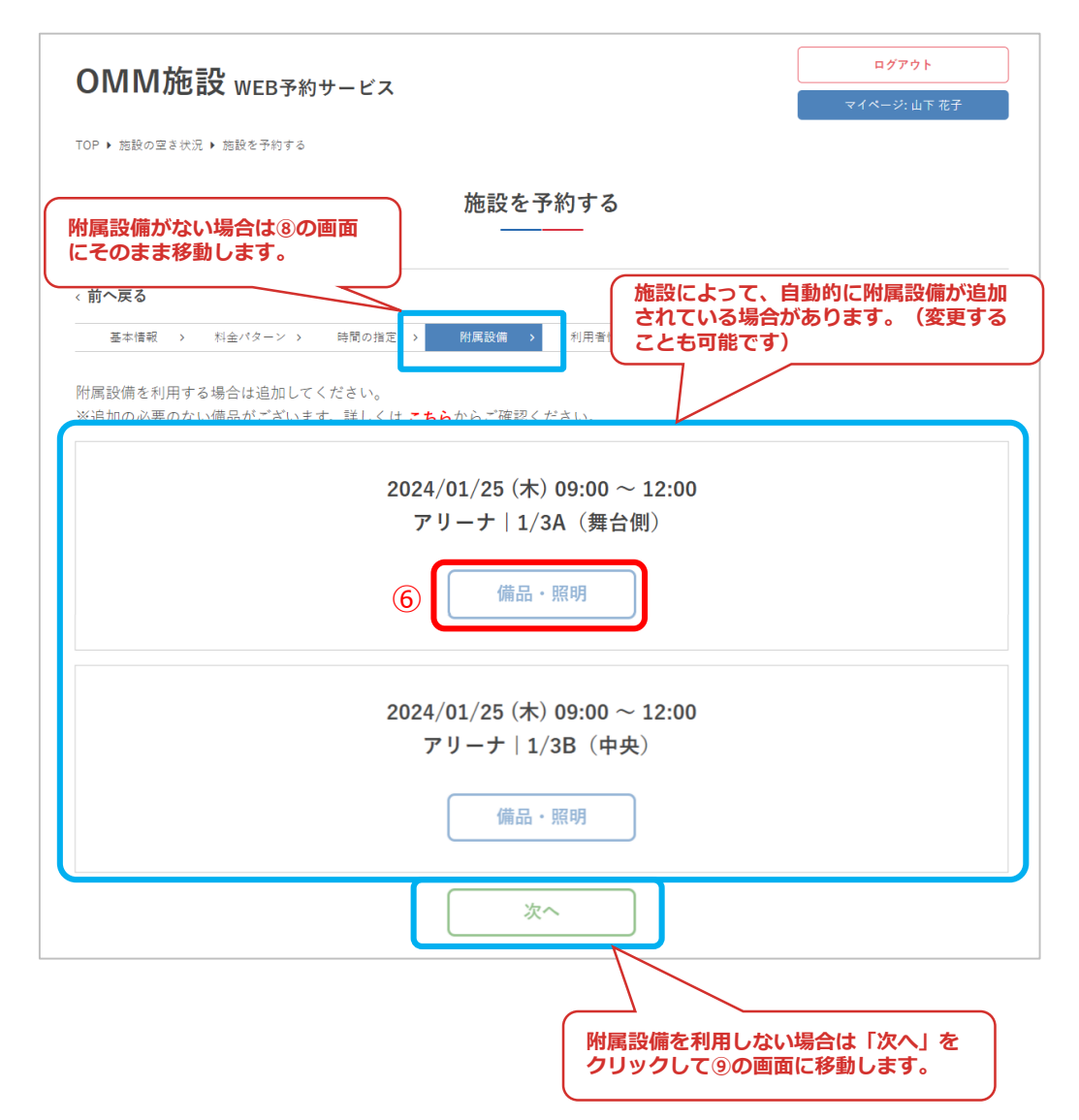

#### ⑦利用する附属設備にチェックを入れ、利用時間・利用数 を選択して「更新」をクリック

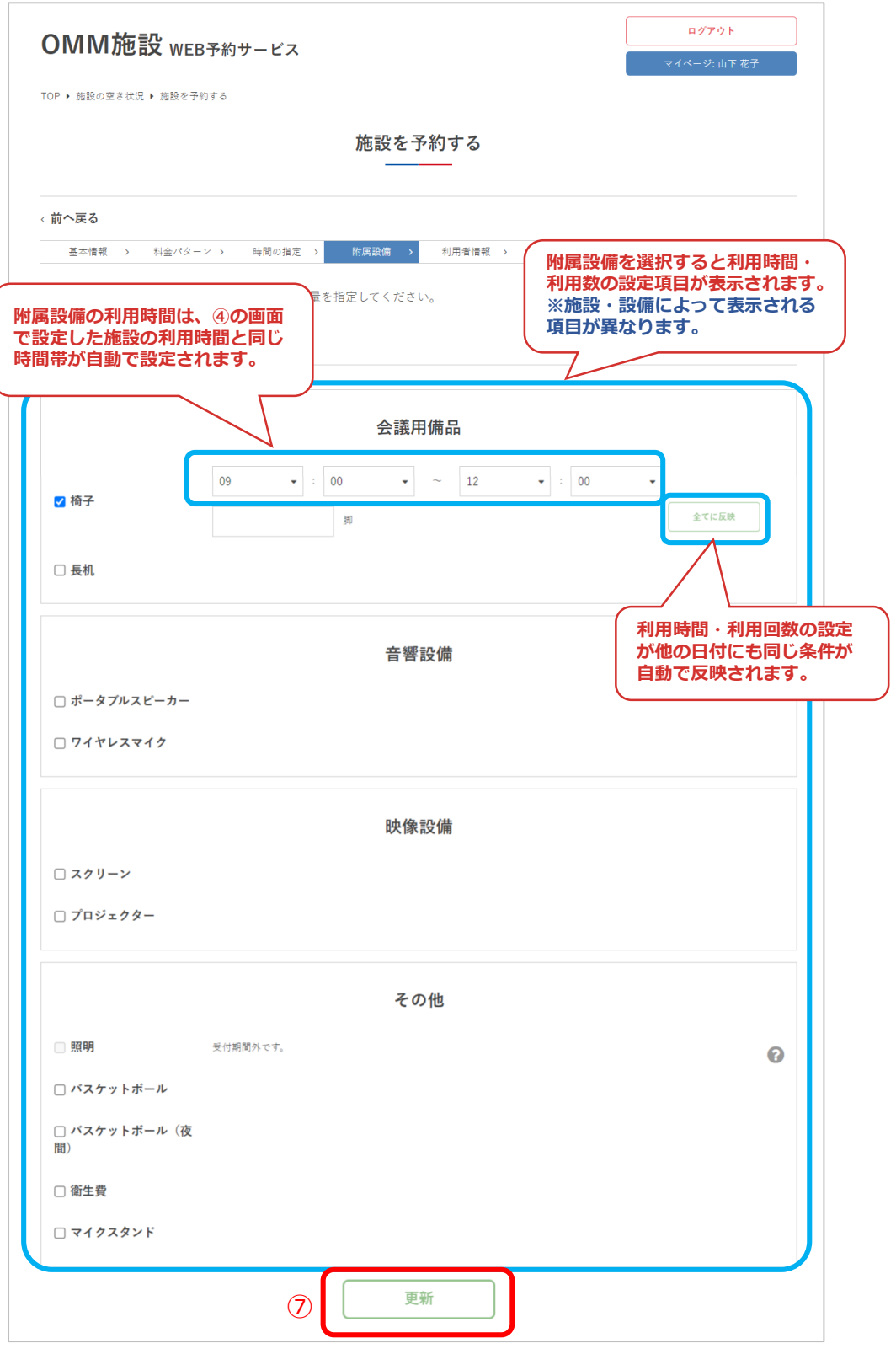

### ⑧附属設備設定したら「次へ」をクリック

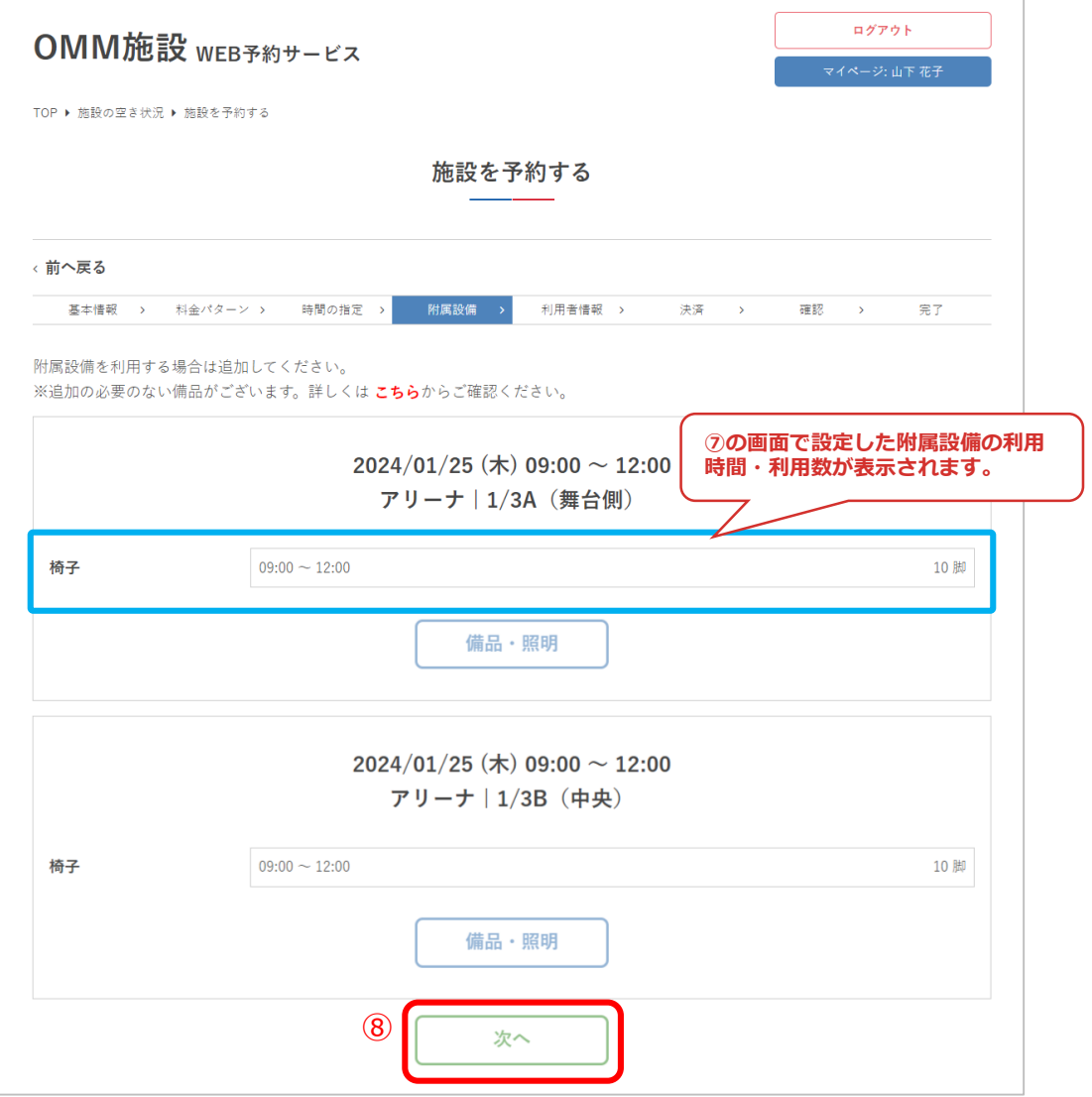

### ⑨利用情報を入力して「次へ」をクリック

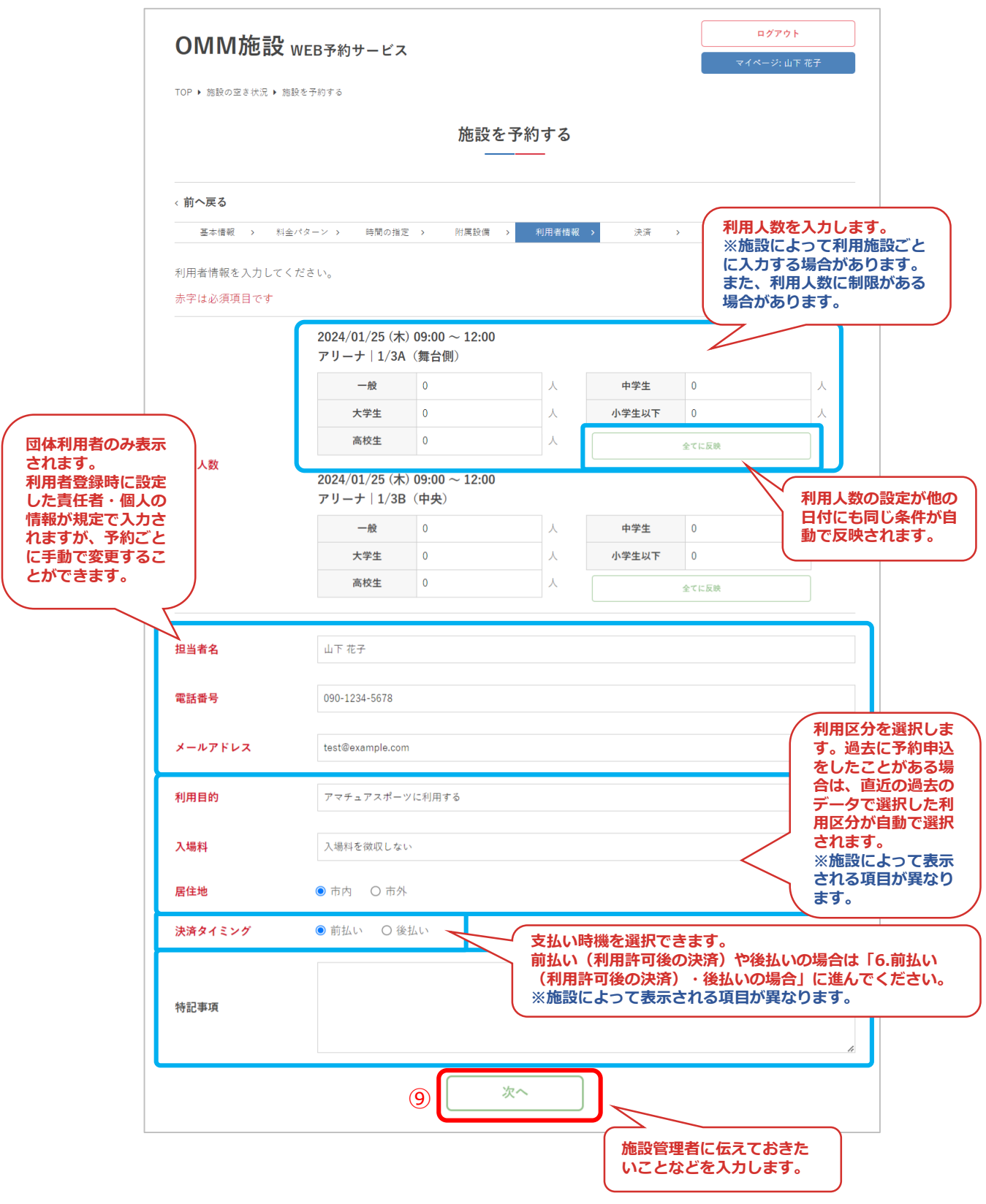

#### 1.クレジットカード決済の場合

⑩決済方法「カード決済」を選択し、カード情報を入力し て「次へ」をクリック

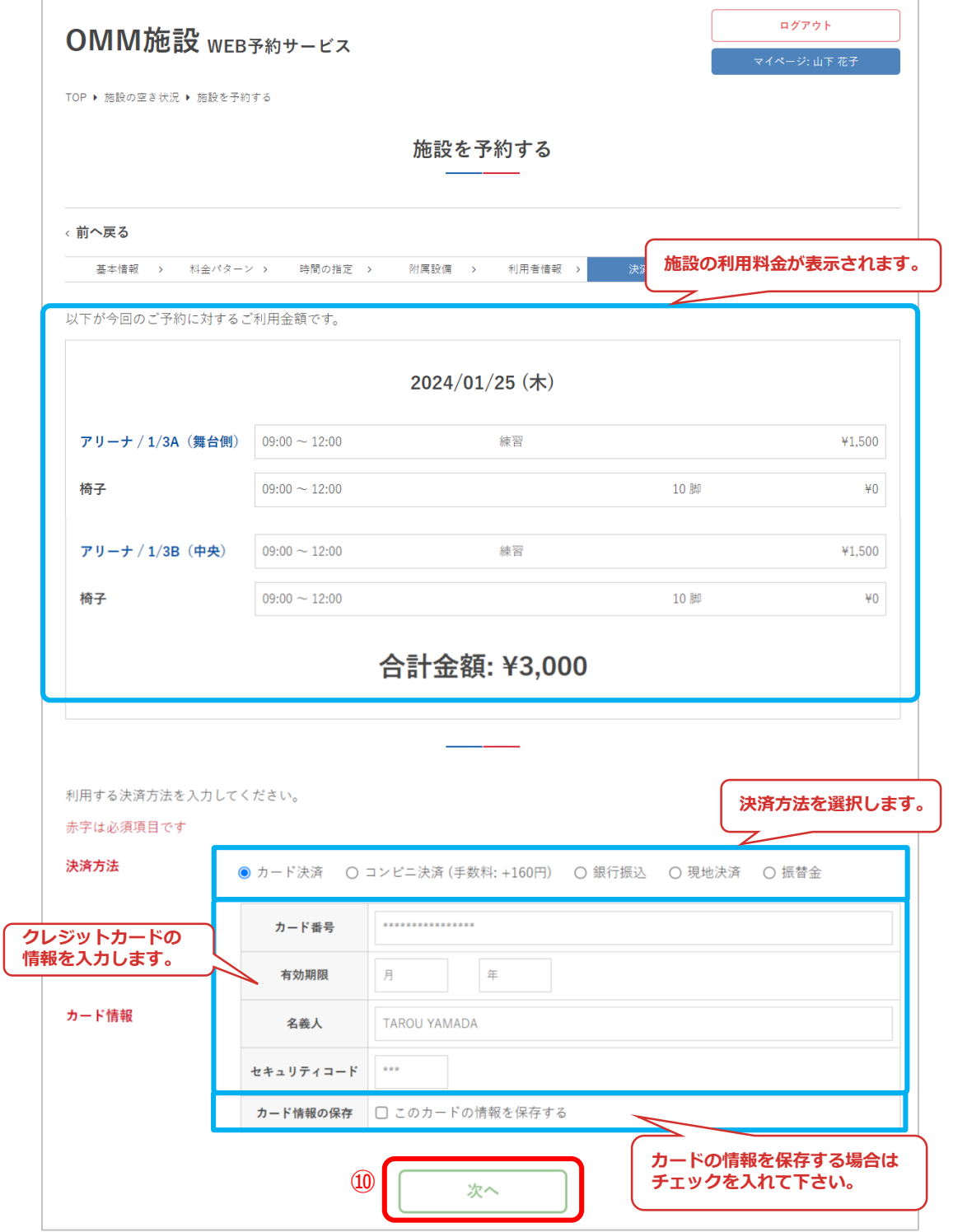

#### ⑪予約内容を確認して「予約する」をクリック

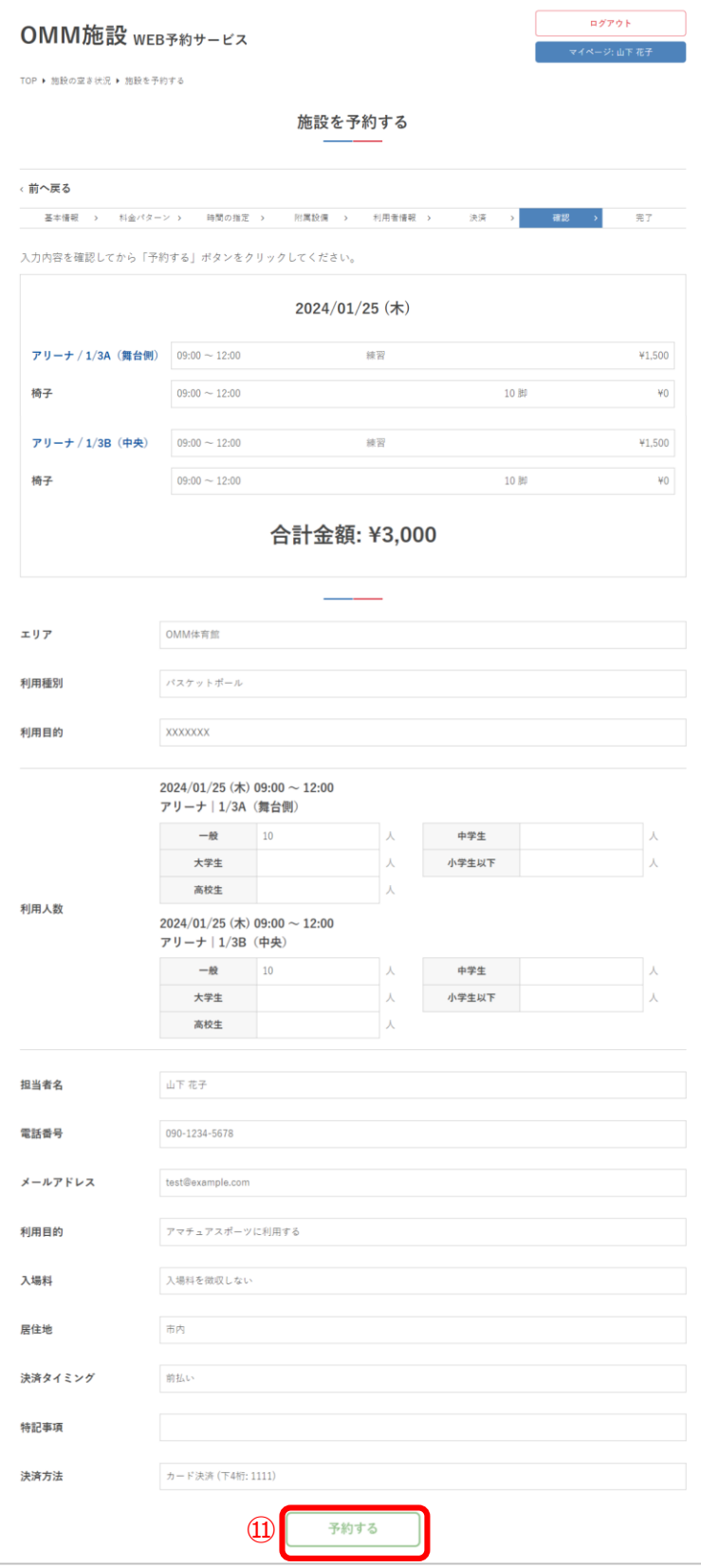

#### ⑫予約が完了しました

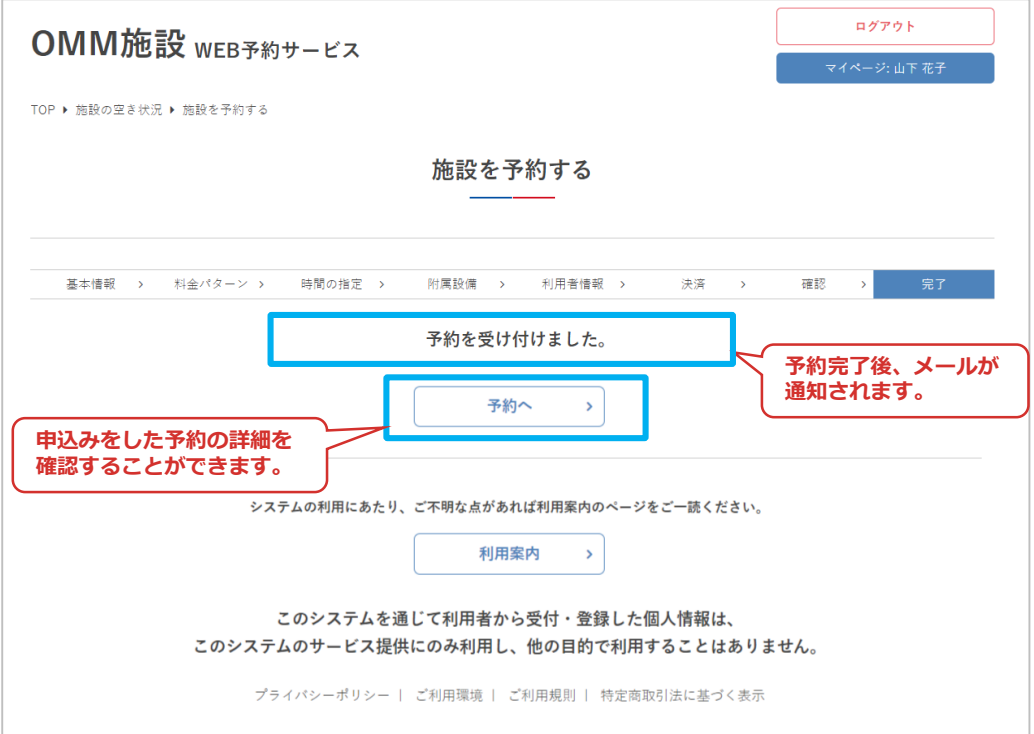

#### 2.コンビニ決済の場合

#### ⑩決済方法「コンビニ決済」を選択し、店舗を選択して 「次へ」をクリック

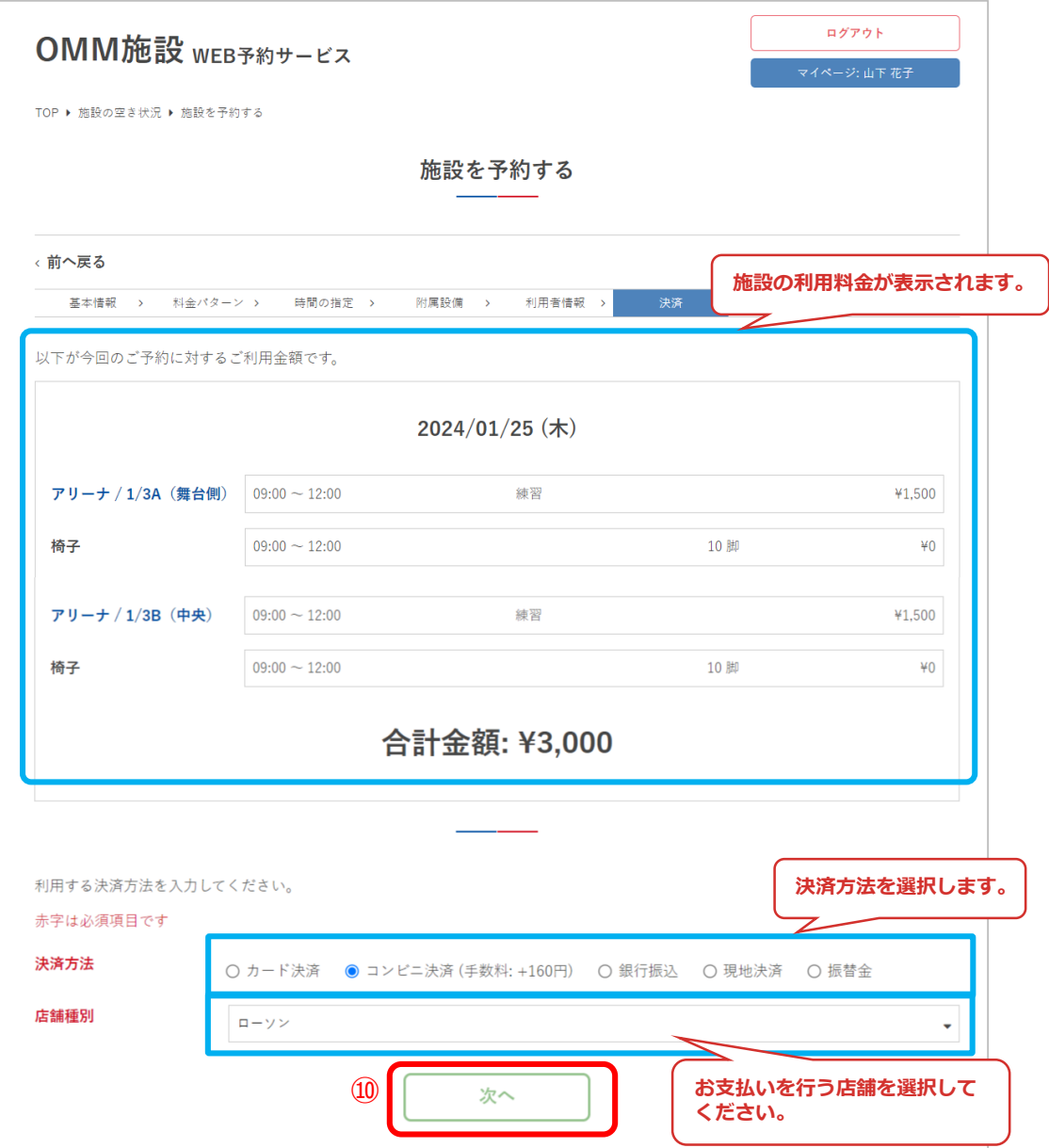

#### ⑪予約内容を確認して「予約する」をクリック

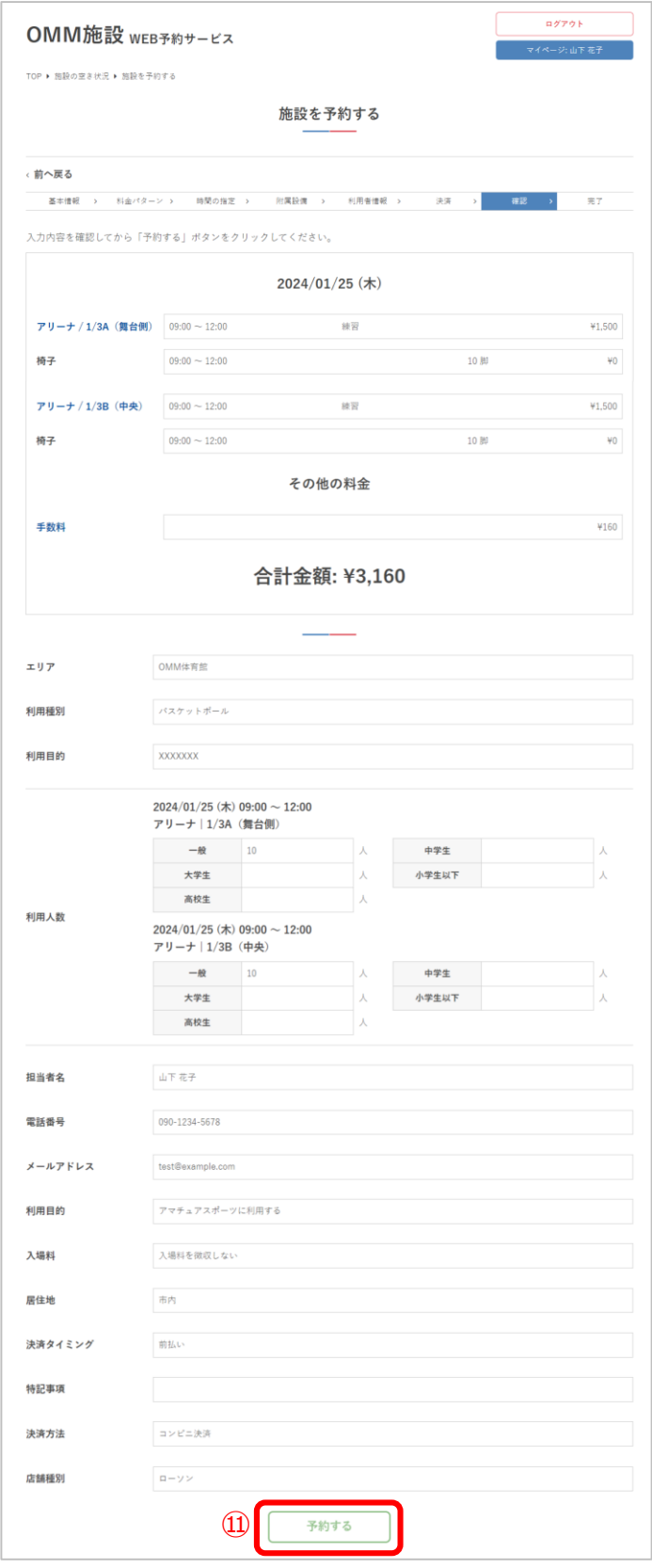
#### ⑫予約が完了しました

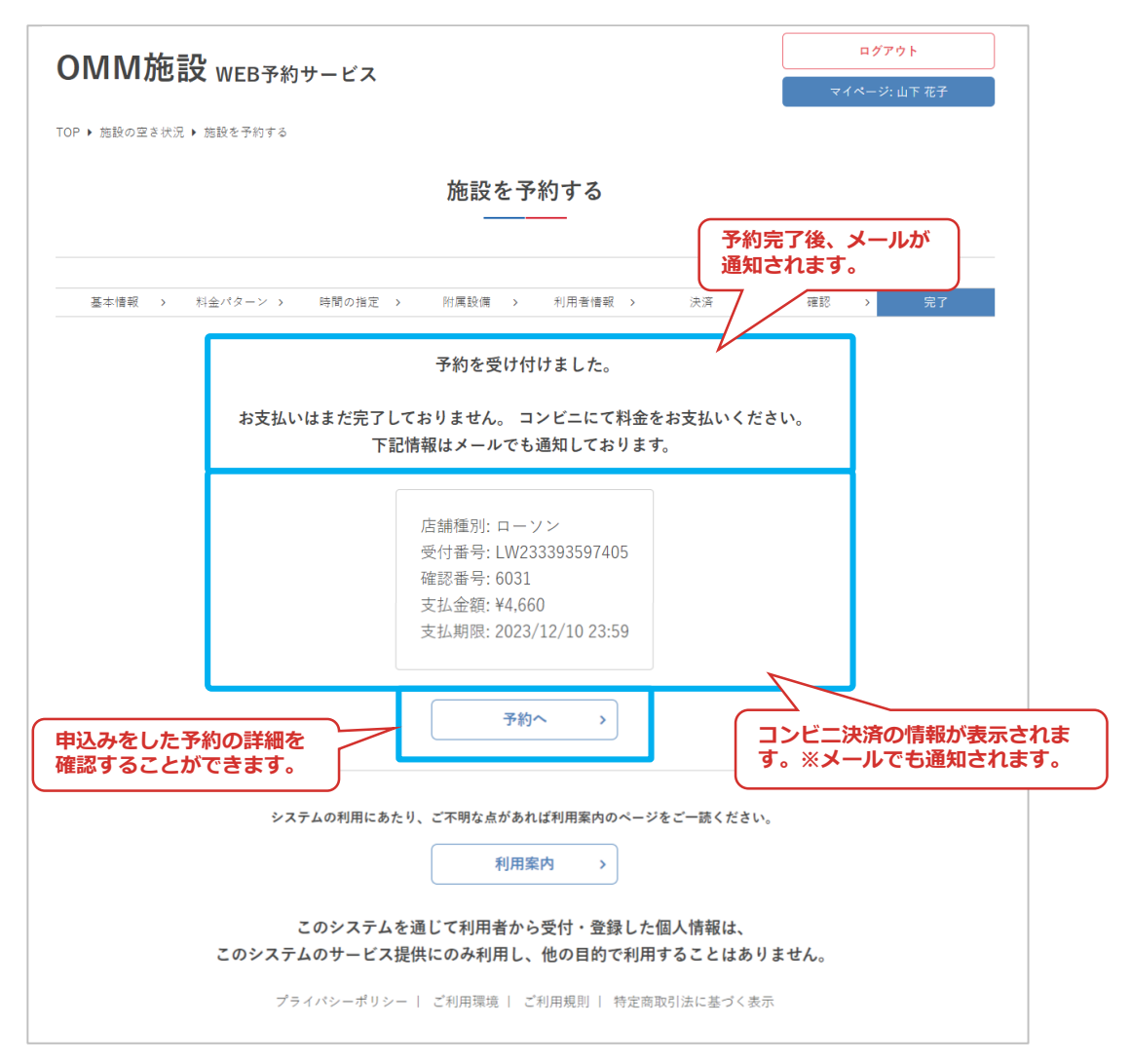

3.現地決済の場合

⑩決済方法「現地決済」を選択し「次へ」をクリック

※現地決済は、学校施設予約の場合は「納付書払い」、 知念体育館予約の場合は「現地払い」となります。

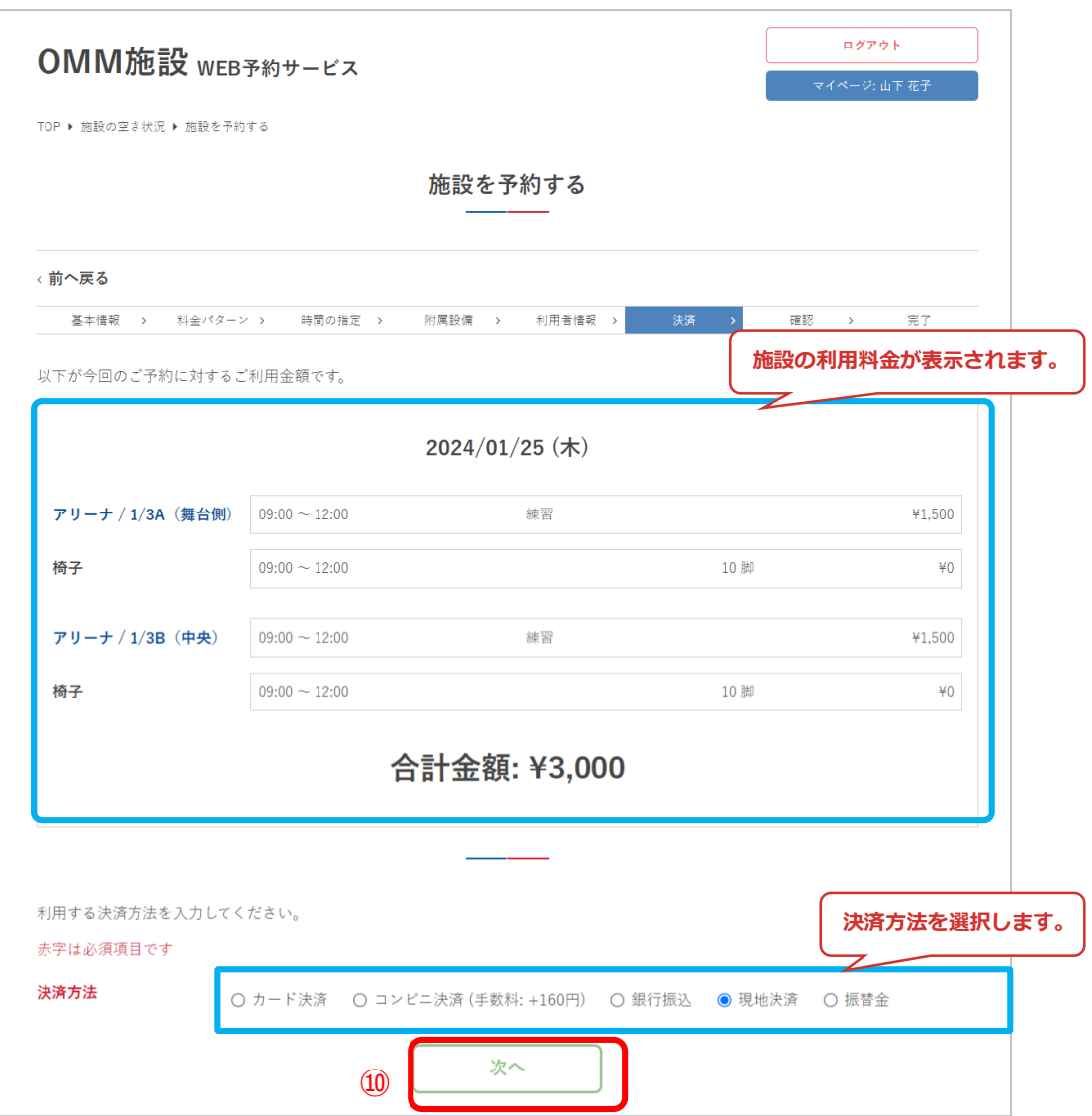

### ⑪予約内容を確認して「予約する」をクリック

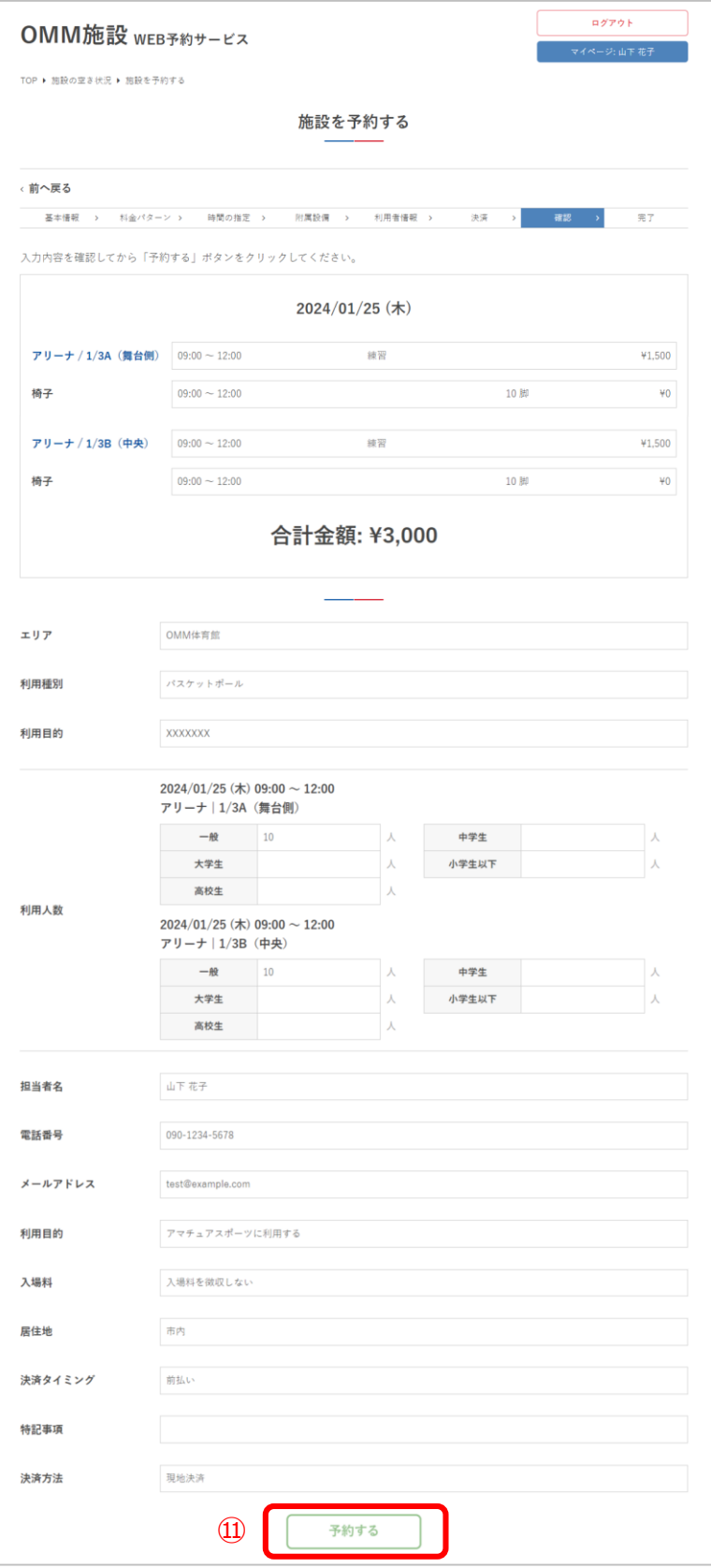

⑫予約が完了しました

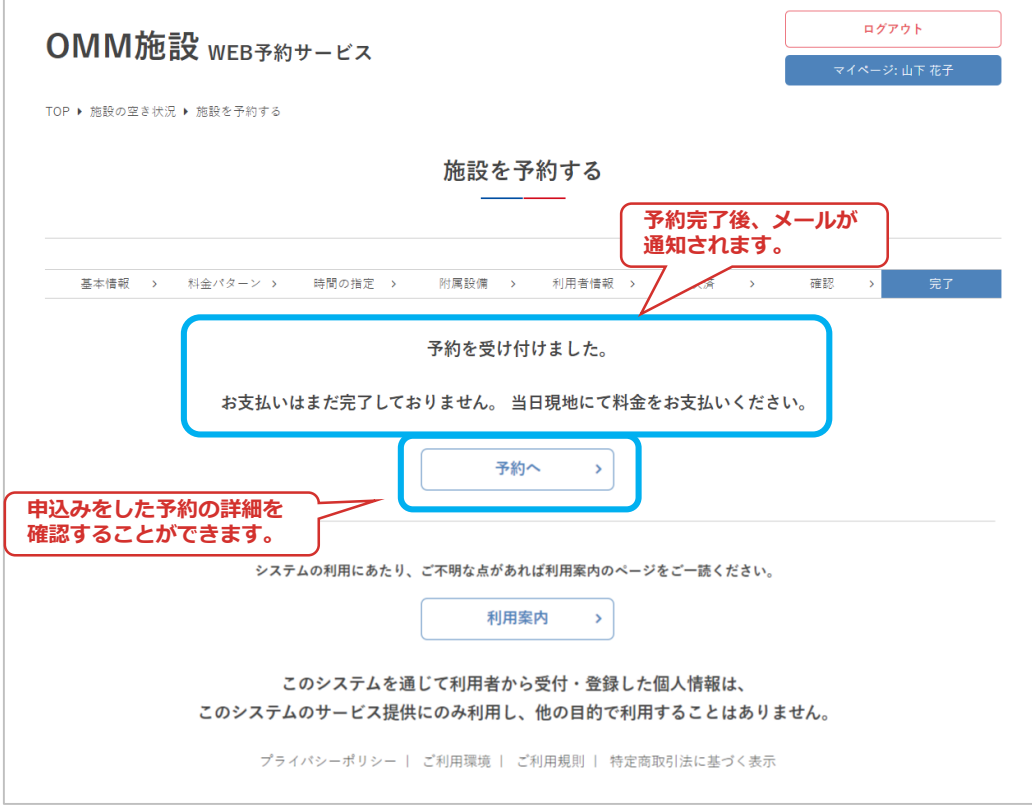

4.振替金の場合

⑩決済方法「振替金」を選択し「次へ」をクリック

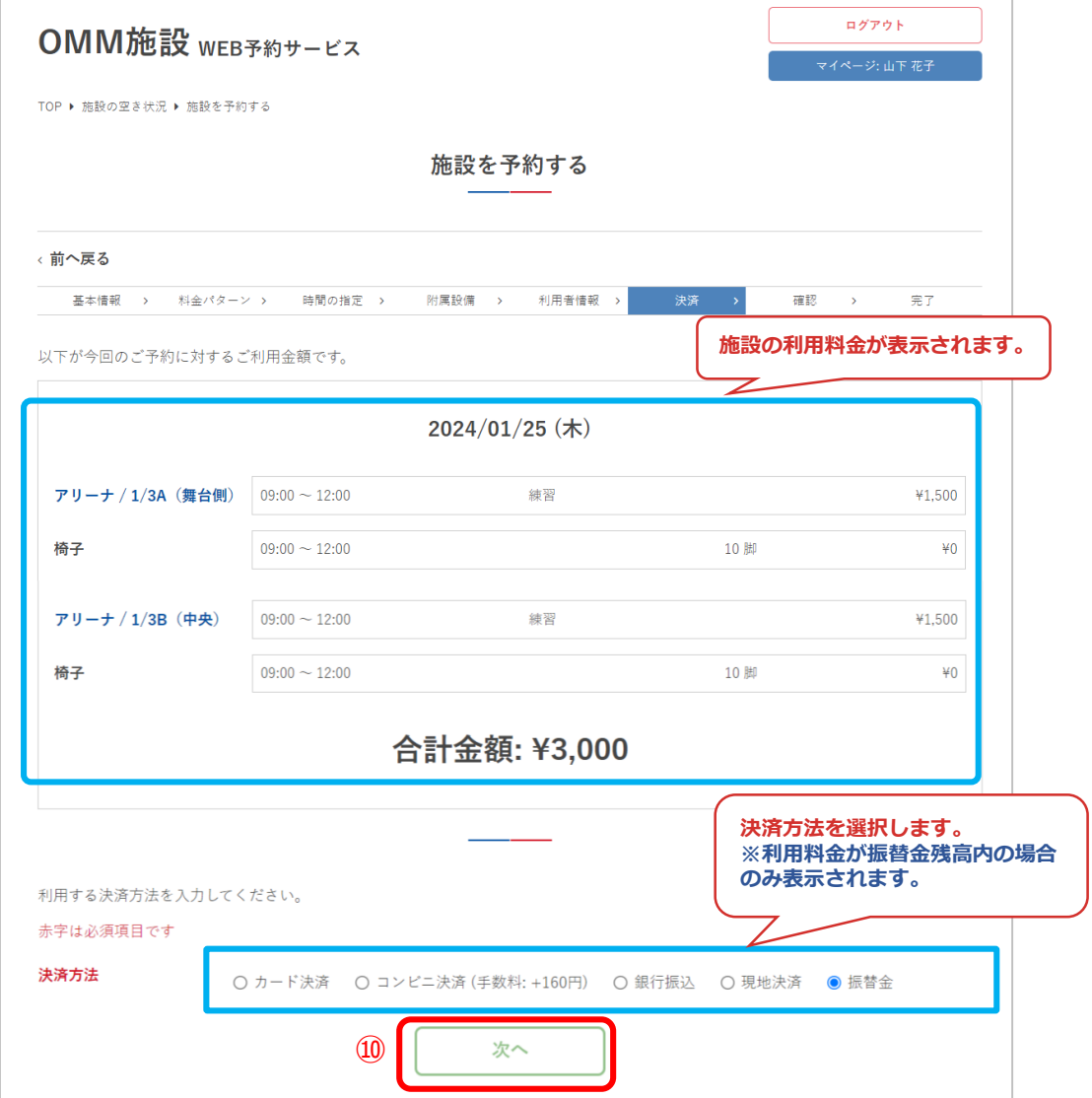

## ⑪予約内容を確認して「予約する」をクリック

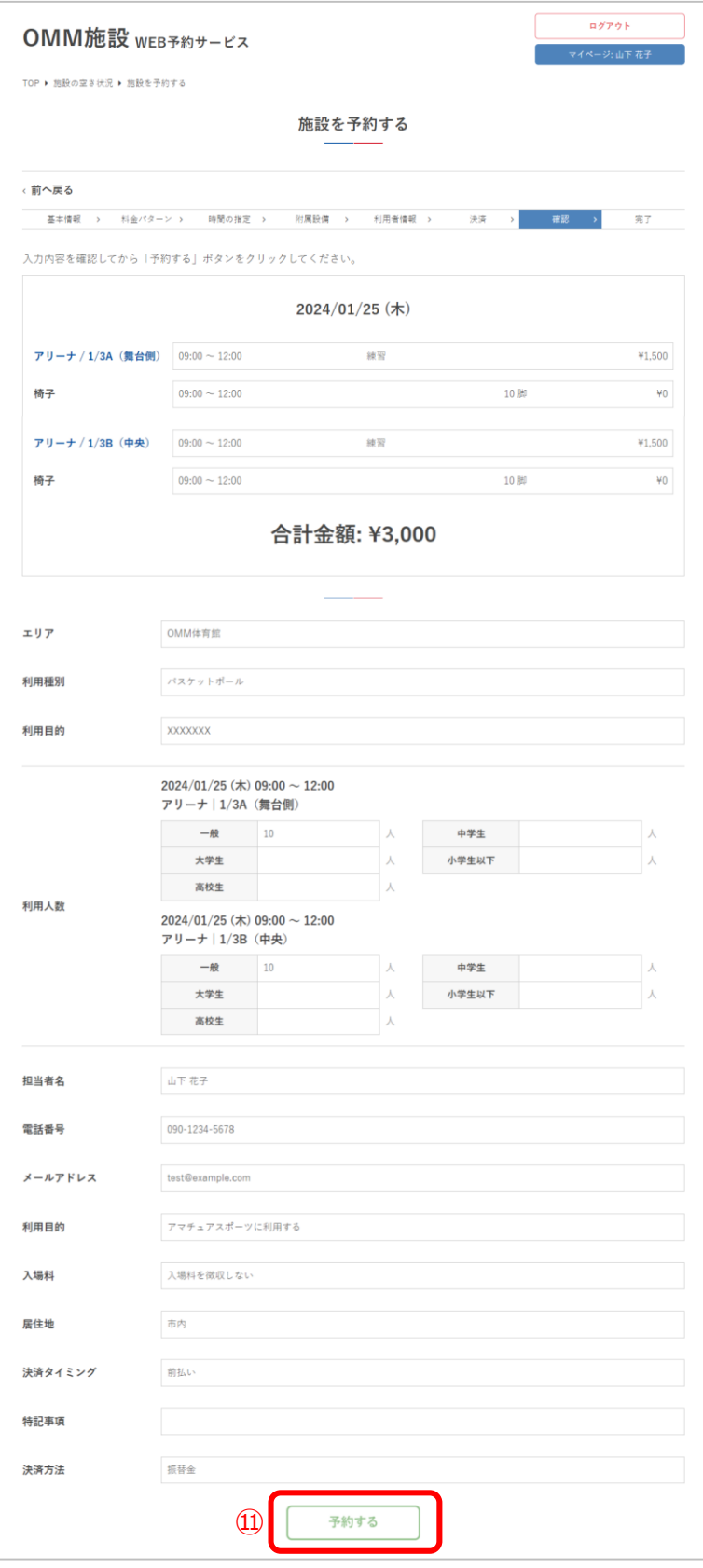

### ⑫予約が完了しました

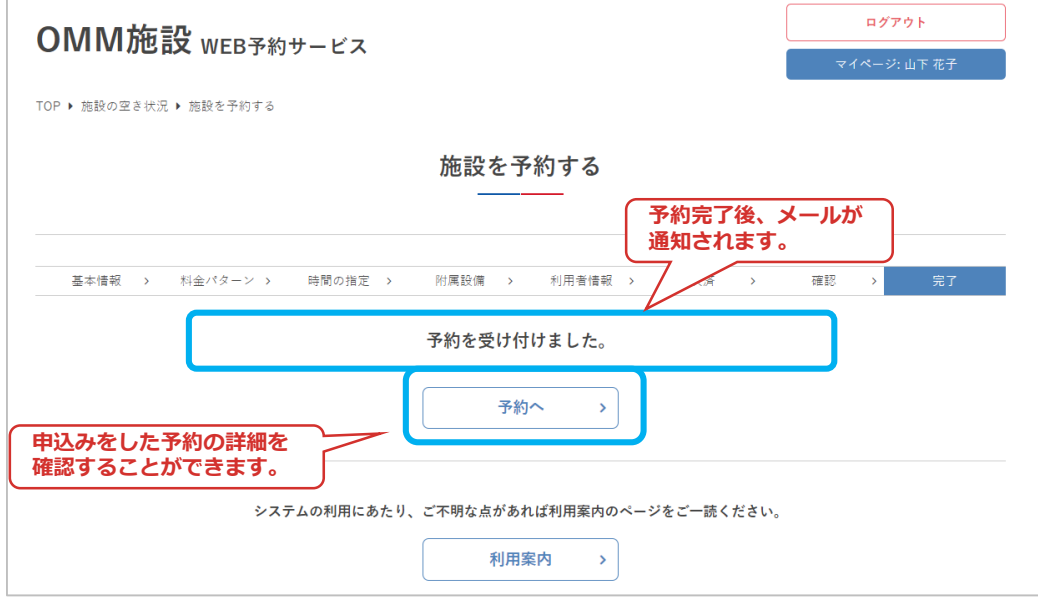

# **5.ログアウト**

### ①「ログアウト」をクリック

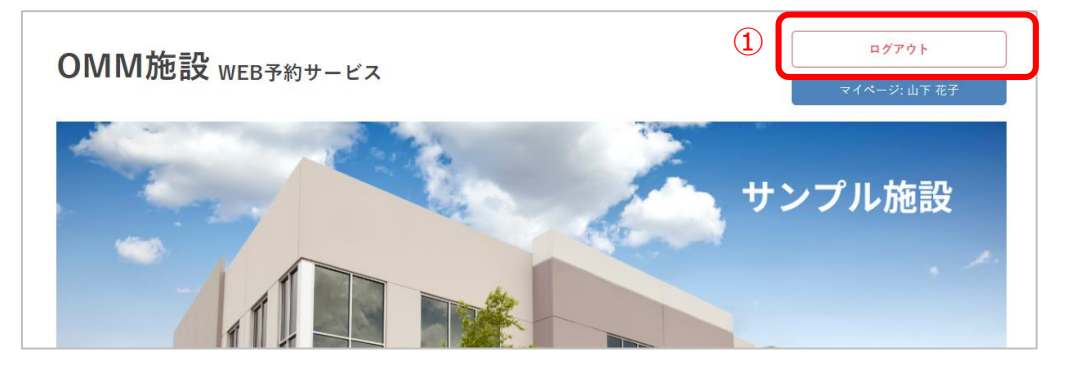

#### ②ログアウト完了

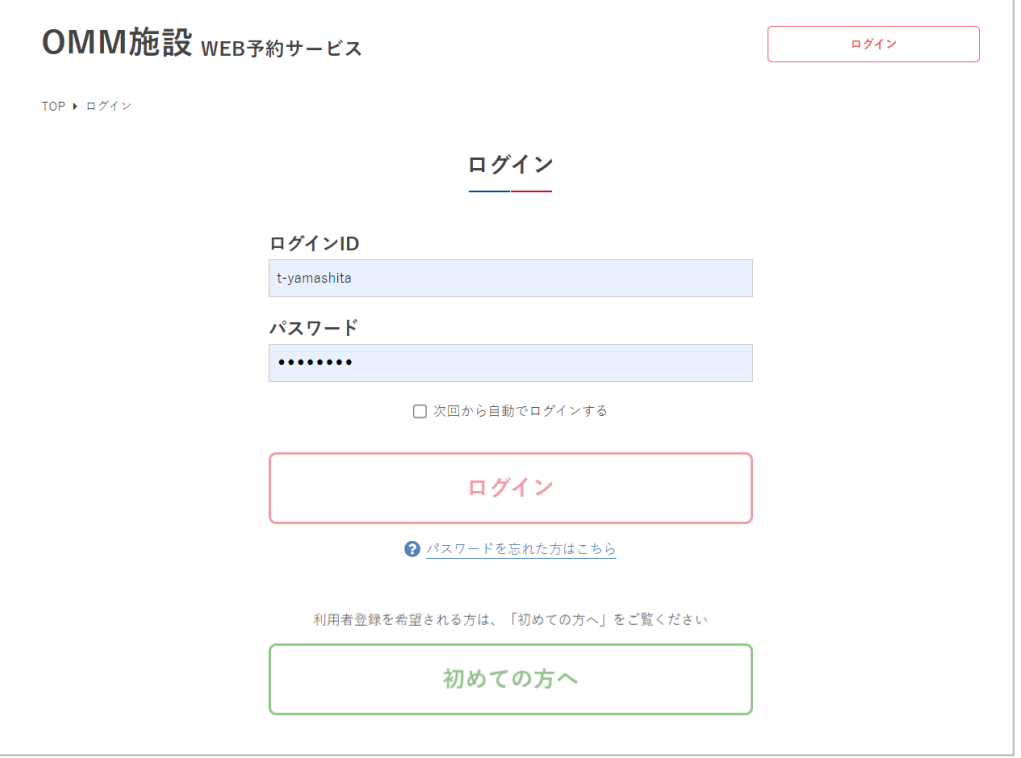

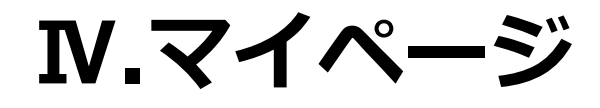

**Ⅳ.マイページ**

マイページでは、予約の詳細、アカウント情報の確認など ができます。

### **1.利用状況の確認**

①ログインします

②利用者名または団体名をクリック

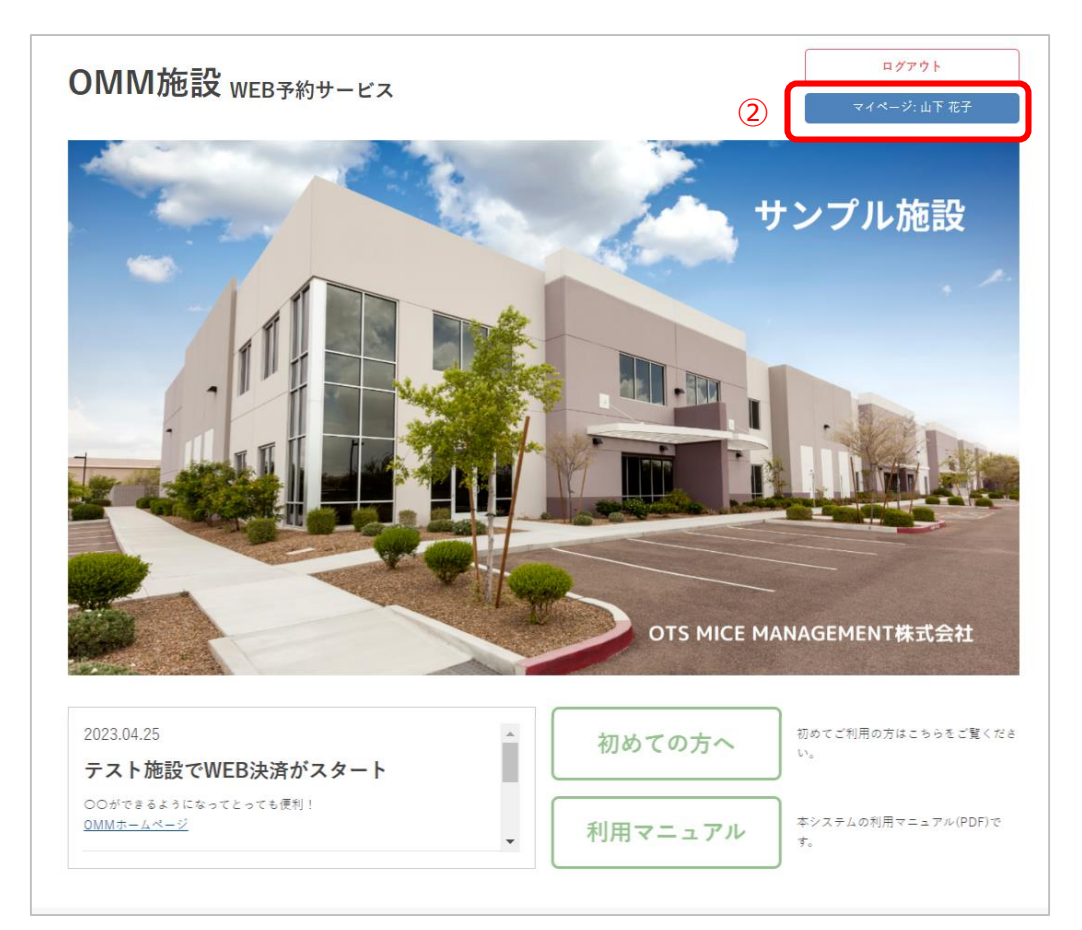

**Ⅳ.マイページ**

#### ③マイページが表示され、予約状況やアカウント情報の確 認ができます。

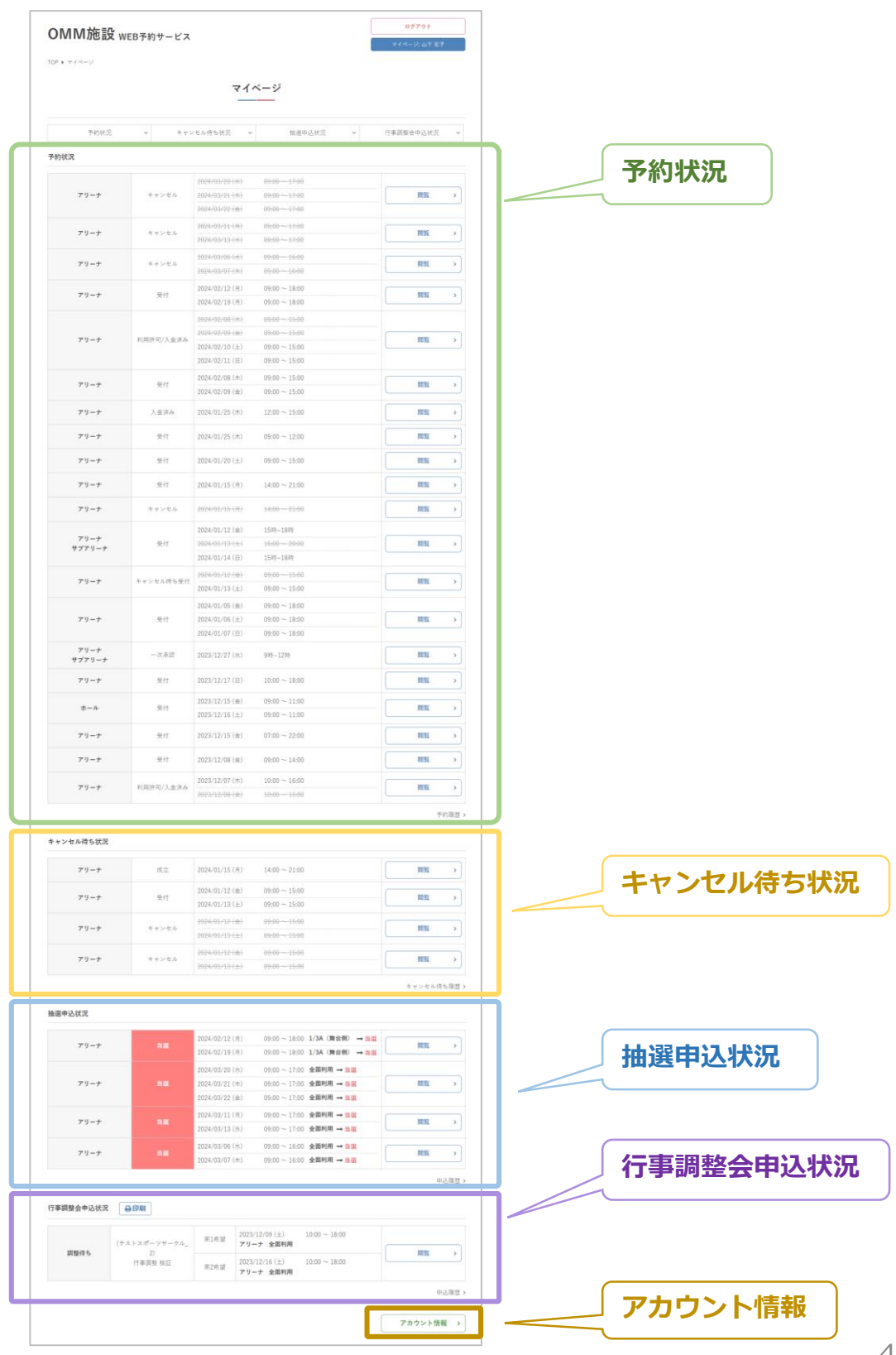

**Ⅳ.マイページ**

④マイページの予約状況では、当月以降の予約申込が確認 できます。

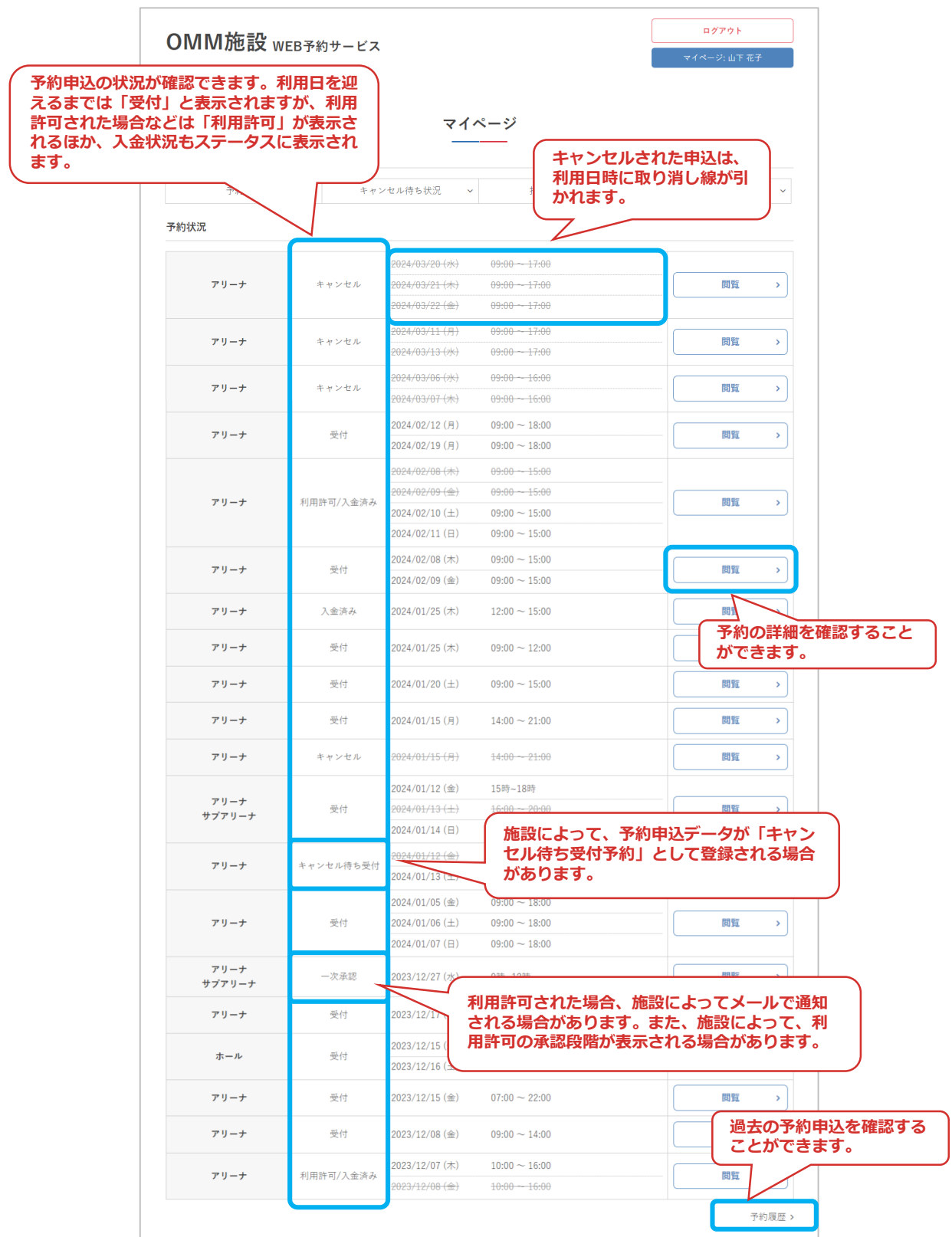

**Ⅳ.マイページ**

# **2.予約詳細**

①「閲覧」をクリック

#### ログアウト OMM施設 WEB予約サービス マイページ: 山下 花子 TOP  $\rightarrow \forall \forall A \land \neg \forall$ マイページ 予約状況  $\downarrow$ キャンセル待ち状況  $\downarrow$ 抽選申込状況  $\downarrow$ 行事調整会申込状況  $\downarrow$ 予約状況 2024/03/20 (水)  $09:00 - 17:00$ アリーナ キャンセル 2024/03/21 (木)  $09:00 - 17:00$ 閲覧  $\bar{\Sigma}$ 2024/03/22 (金)  $09:00 - 17:00$ 2024/03/11 (月)  $09:00 - 17:00$ アリーナ キャンセル 閲覧  $\bar{\mathbf{y}}$ 2024/03/13 (水)  $09:00 - 17:00$ 2024/03/06 (水)  $09:00 - 16:00$ アリーナ キャンセル 閲覧  $\bar{\mathbf{y}}$ 2024/03/07 (木)  $09:00 - 16:00$ 2024/02/12 (月)  $09:00 \sim 18:00$  $\Omega$  $\overline{r} y - t$ 受付 閲覧  $\bar{\mathbf{y}}$ 2024/02/19 (月)  $09:00 \sim 18:00$ 2024/02/08 (木)  $09:00 - 15:00$  $09:00 - 15:00$ 2024/02/09 (金) 利用許可/入金済み アリーナ 問覧  $\bar{\mathbf{y}}$  $2024/02/10$  ( $\pm$ )  $09:00 \sim 15:00$ 2024/02/11 (日)  $09:00 \sim 15:00$ 2024/02/08 (木)  $09:00 \sim 15:00$ アリーナ 受付 閲覧  $\mathbf{S}$ 2024/02/09 (金)  $09:00 \sim 15:00$ アリーナ 入金済み 2024/01/25 (木)  $12:00 \sim 15:00$ 閲覧  $\bar{\Sigma}$ アリーナ 受付 2024/01/25 (木)  $09:00 \sim 12:00$ 閲覧  $\bar{\mathbf{y}}$ アリーナ 受付 2024/01/20 (土)  $09:00 \sim 15:00$ 閲覧  $\bar{\mathbf{y}}$  $\overline{r} y - t$ 受付 2024/01/15 (月)  $14:00 \sim 21:00$ 閲覧  $\bar{\mathbf{y}}$ アリーナ キャンセル 2024/01/15 (月)  $14:00 - 21:00$ 閲覧 ×,

# **Ⅳ.マイページ**

#### ②予約申込の詳細が確認できます

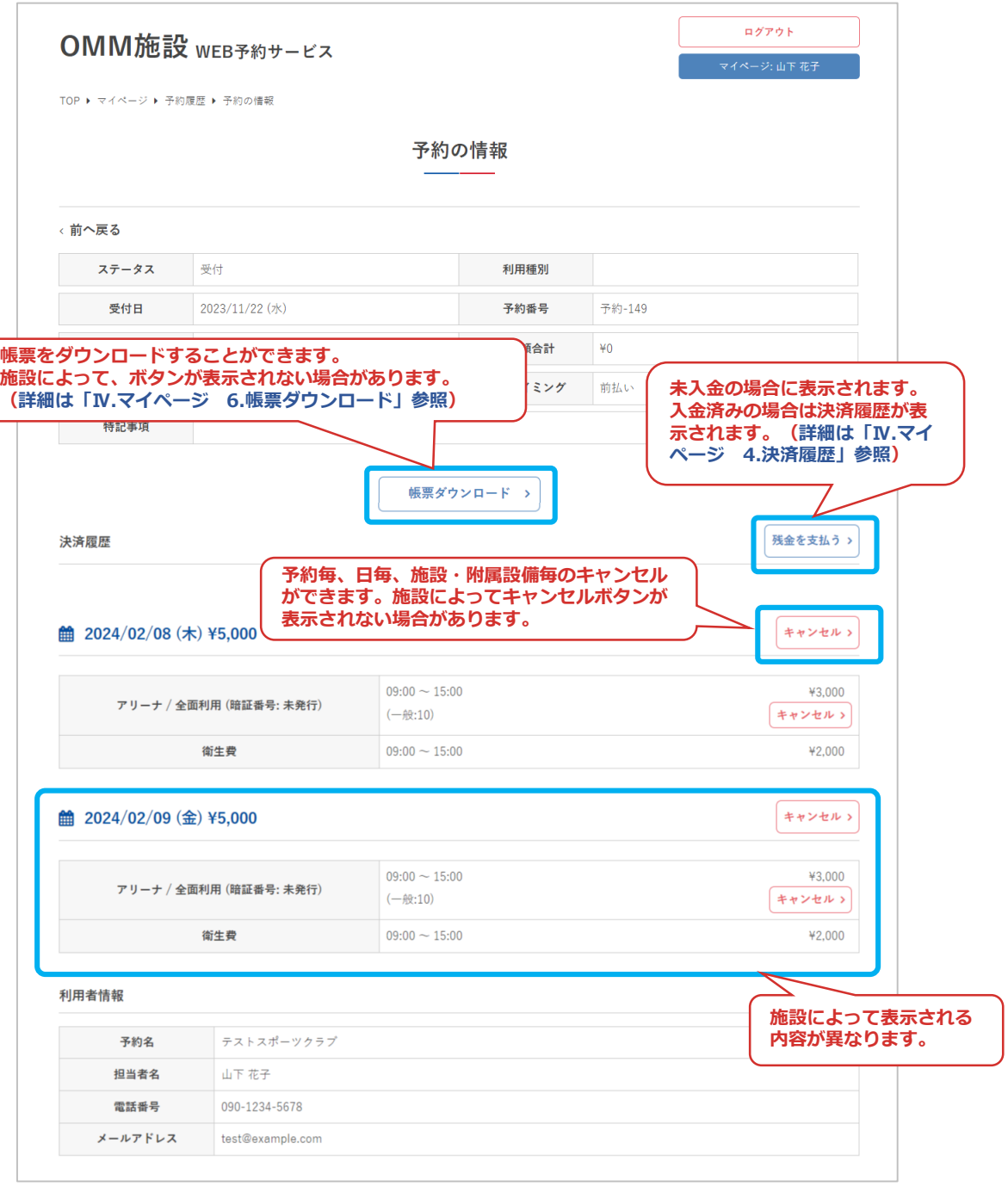

**Ⅳ.マイページ**

# **3.予約キャンセル**

①予約申込をキャンセルする場合は「キャンセル」を クリック

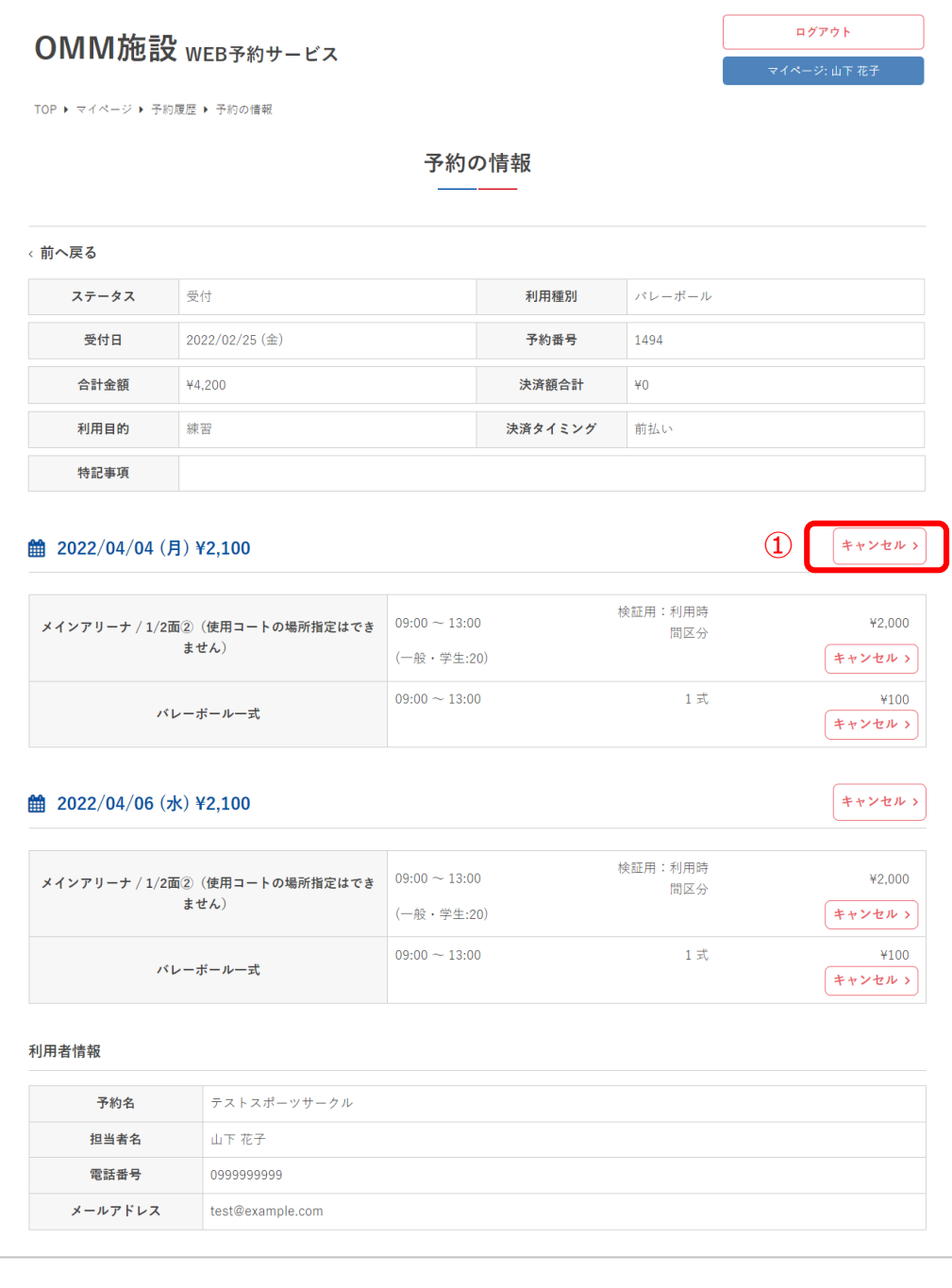

**Ⅳ.マイページ**

②ポップアップが表示されるため「実行する」をクリック

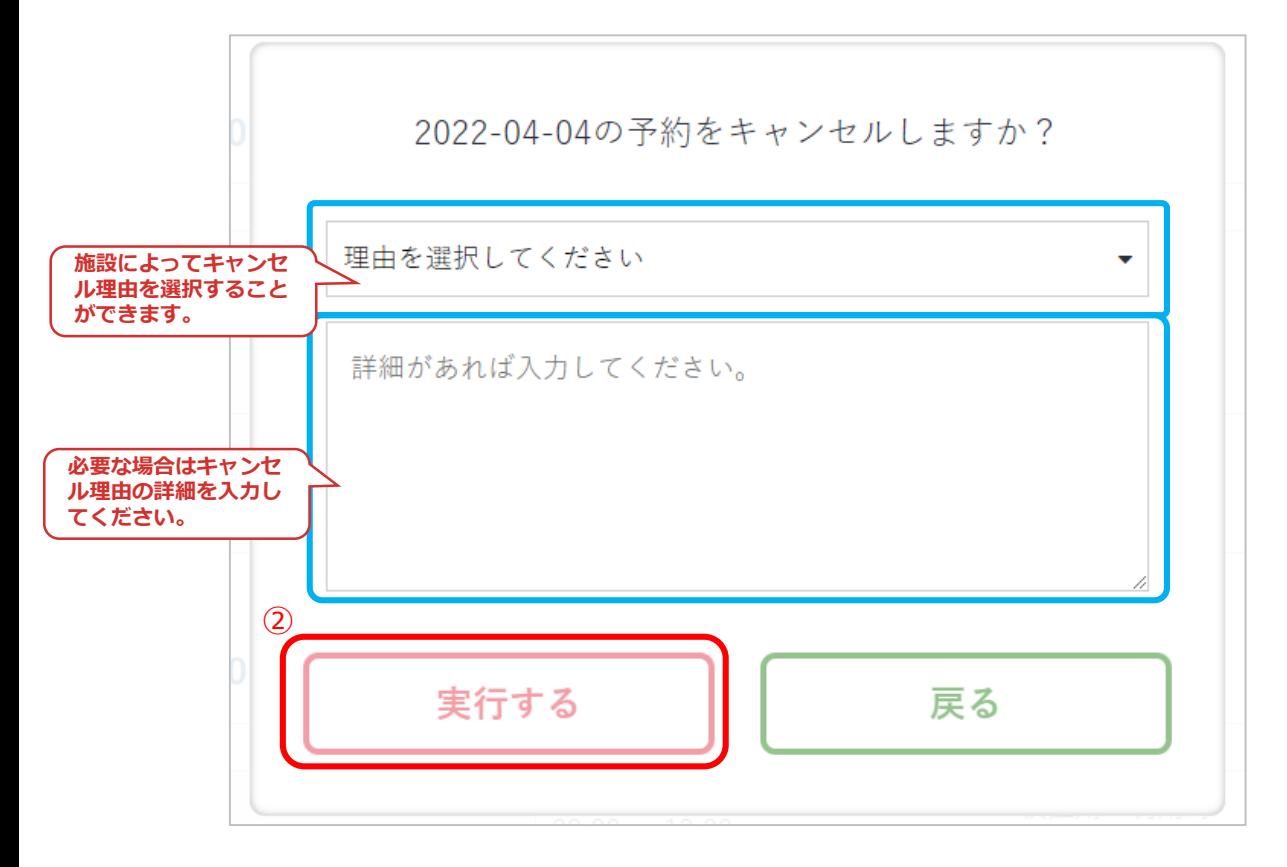

# **Ⅳ.マイページ**

### ③キャンセルが完了しました。

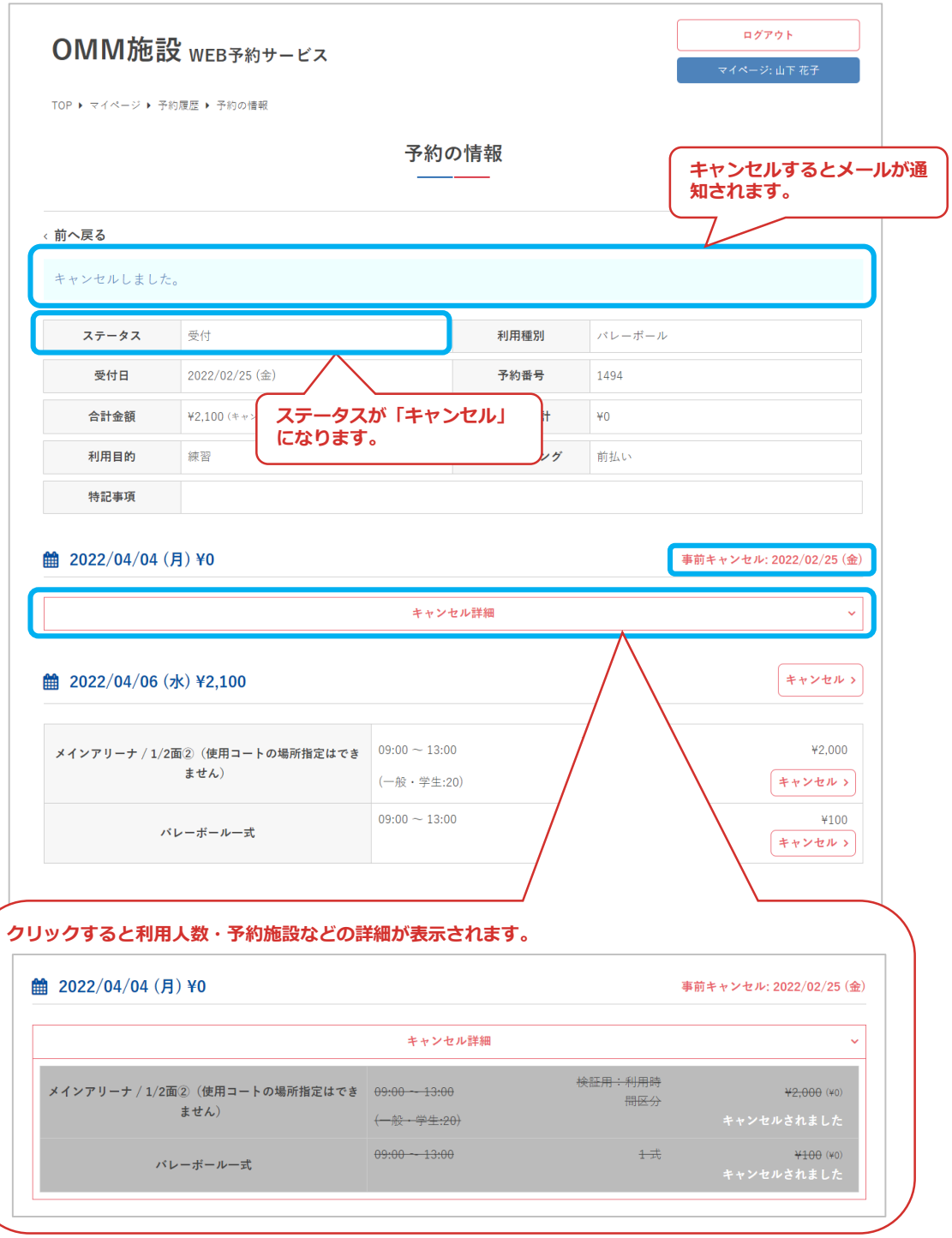

**Ⅳ.マイページ**

#### ④複数日の申込をすべてキャンセルする場合は各日付の予 約をキャンセルする必要があります

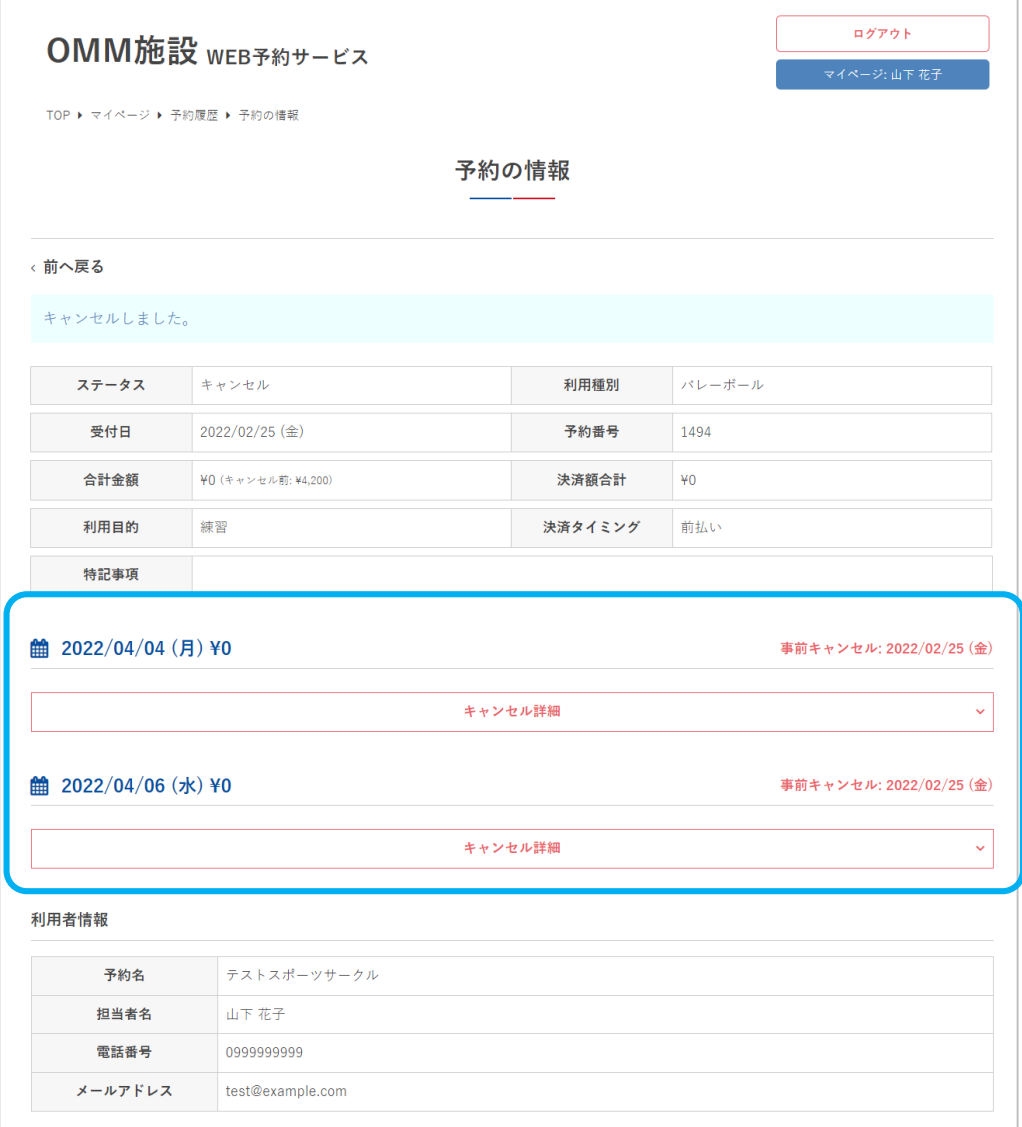

# **Ⅳ.マイページ**

#### ⑤一部の施設・附属設備をキャンセルする場合は、各項目 の「キャンセルする」をクリック

ログアウト OMM施設 WEB予約サービス TOP ▶ マイページ ▶ 予約履歴 ▶ 予約の情報 予約の情報 < 前へ戻る 受付 利用種別 パドミントン ステータス 2022/02/25 (金) 受付日 予約番号 1498 合計金額 ¥4,200 決済額合計  $*0$ 利用目的 練習 決済タイミング 前払い 特記事項 ttp://2022/03/23 (水) ¥4,200 キャンセルゝ 検証用:利用時  $09:00 \sim 13:00$  $42,000$ メインアリーナ / 1/8面① (使用コートの場所指定はでき 間区分 ません) (一般·学生:4) ⑤ キャンセルゝ  $09:00 \sim 13:00$  $1$ 式  $4100$ バドミントン一式 キャンセルゝ 検証用:利用時  $09:00 \sim 13:00$ ¥2,000 メインアリーナ / 1/8面2 (使用コートの場所指定はでき 間区分 ません) (一般·学生:4) キャンセルゝ  $09:00 \sim 13:00$  $1$  式 ¥100 バドミントン一式 キャンセルゝ 利用者情報 予約名 テストスポーツサークル 担当者名 山下 花子 電話番号 0999999999 メールアドレス test@example.com

**Ⅳ.マイページ**

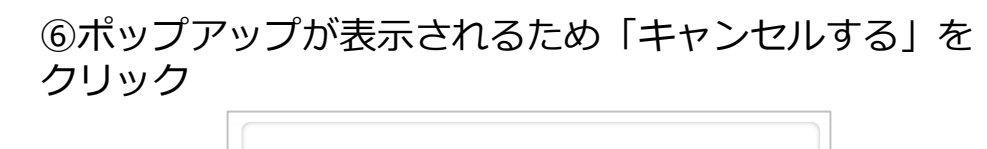

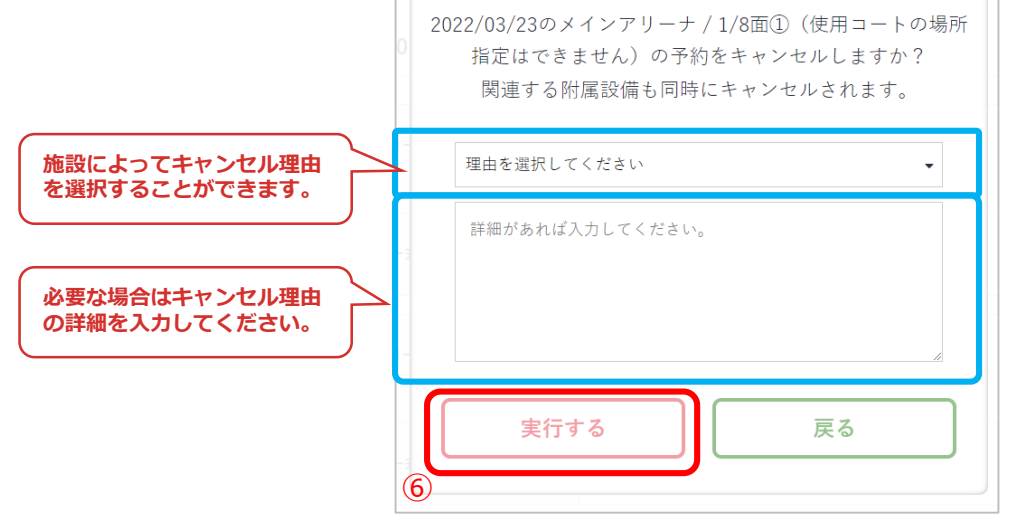

### ⑦キャンセルが完了しました

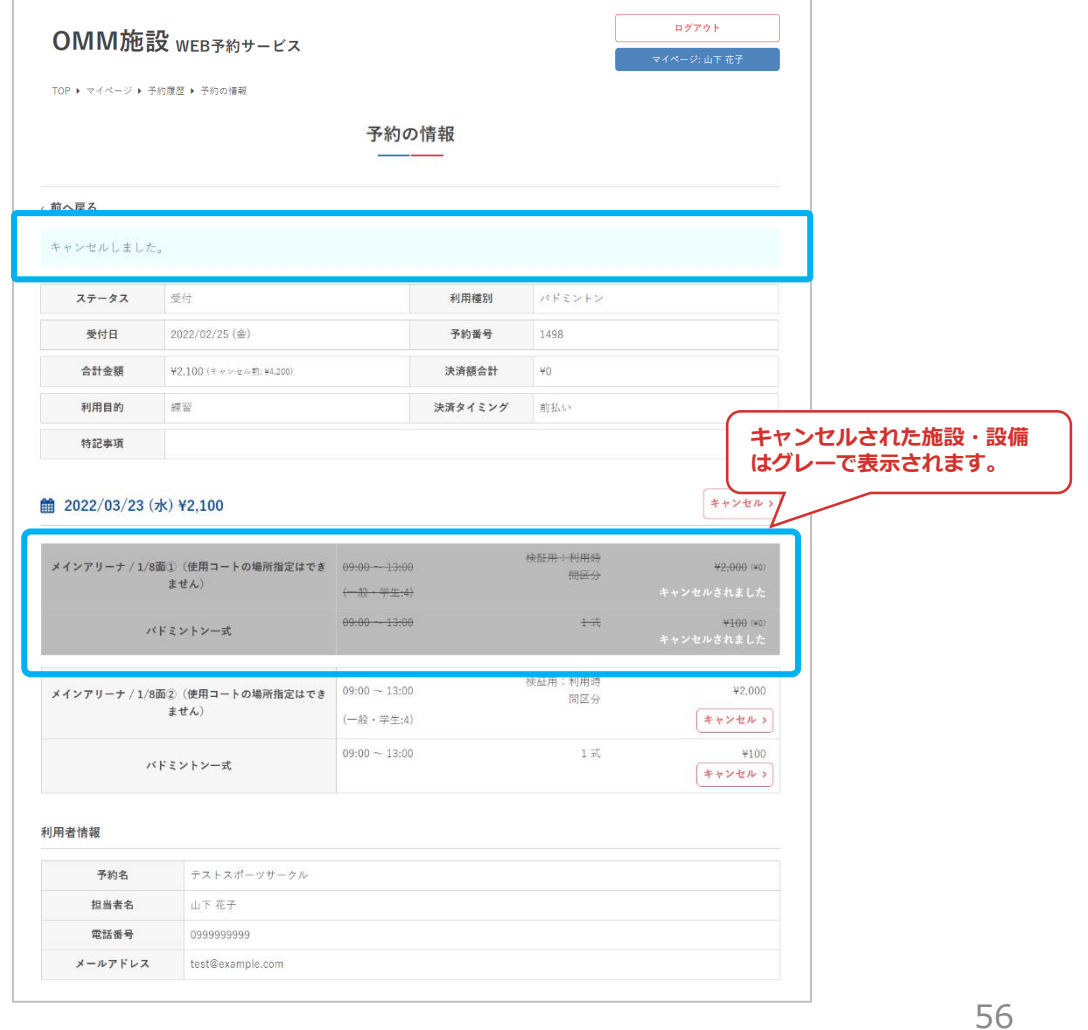

# **Ⅳ.マイページ**

#### ⑧施設によって、利用許可済みまたは入金済みの予約は キャンセルができない場合があります

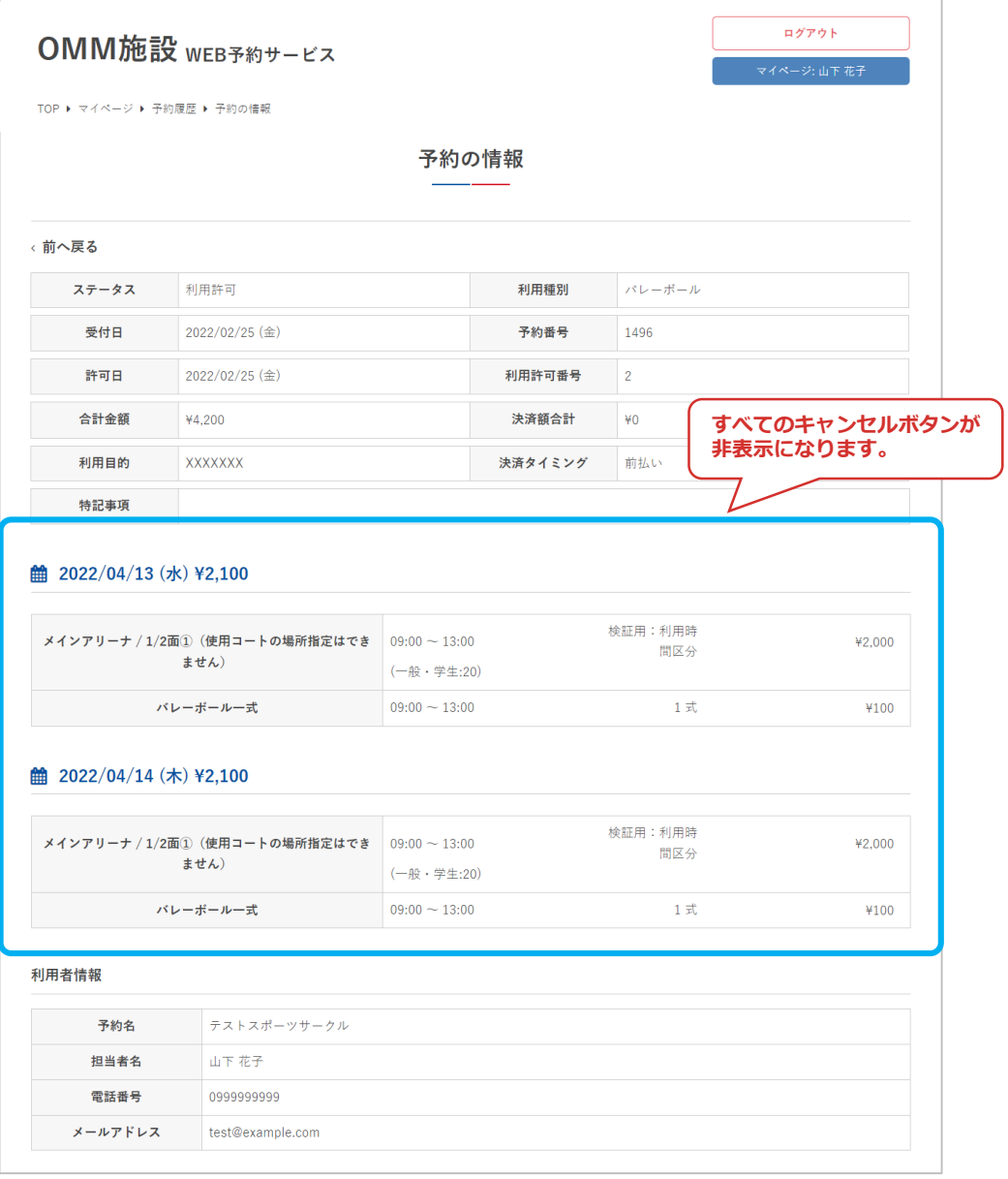

**Ⅳ.マイページ**

# **4.決済履歴**

### ①入金済みの予約申込詳細では「決済履歴」が表示されます ②「閲覧」をクリック

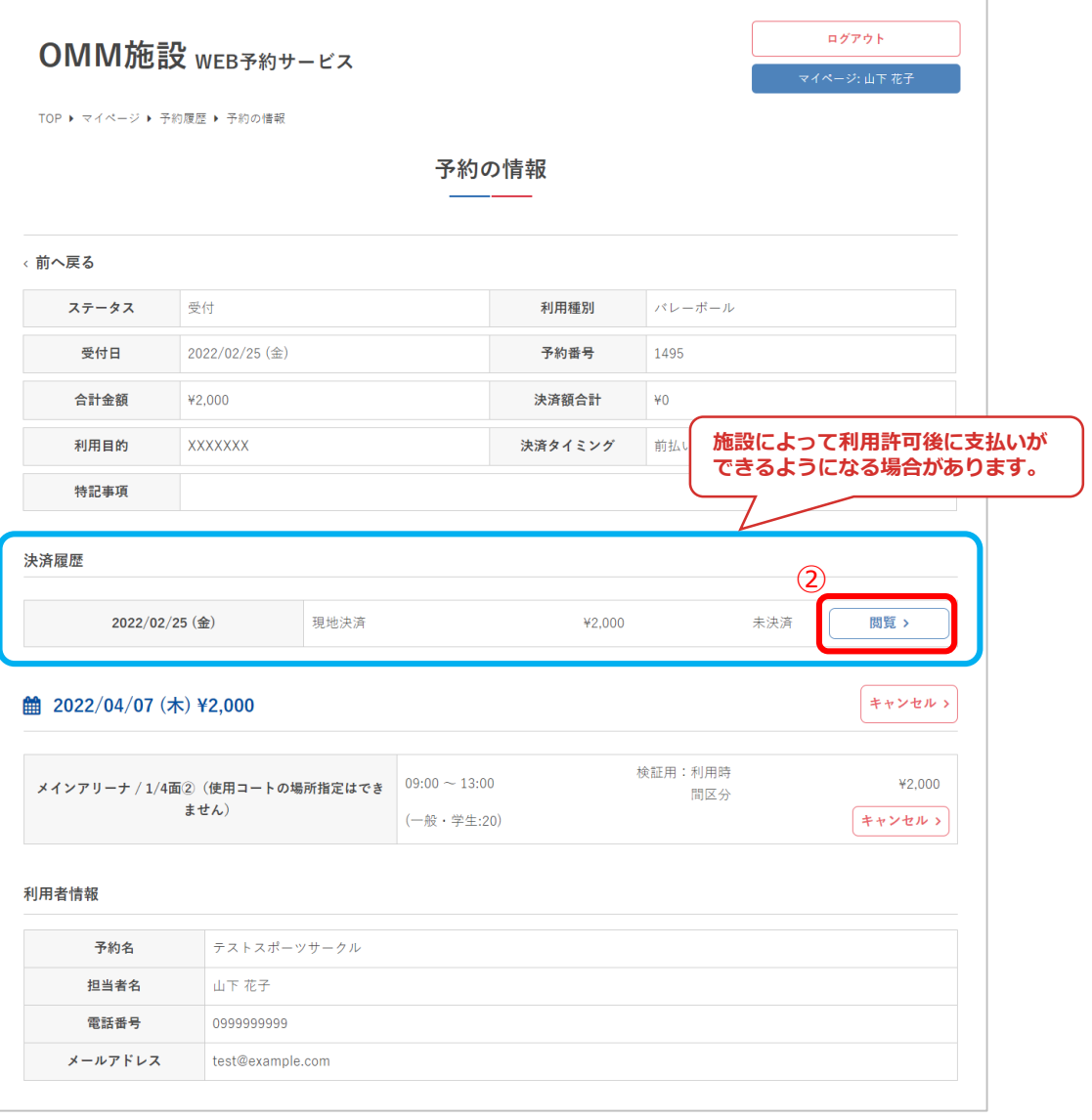

**Ⅳ.マイページ**

#### ③決済内容の詳細が確認できます

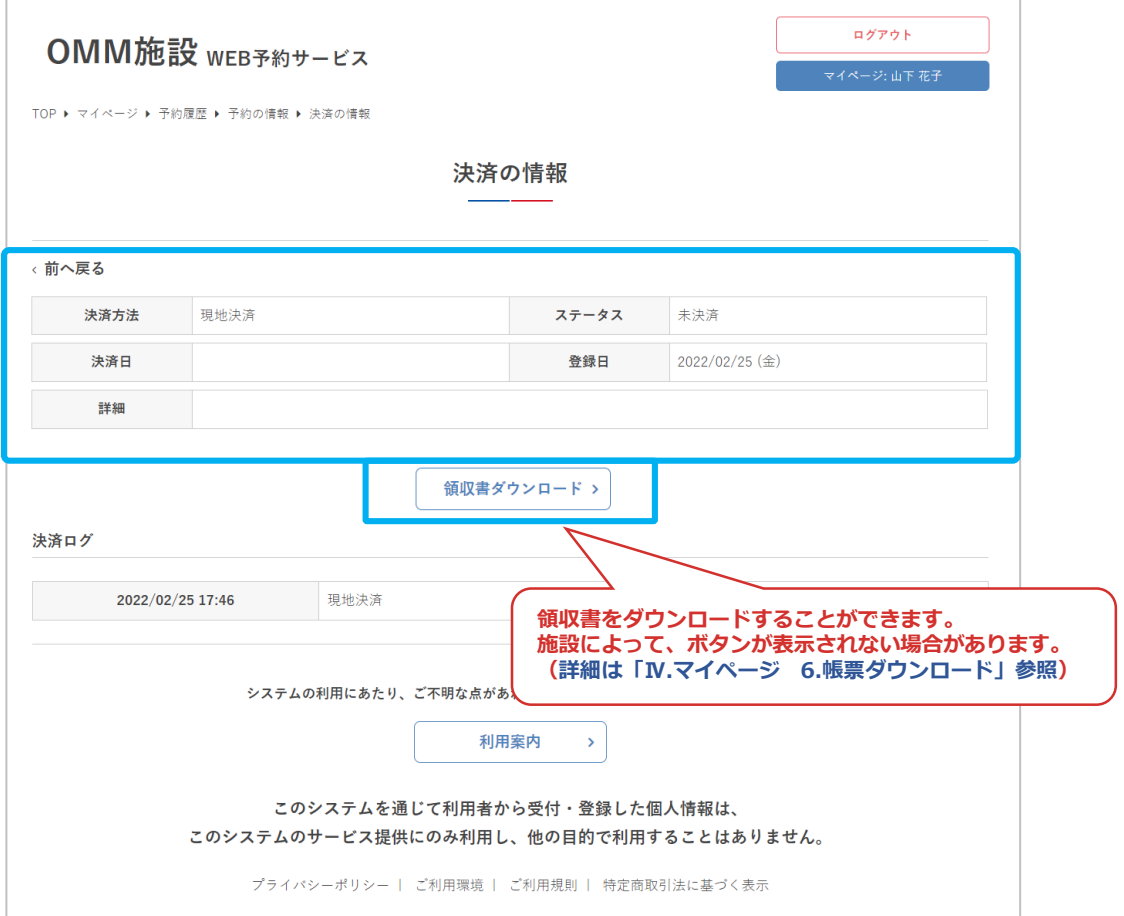

**Ⅳ.マイページ**

# **5.残金を支払う**

#### ①「残金を支払う」をクリック

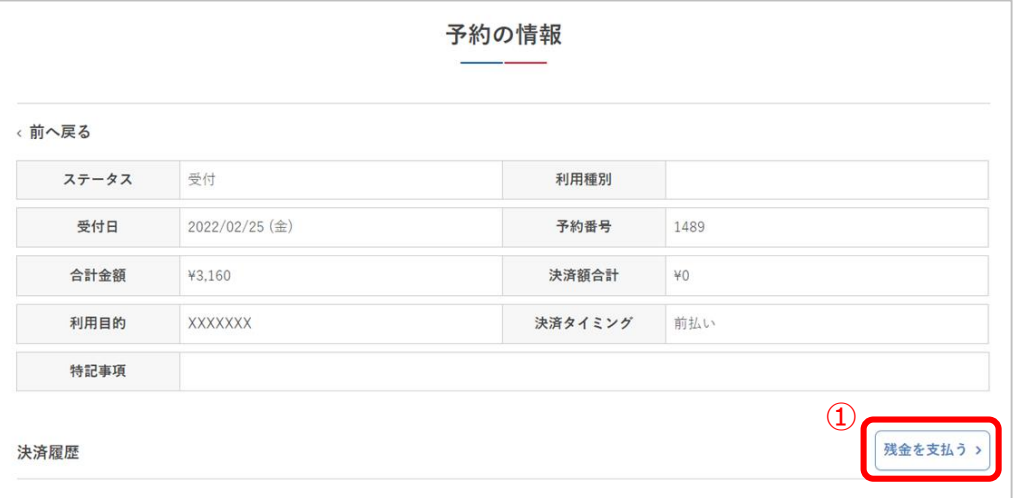

#### ②残金を支払う利用日を選択して「次へ」をクリック

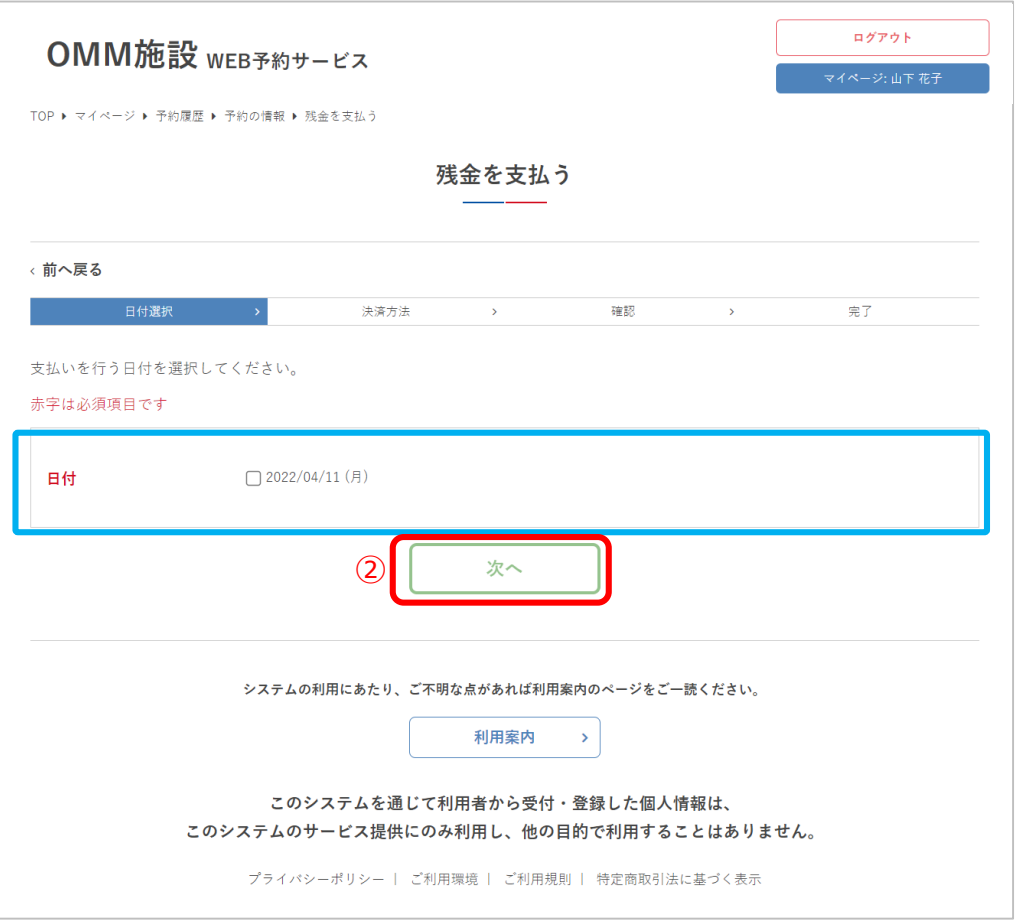

**Ⅳ.マイページ**

#### 1.クレジットカード決済の場合

③決済方法「クレジットカード」を選択し、カード情報を 入力して「次へ」をクリック

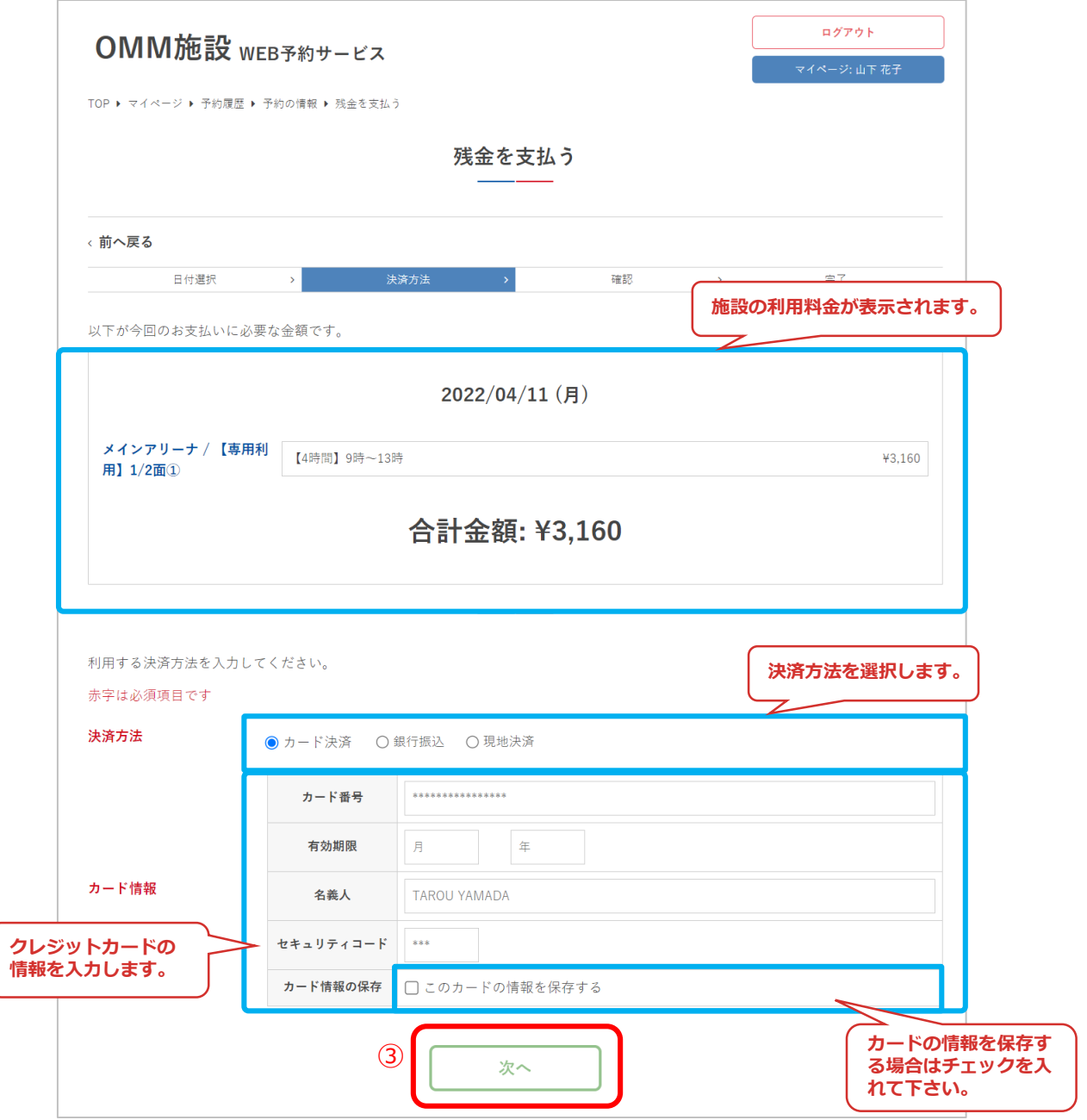

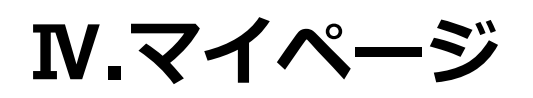

### ④決済内容を確認して「決済実行」をクリック

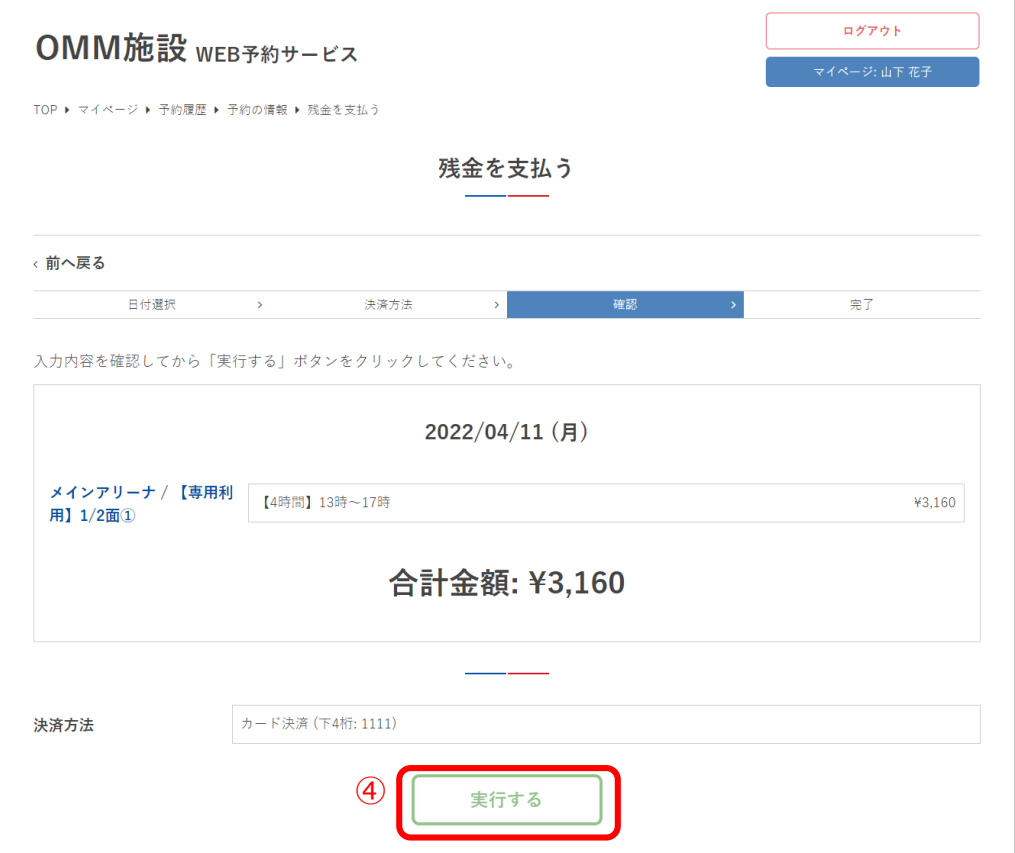

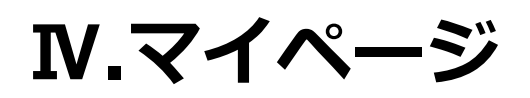

### ⑤決済が完了しました

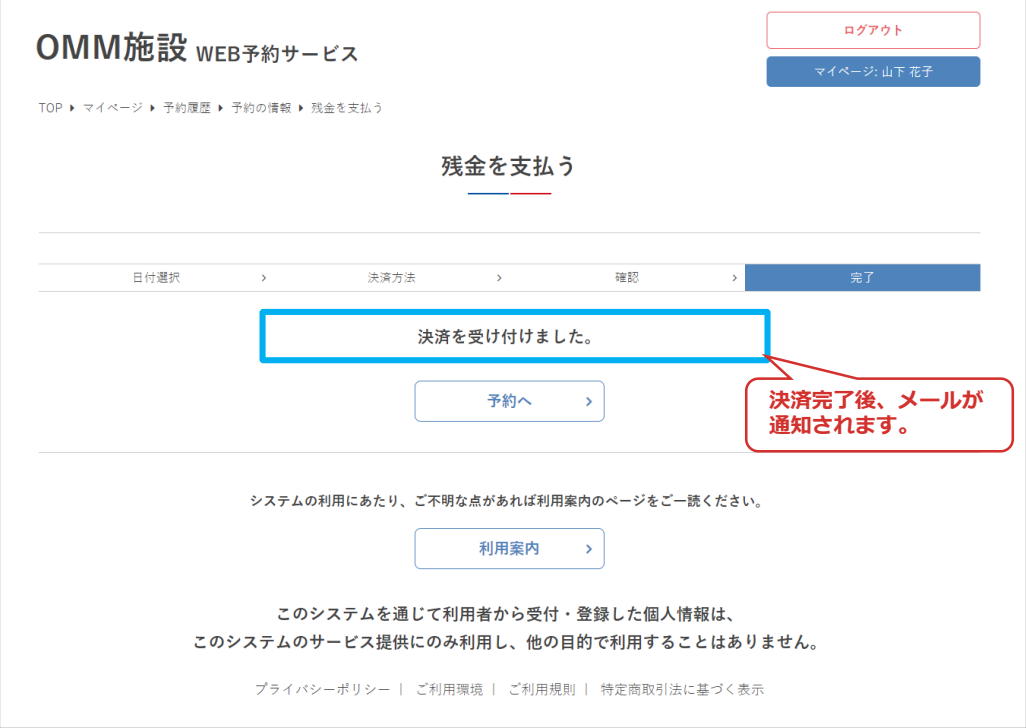

**Ⅳ.マイページ**

2.コンビニ決済の場合

#### ③決済方法「コンビニ決済」を選択し、店舗を選択して 「次へ」をクリック

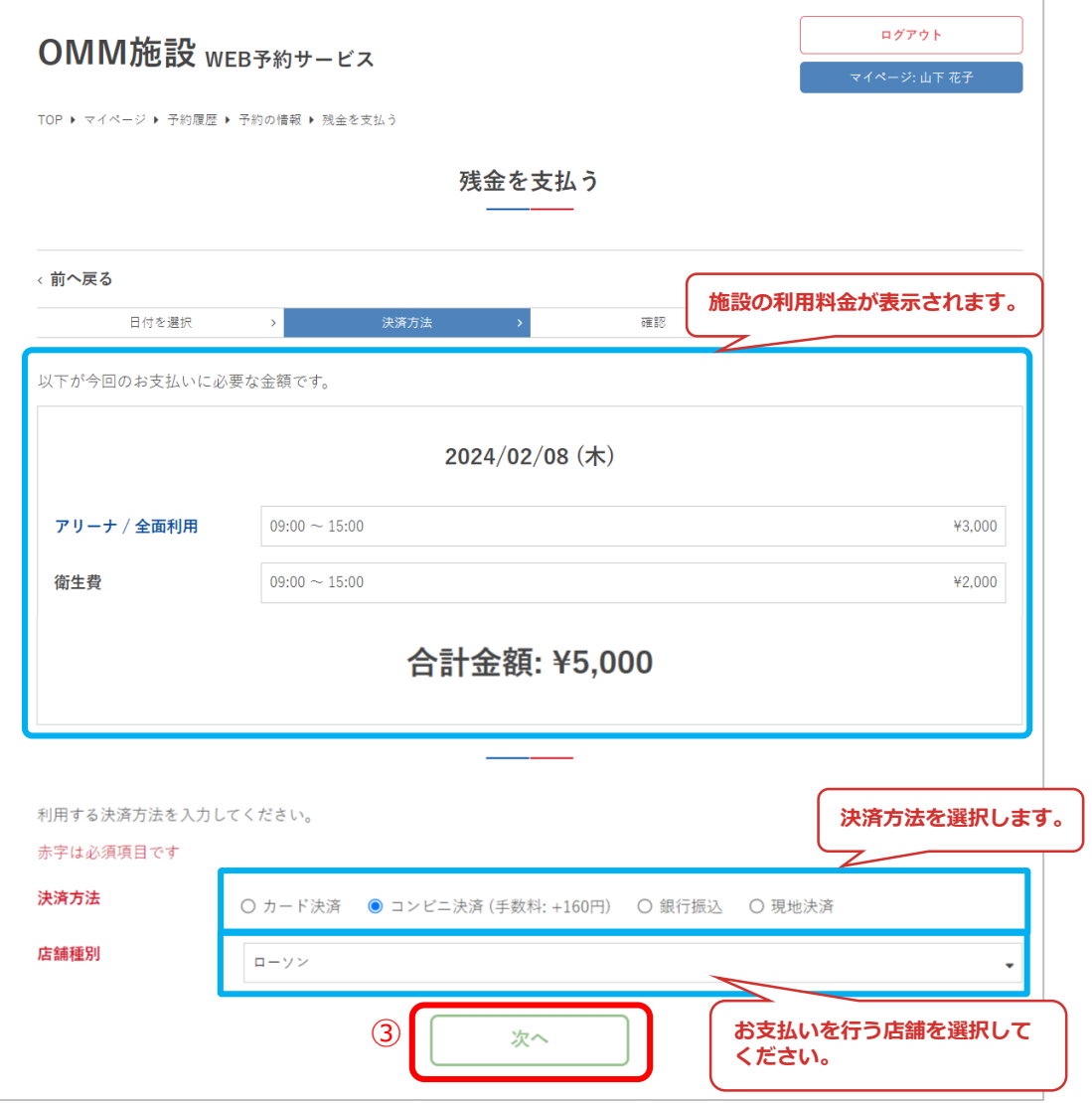

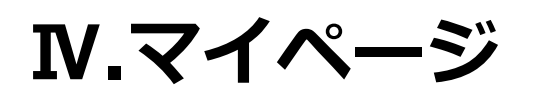

### ④決済内容を確認して「決済実行」をクリック

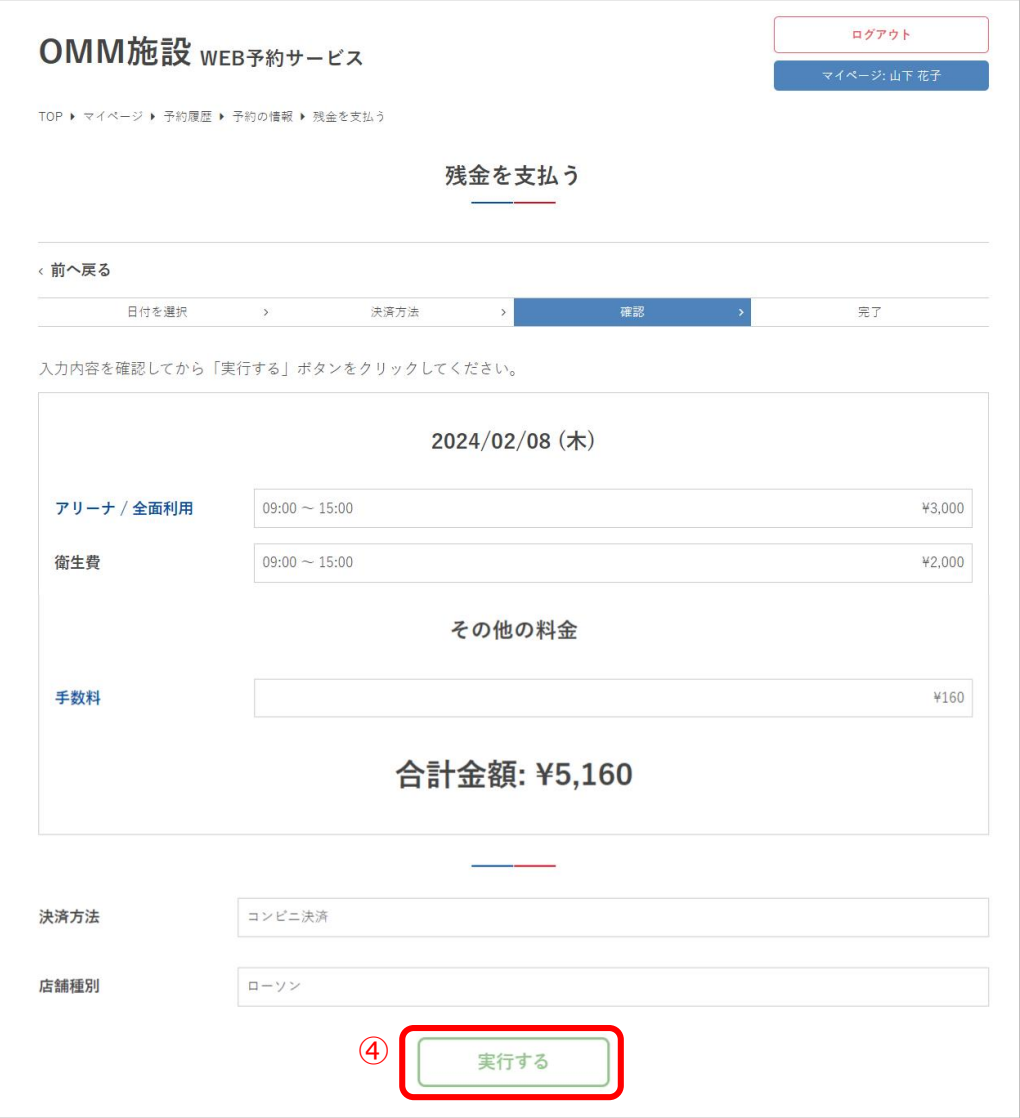

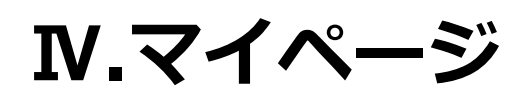

⑤決済が完了しました

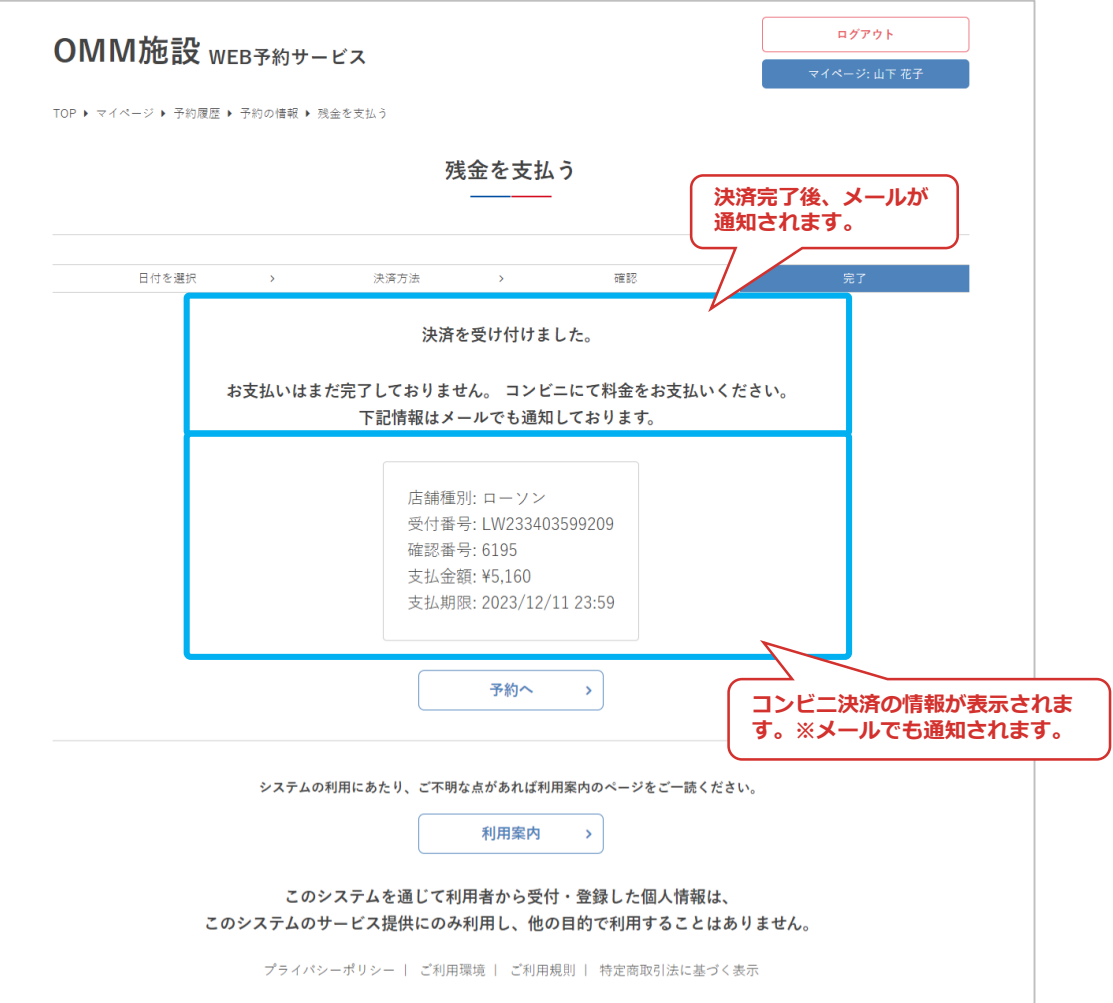

**Ⅳ.マイページ**

3.現地決済の場合

③決済方法「現地決済」を選択し「次へ」をクリック ※現地決済は、学校施設予約の場合は「納付書払い」、 知念体育館予約の場合は「現地払い」となります。

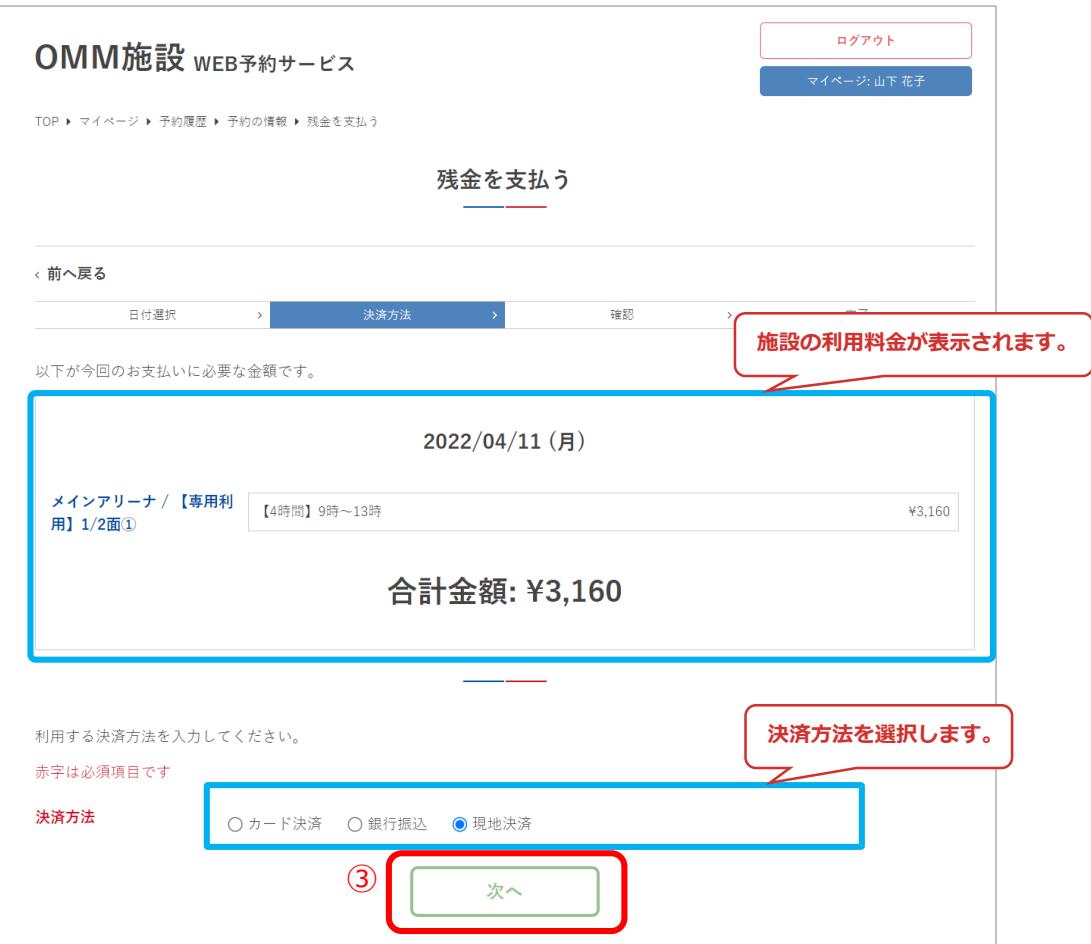

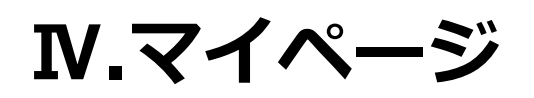

### ④決済内容を確認して「実行する」をクリック

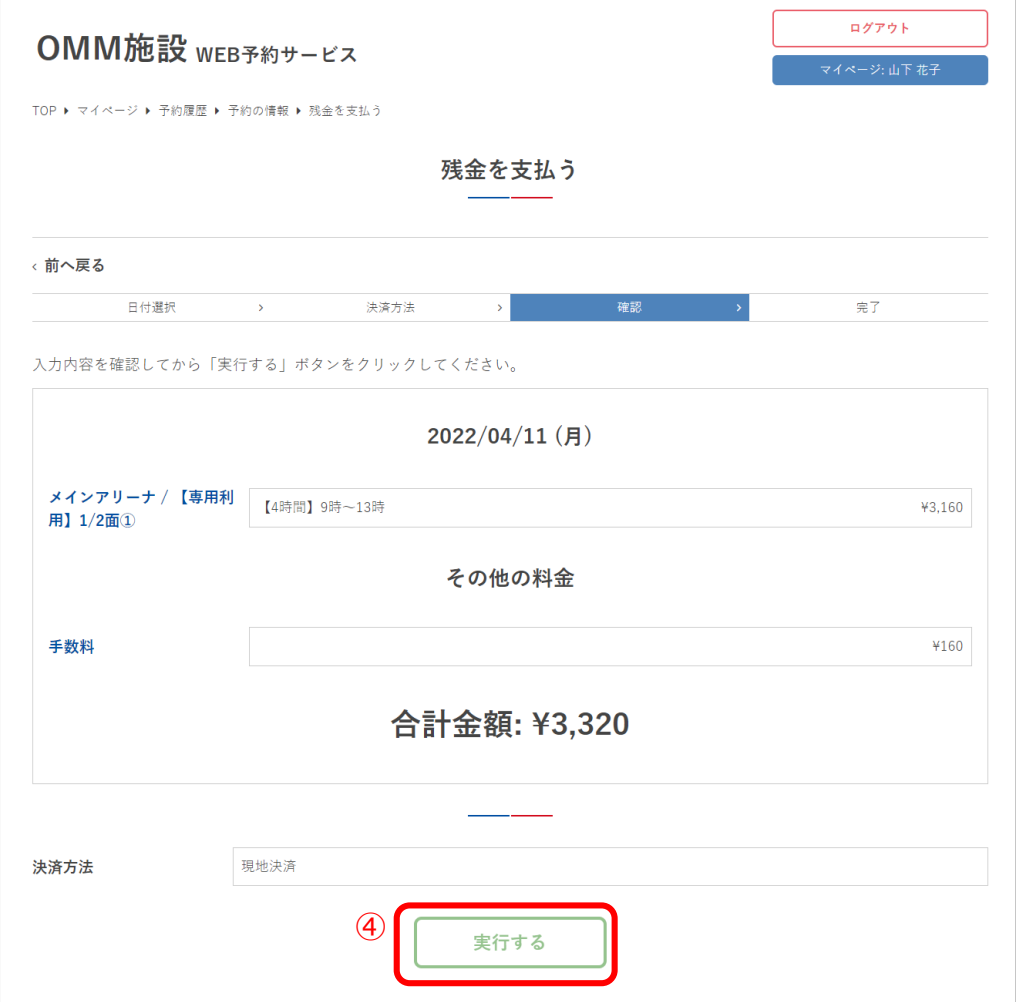

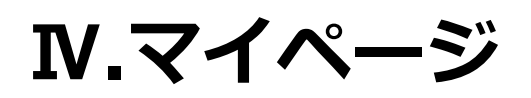

### ⑤決済が完了しました

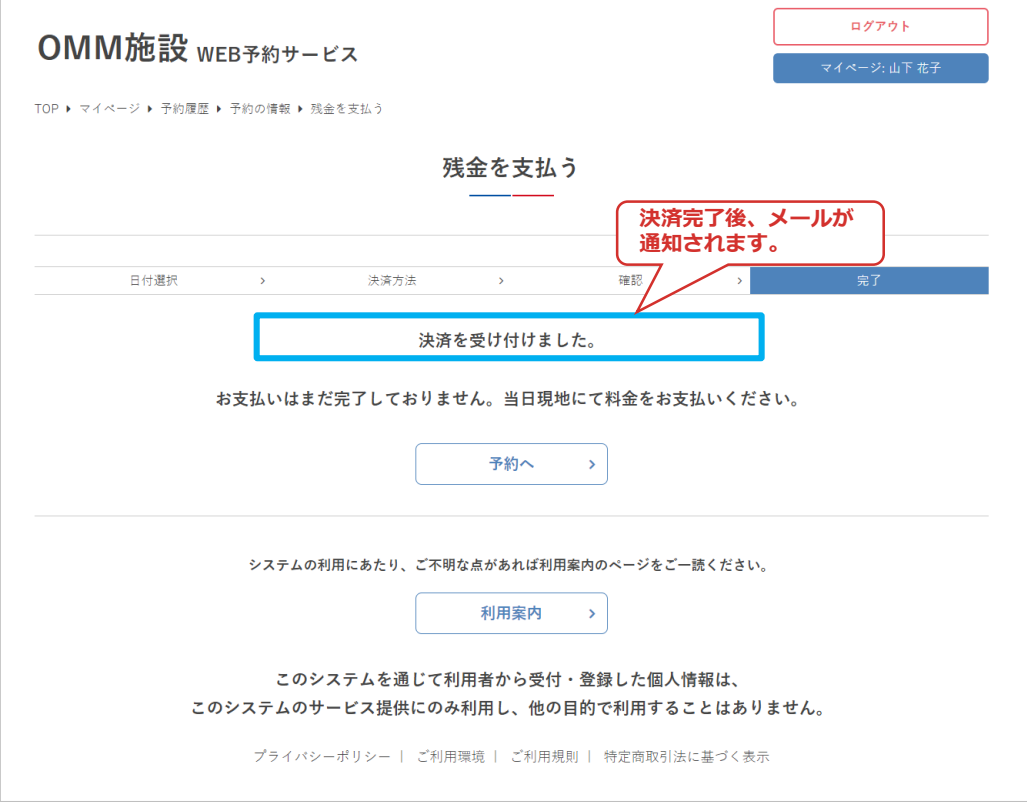

# **Ⅳ.マイページ**

4.振替金の場合

③決済方法「振替金」を選択し「次へ」をクリック

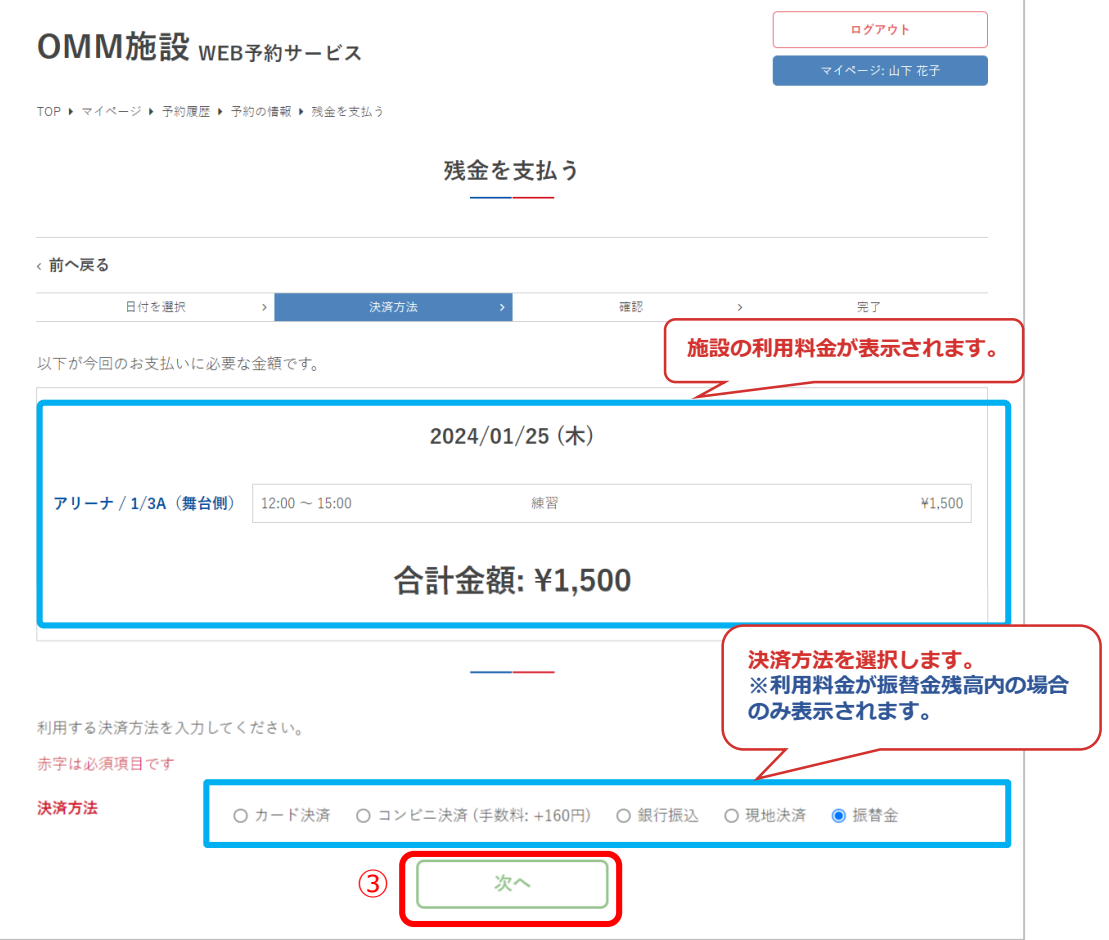

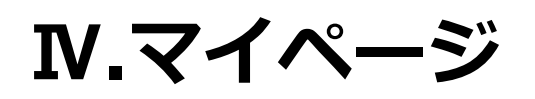

### ④予約内容を確認して「予約する」をクリック

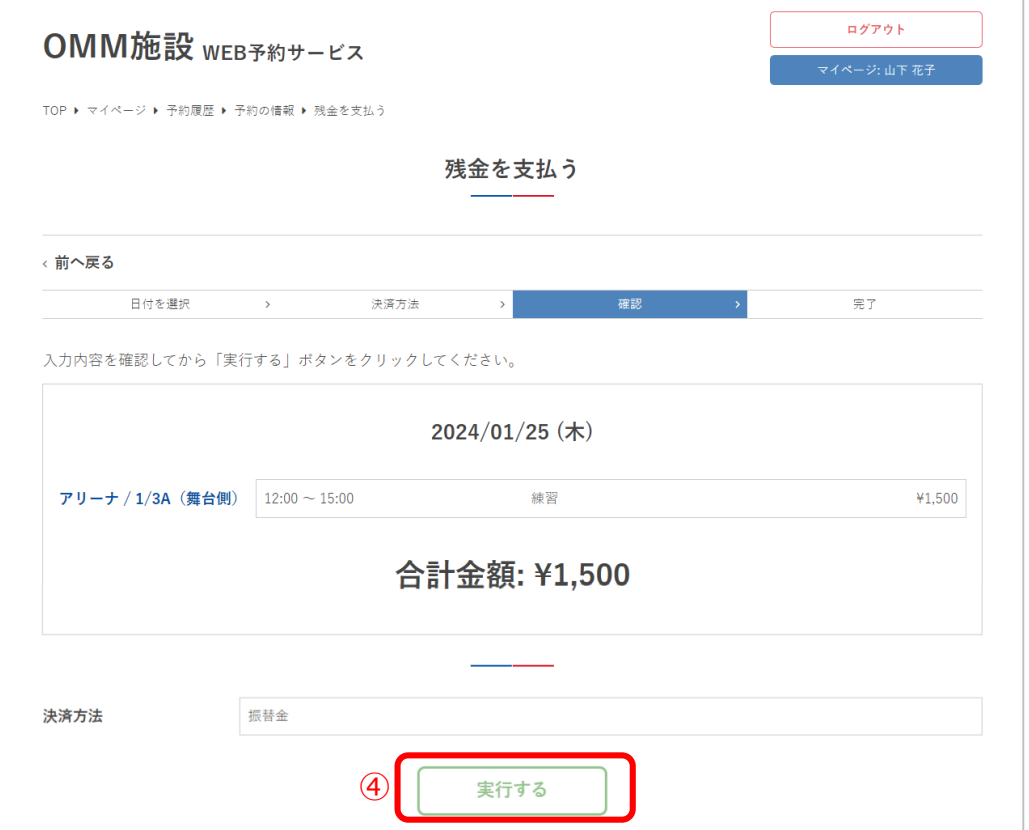

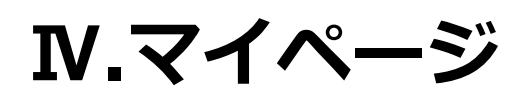

### ⑤予約が完了しました

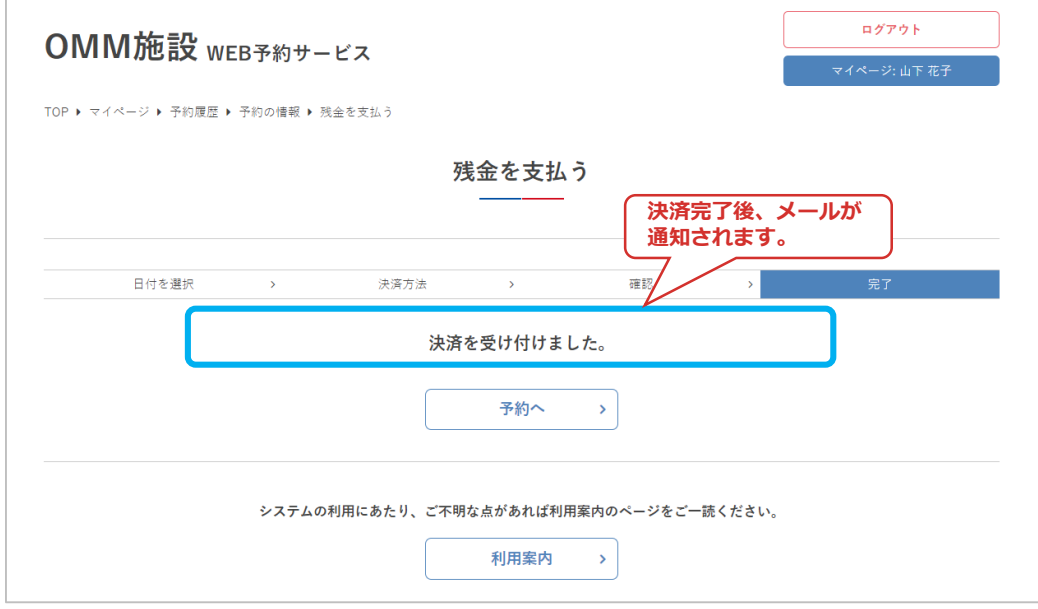
### ⑥決済実行後、予約詳細画面に決済履歴が追加されます

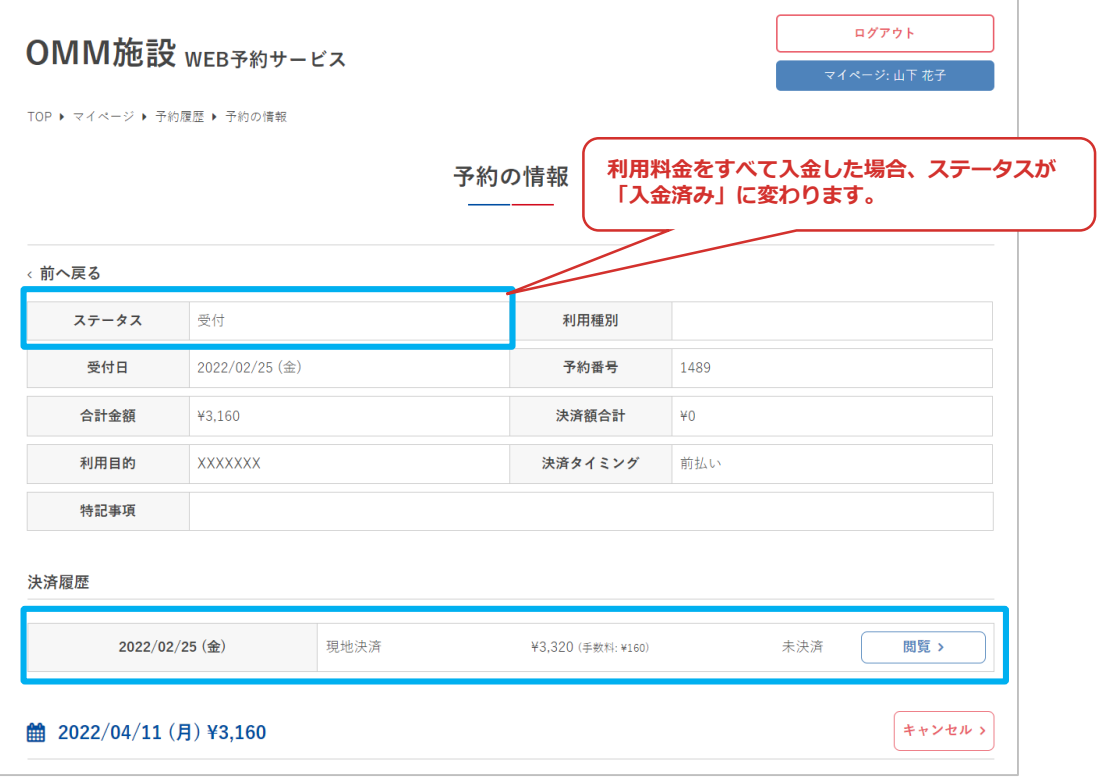

**Ⅳ.マイページ**

### **6.帳票ダウンロード**

### ①「帳票ダウンロード」をクリック

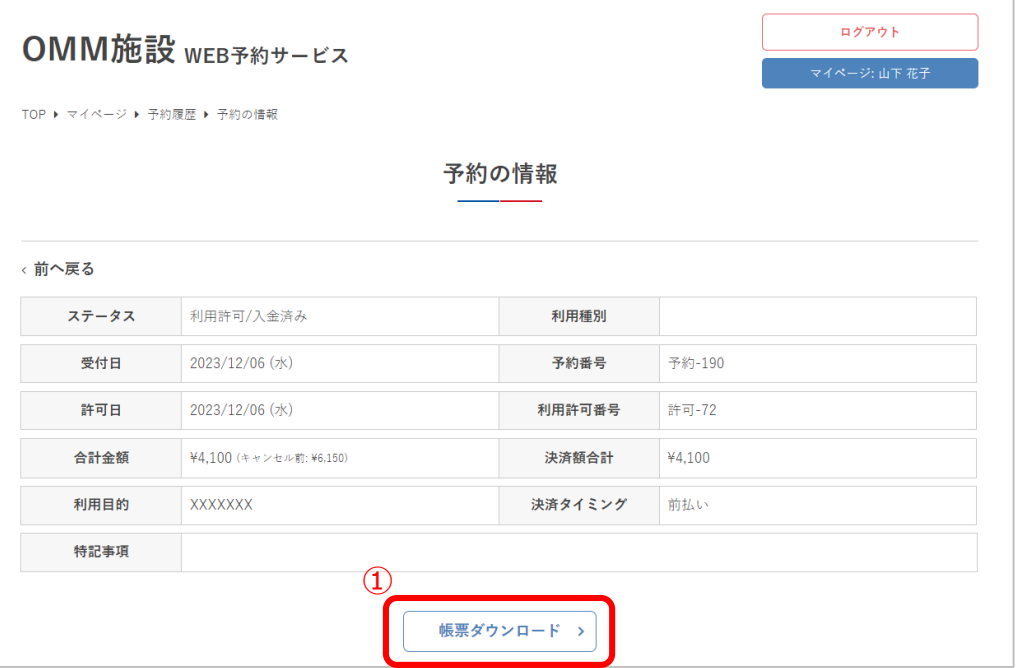

#### ②表示されたポップアップ上でダウンロードしたい帳票を クリック

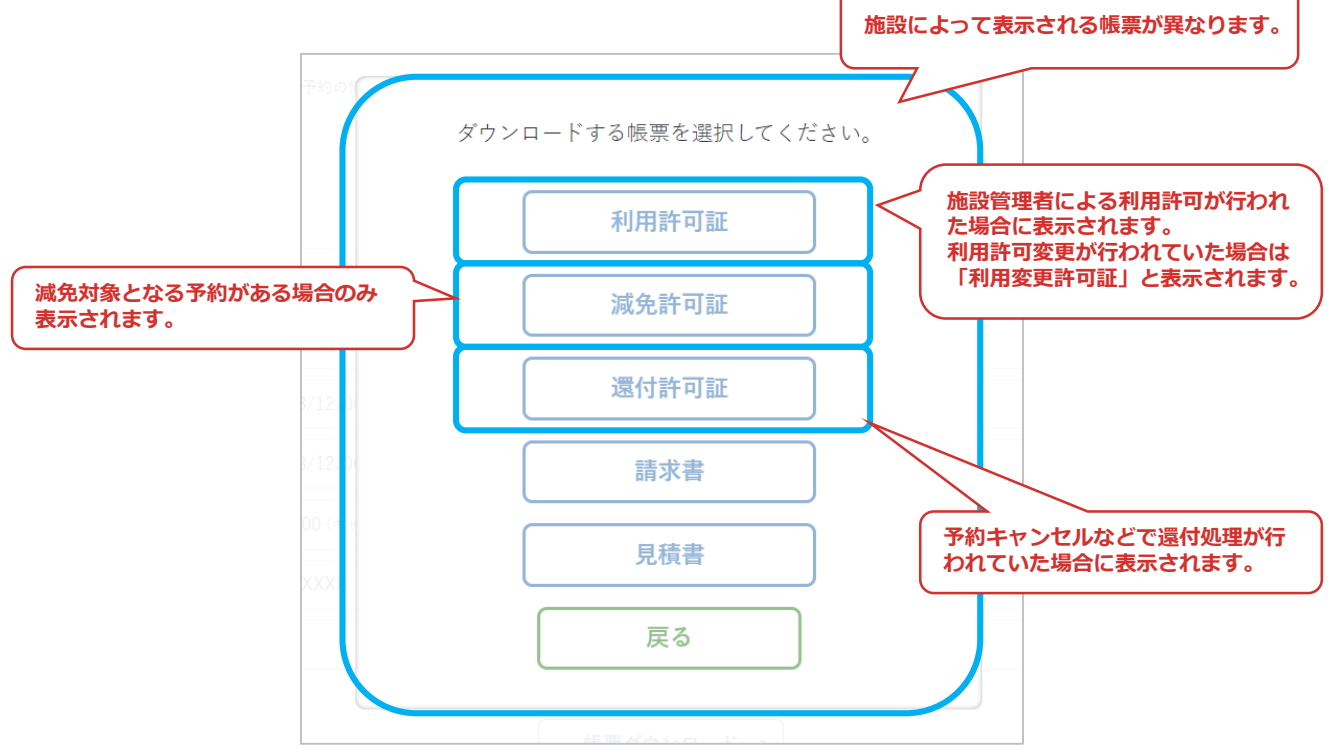

**Ⅳ.マイページ**

### ③帳票のPDFデータが表示されます。

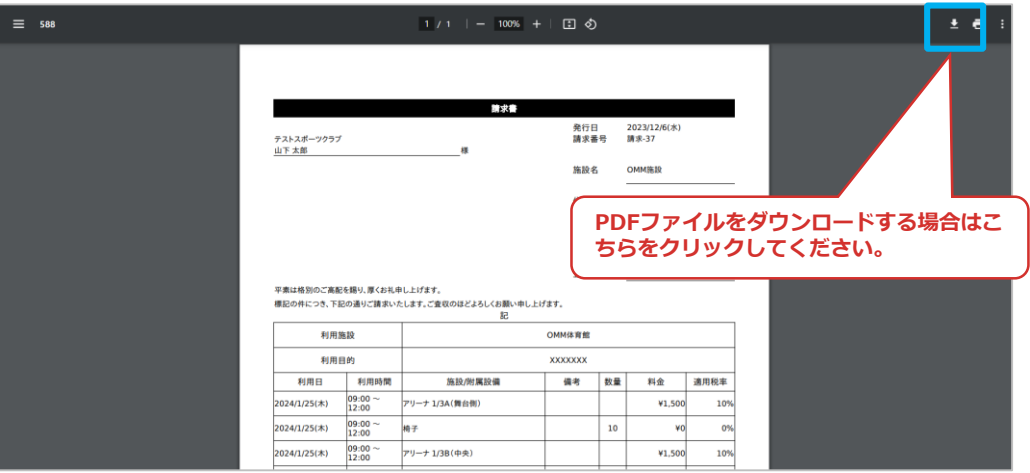

### ④決済履歴の「閲覧」をクリック

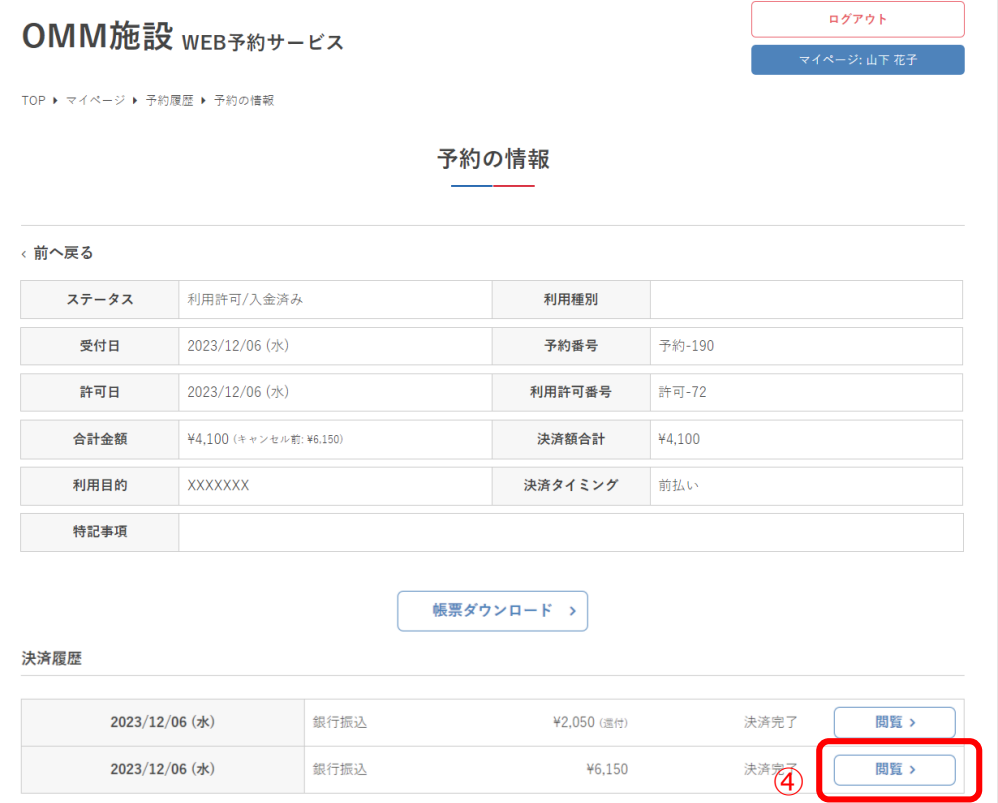

### ⑤「帳票ダウンロード」をクリック

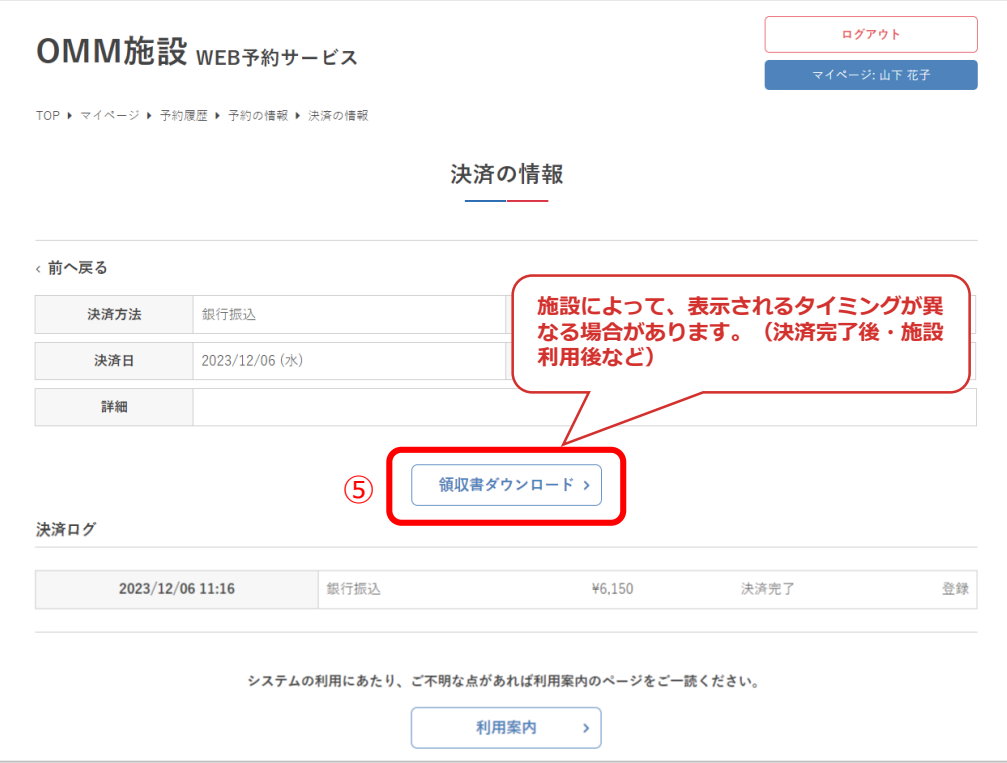

### ⑥表示されたポップアップにて「実行する」をクリック

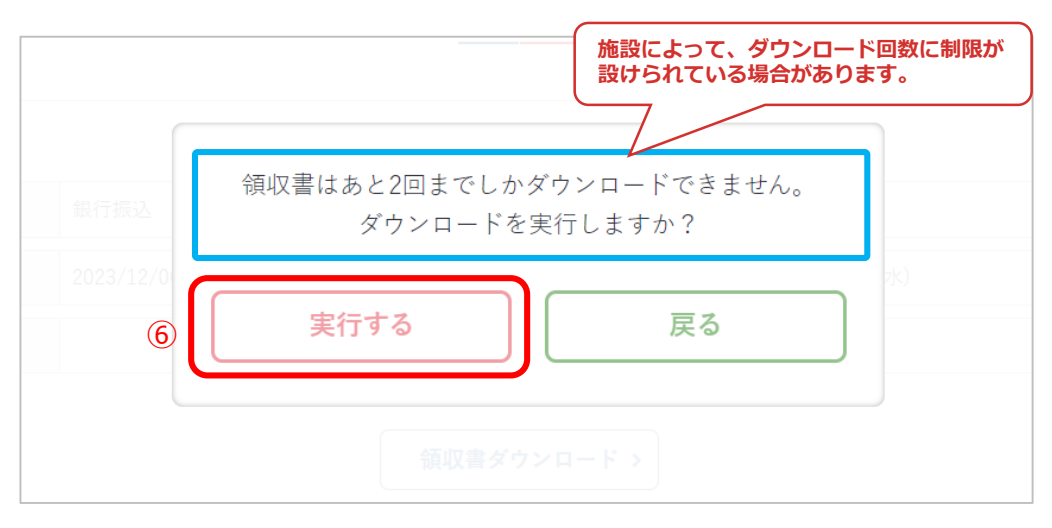

**Ⅳ.マイページ**

### ⑦帳票のPDFデータが表示されます。

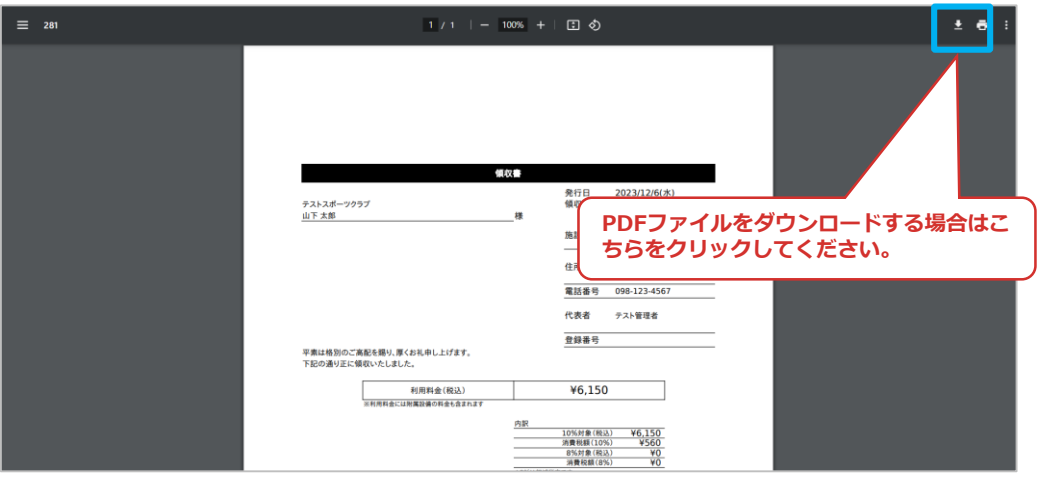

#### ⑧ダウンロード回数の上限に達した場合、帳票ダウンロー ドボタンがクリックできなくなります

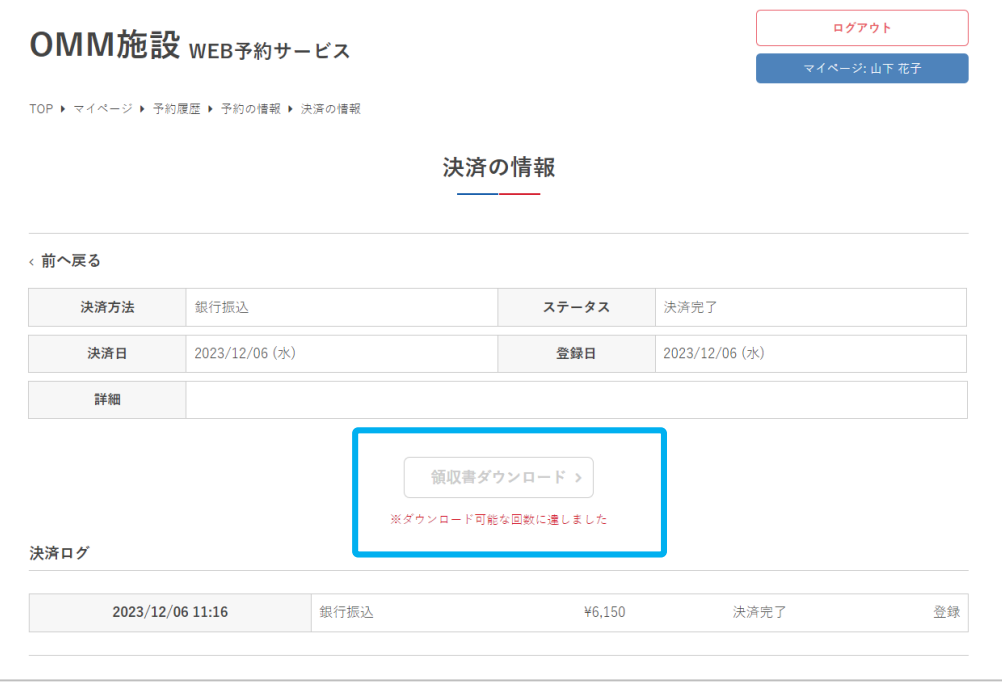

**Ⅳ.マイページ**

### **7.アカウント情報の確認**

### ①「アカウント情報」をクリック

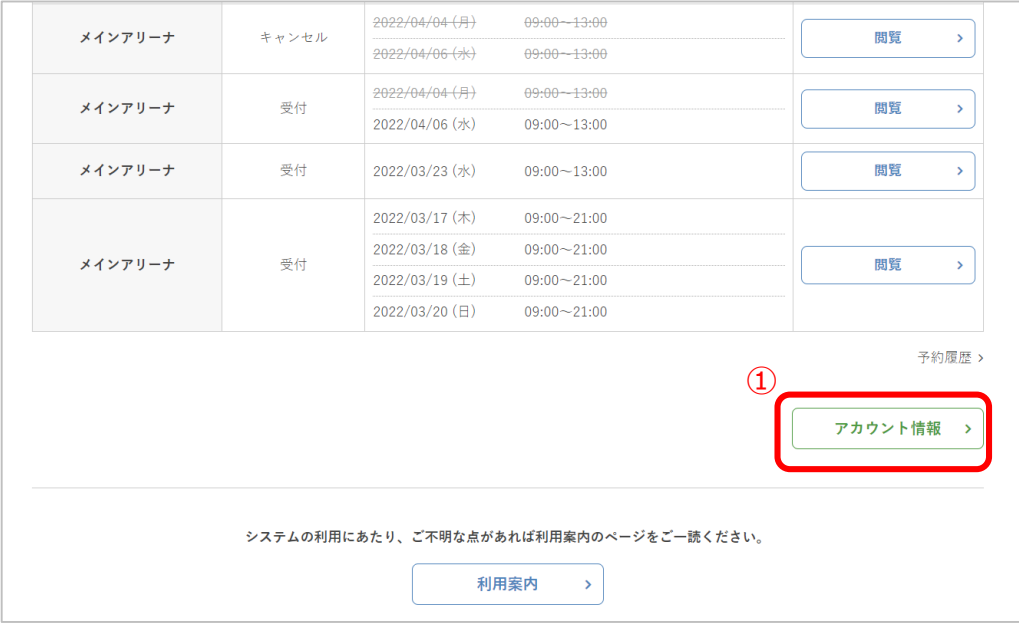

### ②利用者のプロフィールが表示されます

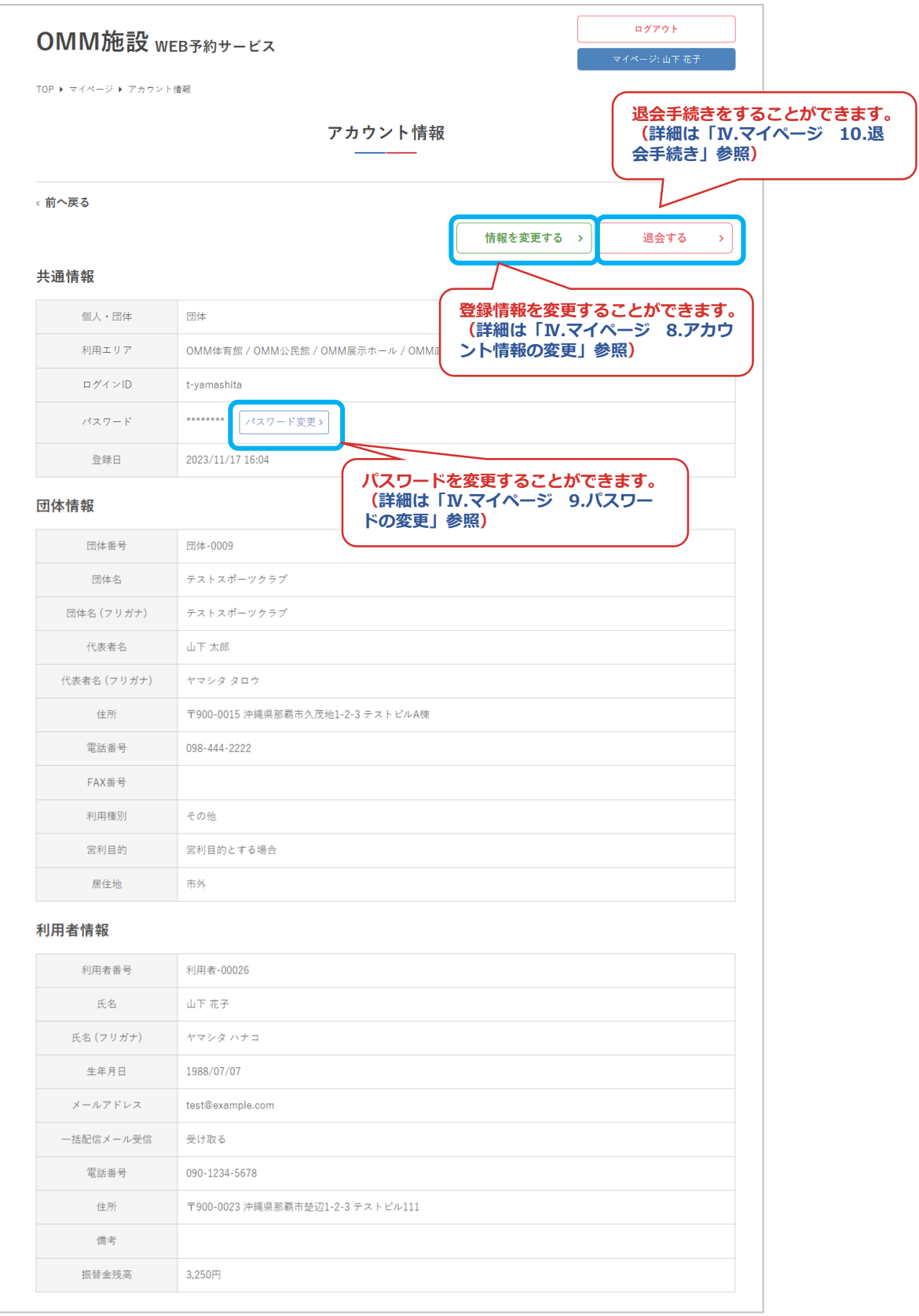

**Ⅳ.マイページ**

### **8.アカウント情報の変更**

#### ①「情報を変更する」をクリック

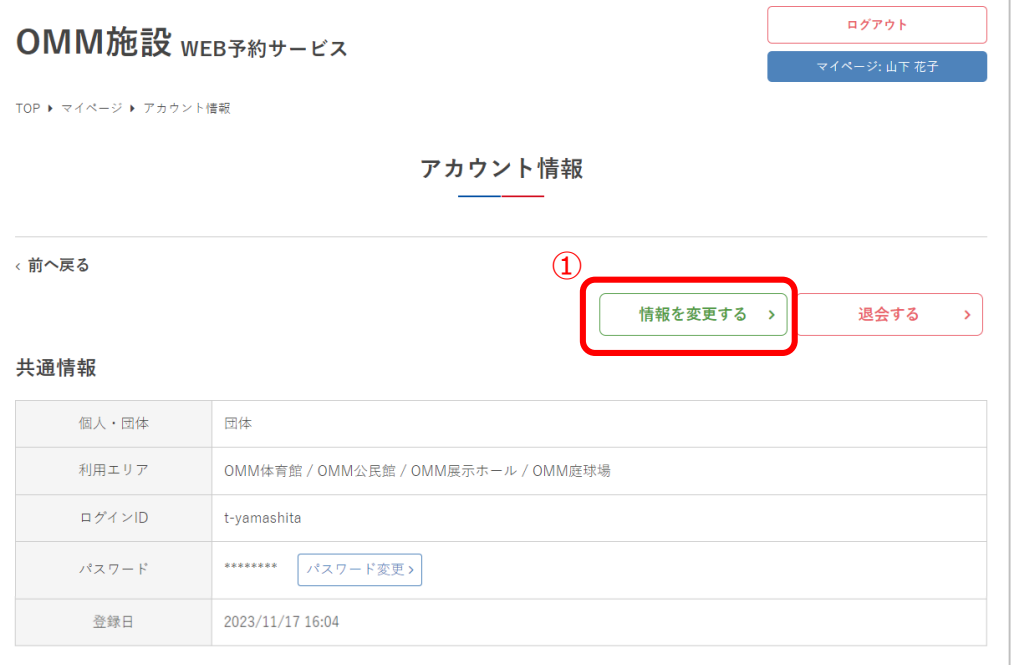

### ②内容を修正して「更新」をクリック

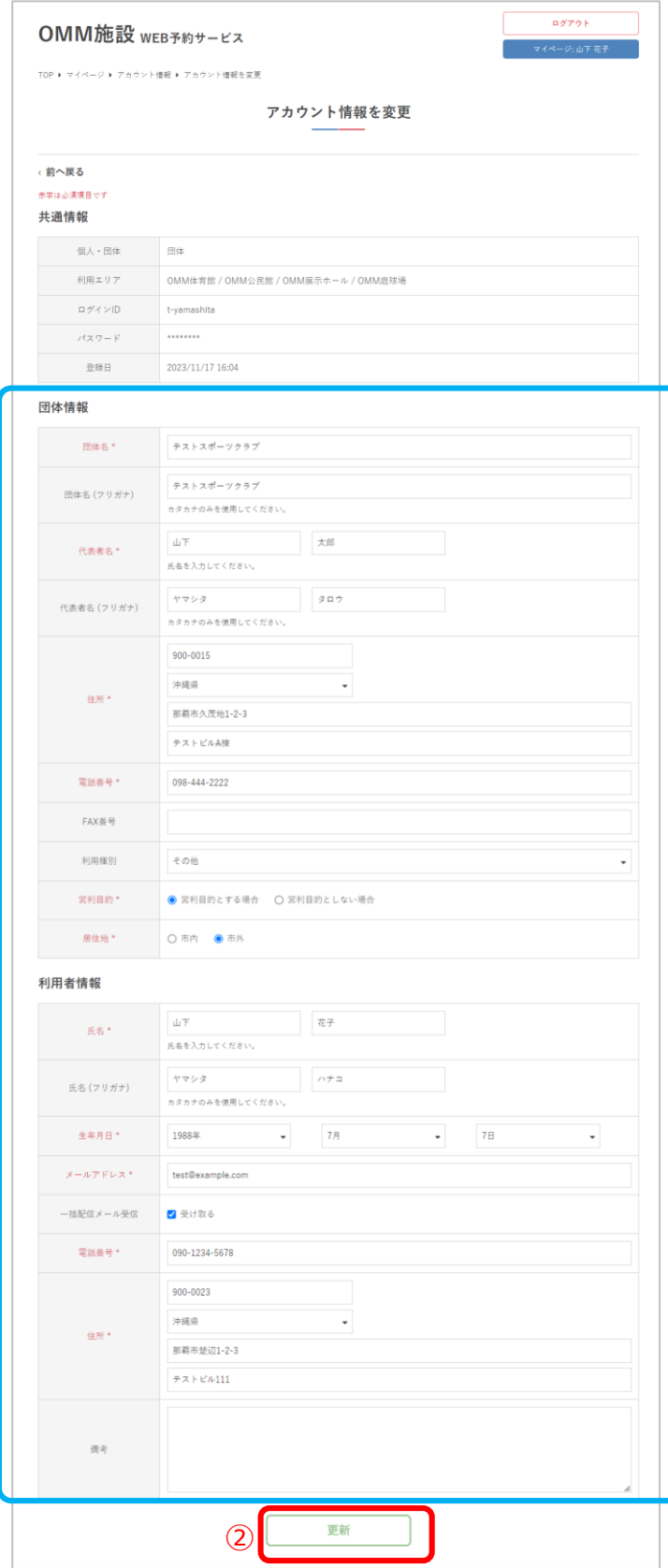

### IV.マイページ

### 3アカウント情報の変更が完了しました

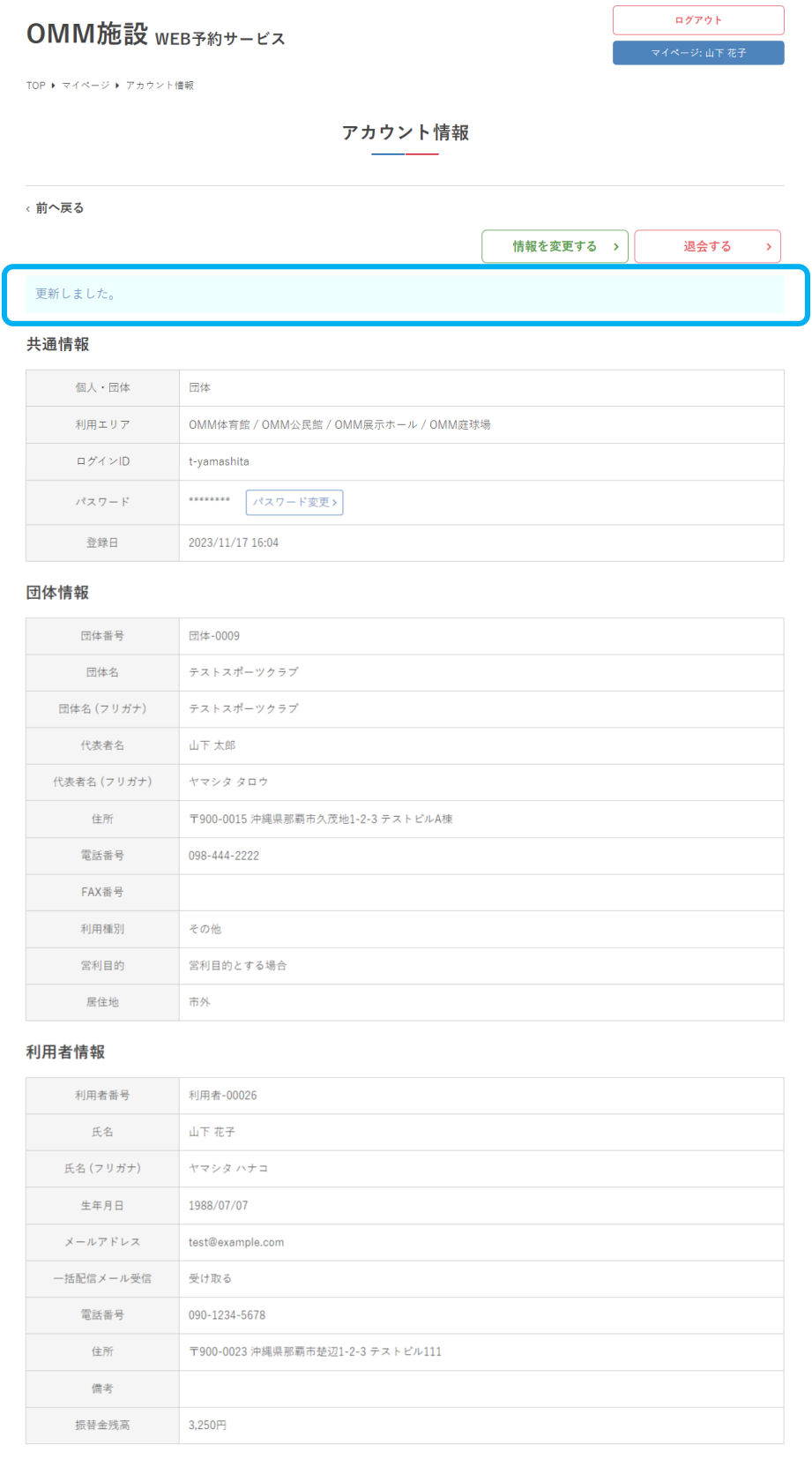

82

**Ⅳ.マイページ**

### **9.パスワードの変更**

#### ①「パスワード変更」をクリック

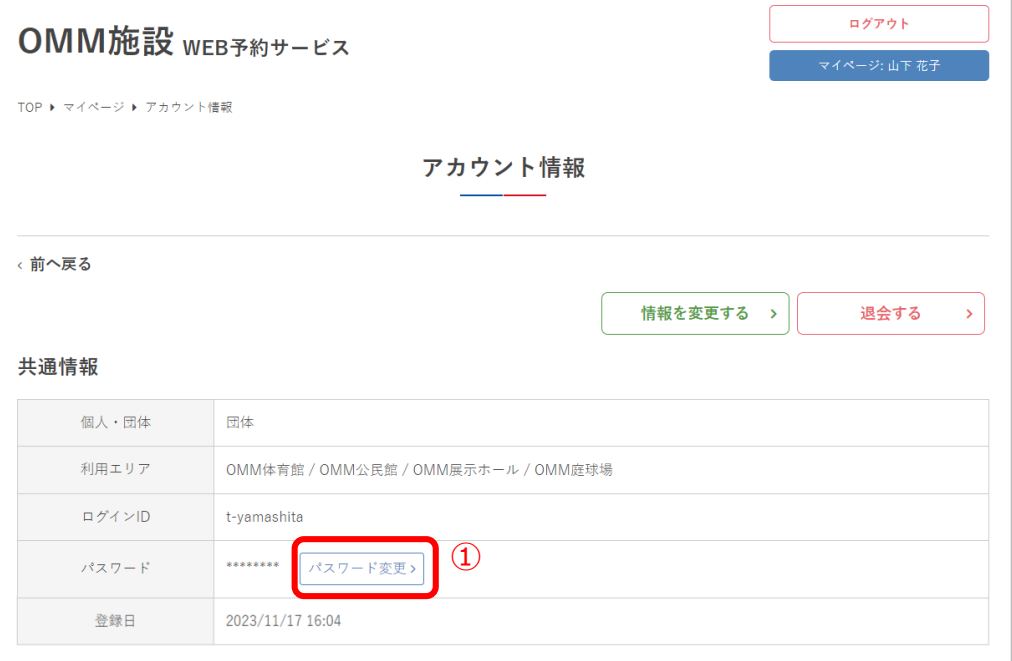

#### ②現在のパスワードと、新しいパスワードを入力して 「送信する」をクリック

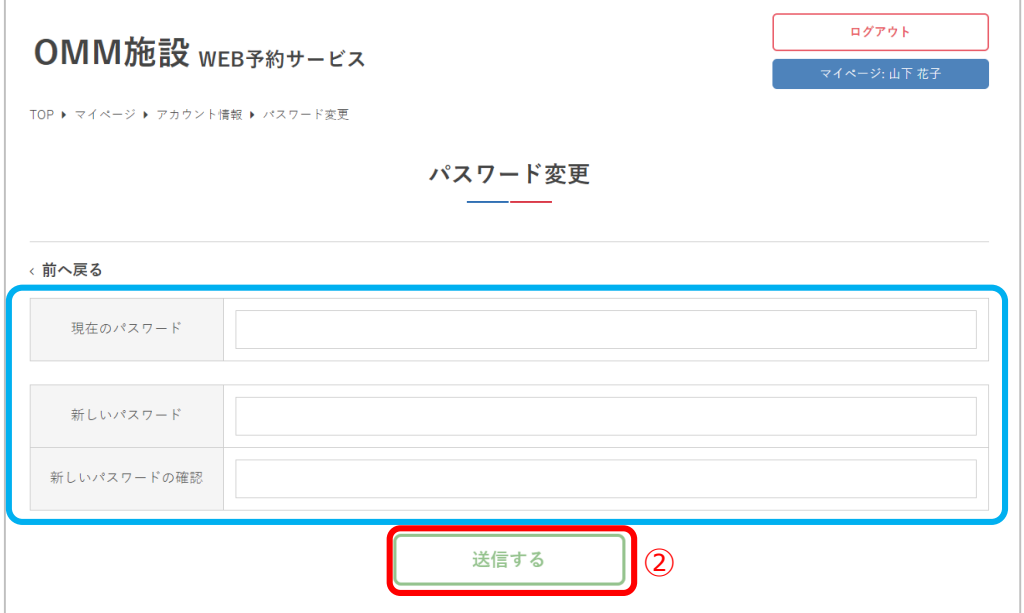

### N.マイページ

#### 3パスワードの変更が完了しました

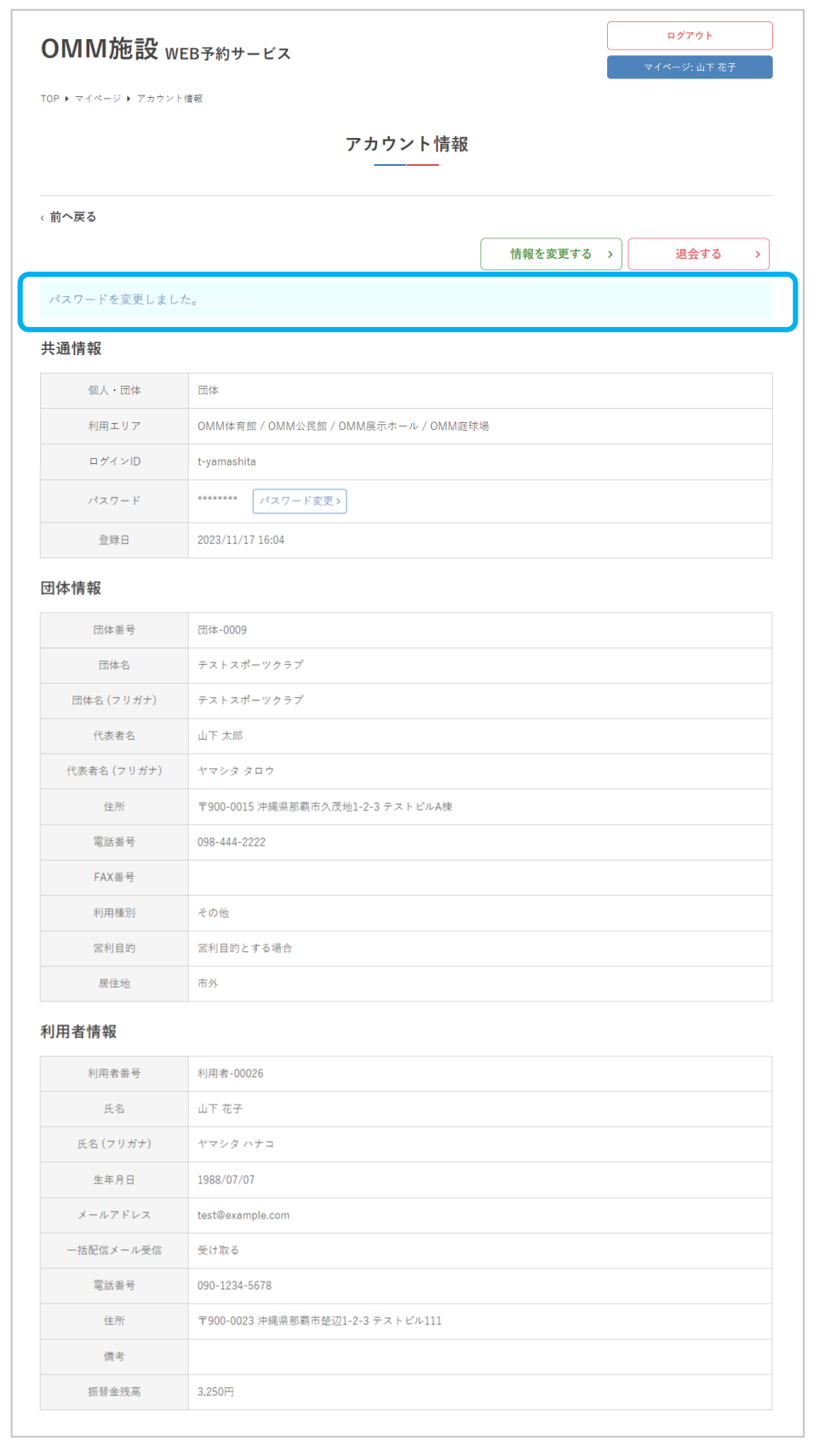

**Ⅳ.マイページ**

### **10.退会手続き**

#### ①「退会する」をクリック

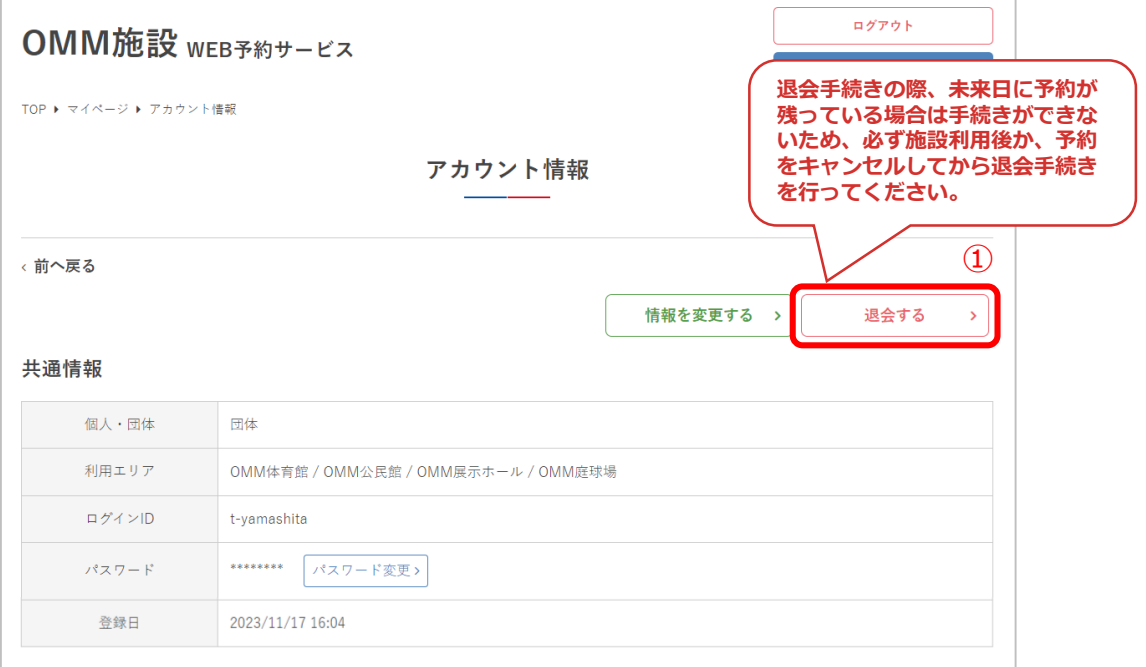

#### ②退会の注意事項を確認し、問題なければ「退会する」を クリック

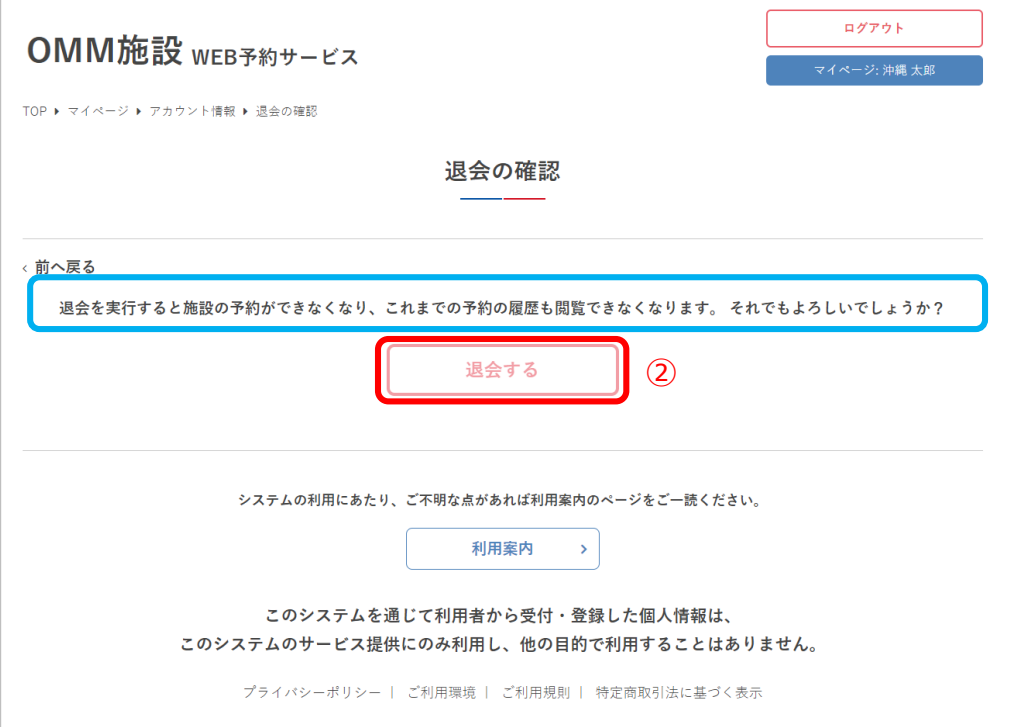

## IV.マイページ

### 3退会手続きが完了しました

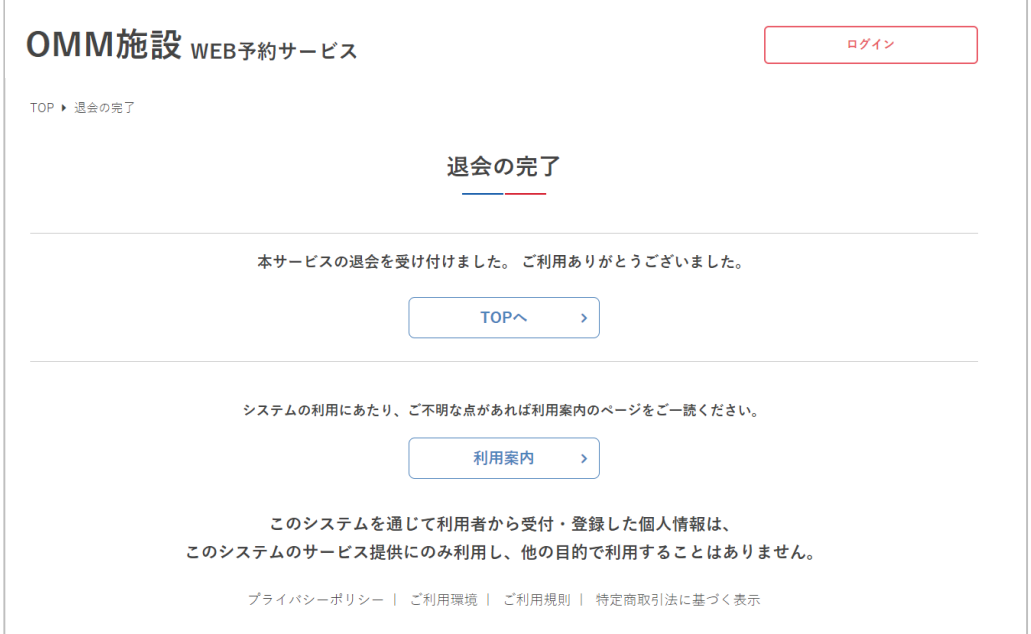

# **V.RemoteLOCK**

## **Ⅴ.RemoteLOCK**

スマートロックに対応している施設の場合、予約時に発行 された暗証番号で施設の鍵を解錠をすることができます。

### **1.RemoteLOCK解錠**

①ログインします

②右上の赤色のアイコンをクリックして利用者名または団 体名をクリック

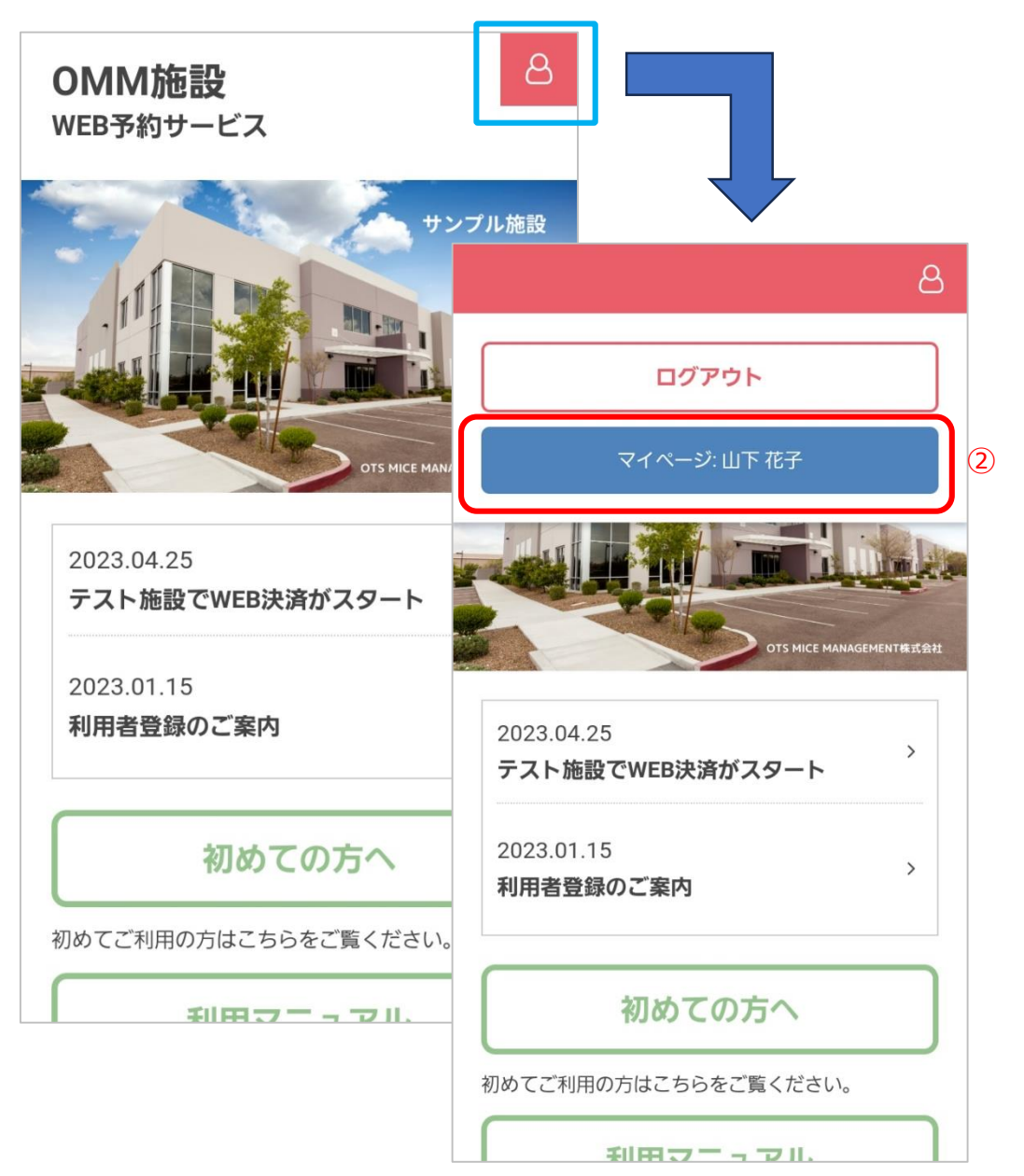

## **V.RemoteLOCK**

3当日の予約の「閲覧」をクリック

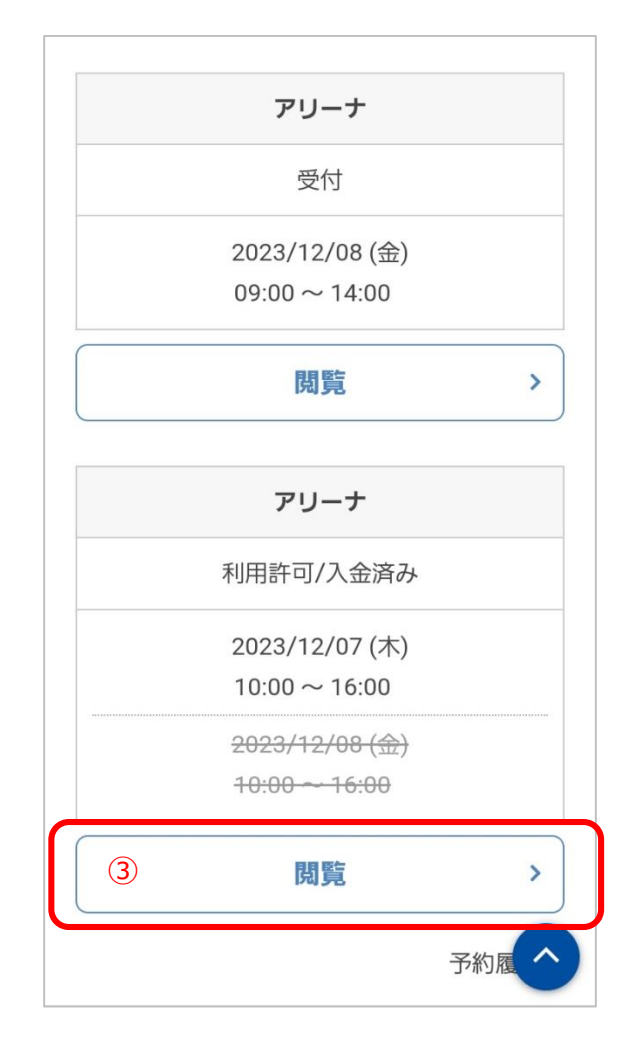

## **Ⅴ.RemoteLOCK**

④暗証番号を確認します

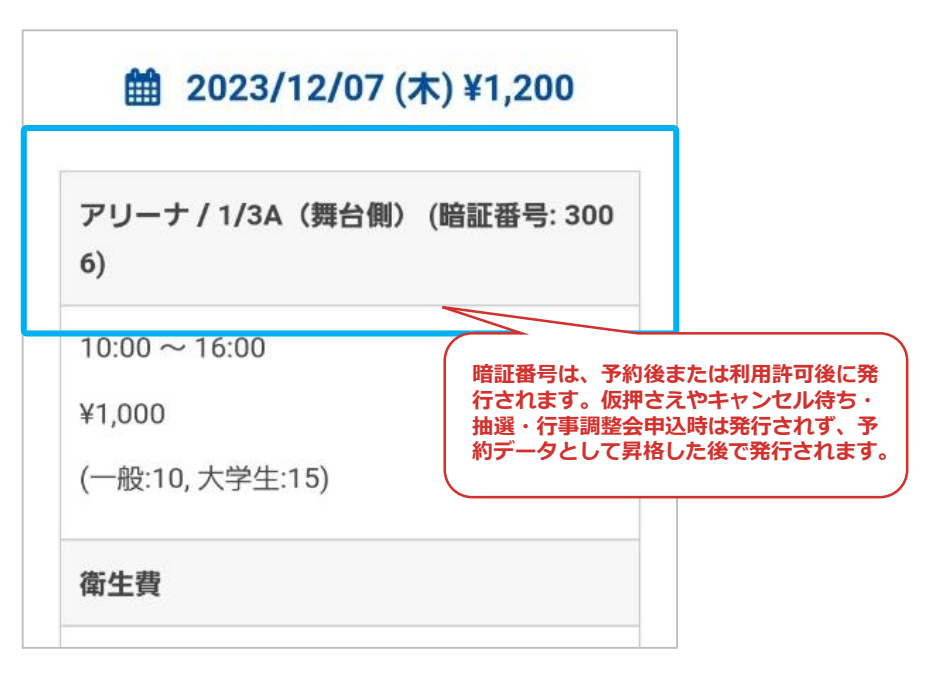

### ⑤番号を入力して「LOCKSTATE」を押して解錠

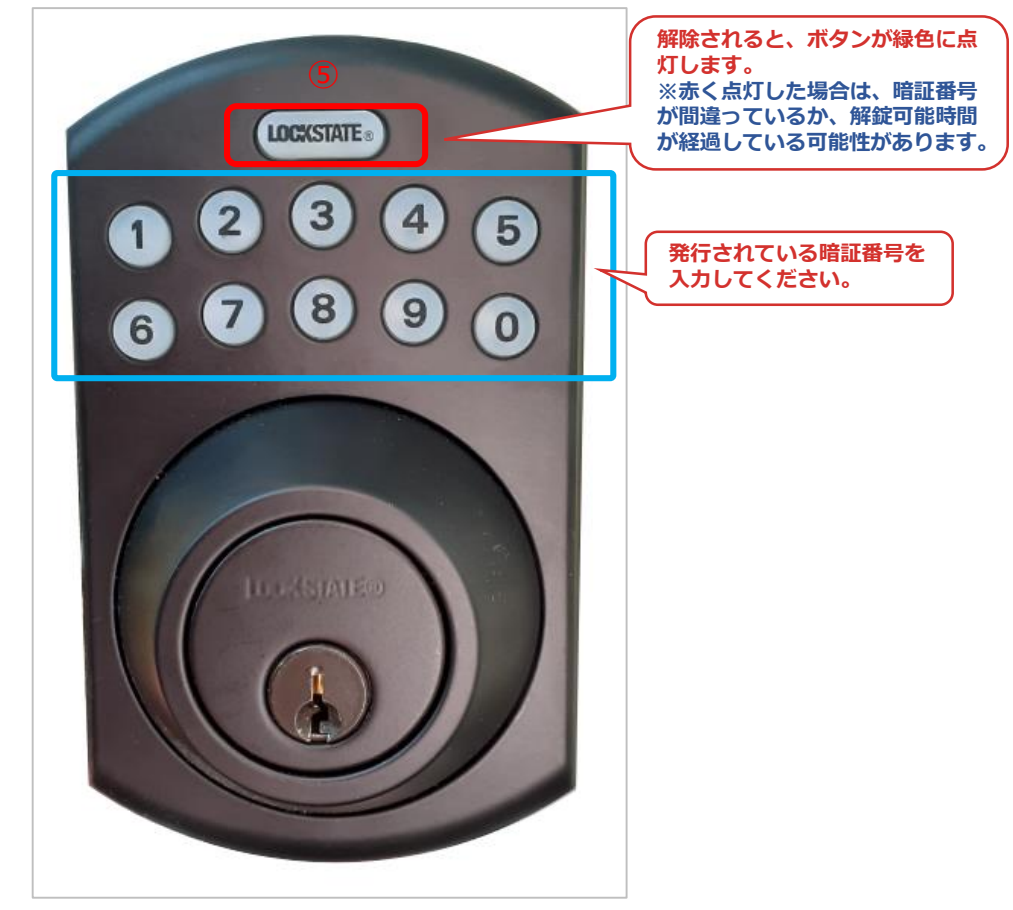